# **I N S T R U K C J A O B S Ł U G I D R U K A R K A F I S K A L N A**

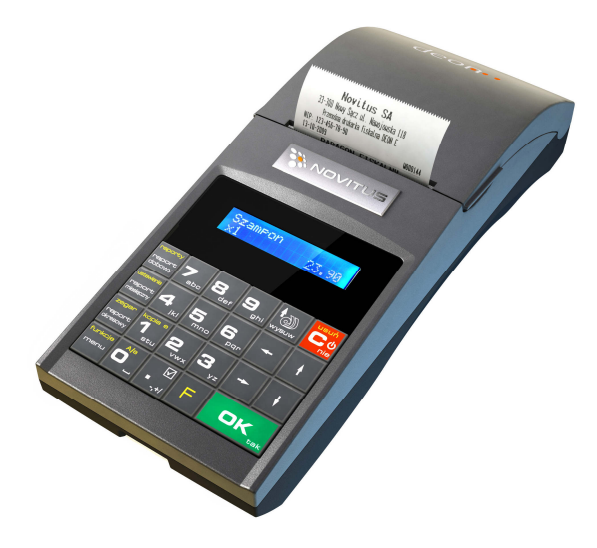

# **D E O N LAN E (bileterka)**

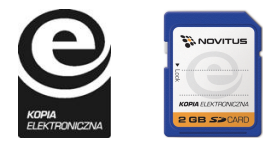

COMP S.A. ul. Jutrzenki 116, 02-230 Warszawa Oddział Nowy Sącz, NOVITUS - Centrum Technologii Sprzedaży, ul. Nawojowska 118, 33-300 Nowy Sącz Infolinia: 0 801 13 00 23, www.novitus.pl, info@novitus.pl Wydanie I © COMP SA / NOVITUS 2018

## **Co powinieneś znać i wiedzieć przed przystąpieniem do pracy z drukarką fiskalną DEON LAN E:**

- **Q** parametry techniczne drukarki
- warunki gwarancji
- obsługę funkcji fiskalnych dostępnych dla użytkownika

Każda nieprawidłowość w pracy drukarki powinna być natychmiast sygnalizowana do autoryzowanego serwisu producenta.

Odłączenie drukarki od sieci następuje po odłączeniu wtyczki zasilacza od gniazda sieciowego, które powinno być usytuowane w pobliżu drukarki i być łatwo dostępne. Do zasilania urządzenia należy stosować wyłącznie zasilacz sieciowy dostarczany w zestawie przez producenta.

Jeśli drukarka nie będzie używana przez dłuższy czas, zaleca się odłączenie przewodu z zacisku akumulatora.

W drukarce DEON LAN E zastosowano drukarkę termiczną. Zaopatrując się w papier należy zażądać od dostawcy certyfikatu potwierdzającego, że może on być stosowany w urządzeniach fiskalnych, a wydrukowane na nim dokumenty mogą być przechowywane przez czas określony Ordynacją Podatkową. Należy również pamiętać o warunkach, w jakich producent papieru zaleca jego przechowywanie. W przypadku nieprzestrzegania tych wymagań może dojść do utraty danych (kopii paragonów i raportów) do przechowywania których użytkownik kasy jest zobowiązany.

Długość przewodów połączeniowych interfejsu szeregowego nie powinna przekraczać trzech metrów

Przed wymianą papieru należy obowiązkowo dotknąć dłońmi uziemionej części metalowej.

Urządzenie to spełnia wymagania w zakresie dopuszczalnych poziomów emisji zaburzeń elektromagnetycznych dla klasy A. W środowisku mieszkalnym może to powodować powstawanie zakłóceń radioelektrycznych. W takich przypadkach jego użytkownik zobowiązany jest do zastosowania odpowiednich środków zaradczych.

Zabrania się używania telefonów komórkowych w bezpośrednim sąsiedztwie drukarki!

**UWAGA!** Ze względów bezpieczeństwa producent zaleca wymianę akumulatora kasy na nowy po trzech latach użytkowania, bez względu na jego stan zużycia!

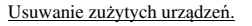

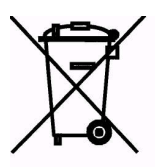

Zużytego urządzenia, zgodnie z Art. 22 ust.1 i 2 Ustawy o zużytym sprzęcie elektrycznym i elektronicznym (Dz.U.180 poz. 1495), nie wolno umieszczać, wyrzucać, magazynować wraz z innymi odpadami.

Niebezpieczne związki zawarte w sprzęcie elektrycznym i elektronicznym wykazują bardzo niekorzystne oddziaływanie na rośliny, drobnoustroje, a przede wszystkim na człowieka, uszkadzają bowiem jego układ centralny i obwodowy układ nerwowy oraz układ krwionośny i wewnętrzny, a dodatkowo powodują silne reakcje alergiczne.

Zużyte urządzenie należy dostarczyć do lokalnego Punktu Zbiórki zużytych urządzeń elektrycznych, który zarejestrowany jest w Głównym Inspektoracie Ochrony Środowiska i prowadzi selektywną zbiórkę odpadów.

#### Zapamiętaj!!!!!

Zgodnie z Art. 35 ustawy, użytkownik sprzętu przeznaczonego dla gospodarstw domowych, po zużyciu takiego sprzętu, zobowiązany jest do oddania go zbierającemu zużyty sprzęt elektryczny i elektroniczny.

Selektywna zbiórka odpadów pochodzących z gospodarstw domowych oraz ich przetwarzanie przyczynia się do ochrony środowiska, obniża przedostawanie się szkodliwych substancji do atmosfery oraz wód powierzchniowych.

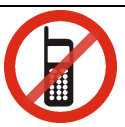

# Spis treści:

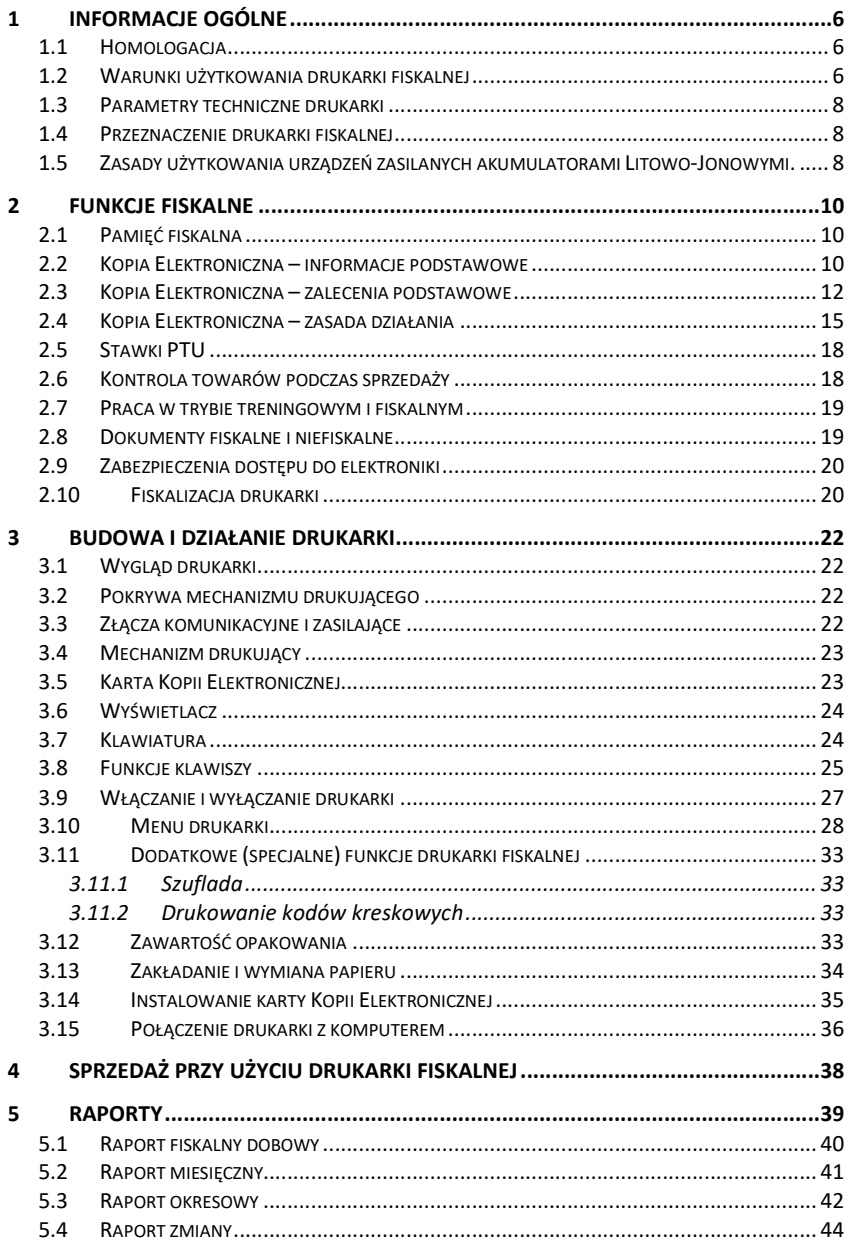

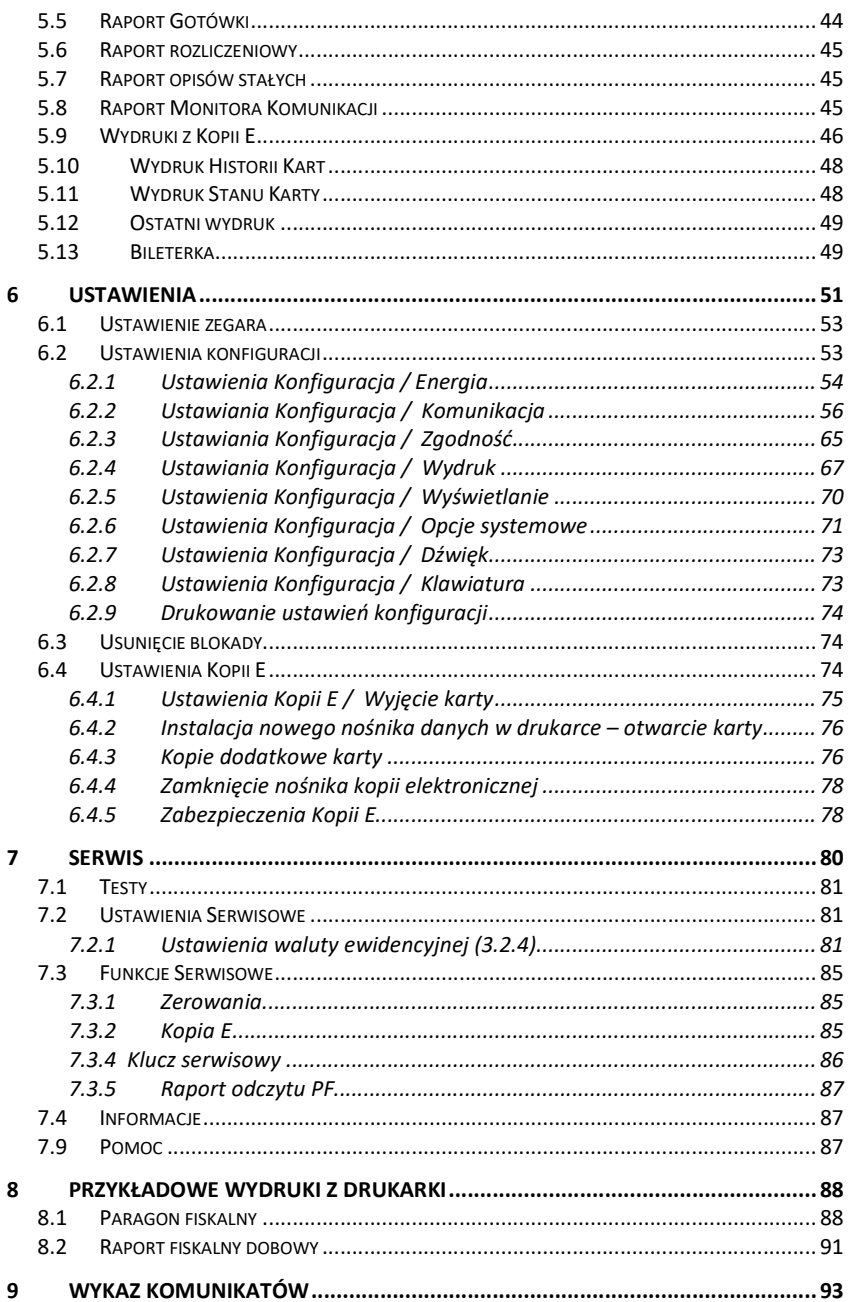

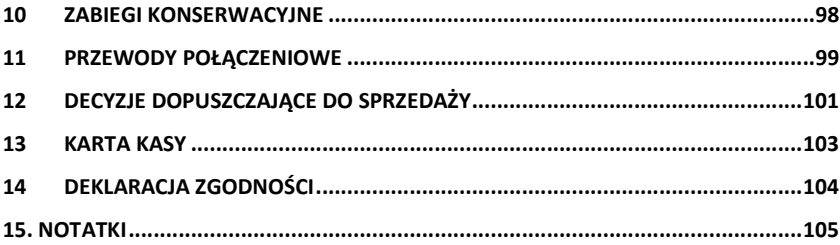

#### **Uwaga:**

Informacje zamieszczone w niniejszej instrukcji mają charakter wyłącznie informacyjny i nie stanowią oferty handlowej w rozumieniu Kodeksu Cywilnego.

Producent zastrzega sobie prawo zmiany danych drukarki fiskalnej zawartych w niniejszej instrukcji bez wcześniejszego uprzedzenia.

Producent zastrzega, że nie będzie ponosić odpowiedzialności za uszkodzenia powstałe wskutek użytkowania drukarki fiskalnej niezgodnego z instrukcją, używania niewłaściwego zasilacza, narażania urządzenia na oddziaływanie silnego pola elektrostatycznego, elektromagnetycznego, promieniowania rentgenowskiego lub działania szkodliwych substancji chemicznych czy też promieniotwórczych.

Producent nie ponosi również odpowiedzialności za ewentualne roszczenia karno – skarbowe ze strony Urzędu Skarbowego wobec podatnika – użytkownika drukarki fiskalnej, wynikające z ujawnionej niewłaściwej eksploatacji urządzenia.

## **1 Informacje ogólne**

## **1.1 Homologacja**

Drukarka fiskalna **DEON LAN E** jest drukarką najnowszej generacji przeznaczoną do pracy we wszystkich placówkach handlowych wyposażonych w system komputerowy. Wersja "bileterka" przeznaczona jest do ewidencji sprzedaży biletów przy świadczeniu usług w zakresie transportu pasażerskiego.

Drukarki zostały przedstawione w Głównym Urzędzie Miar i decyzją Prezesa Głównego Urzędu Miar nr PT 12/2018 została uznana za kasę (drukarkę) rejestrującą, spełniającą wymogi zawarte w Rozporządzeniu Ministra Gospodarki z dnia z dnia 27 sierpnia 2013 roku w sprawie kryteriów i warunków technicznych, którym muszą odpowiadać kasy rejestrujące, opublikowanym w Dzienniku Ustaw poz. 1076, z 16 września 2013 r. co kwalifikuje je do obrotu. Dokumenty dopuszczające drukarkę do sprzedaży zostały zamieszczone na końcu niniejszej instrukcji. *W związku z ciągłymi udoskonaleniami urządzeń, będą one poddawane kolejnym badaniom w GUM, dlatego aktualny wykaz decyzji dopuszczających urządzenia do sprzedaży zamieszczony jest na internetowej stronie producenta: www.novitus.pl* 

Urządzenia z decyzją Prezesa Głównego Urzędu Miar wydaną na mocy w/w rozporządzenia **mają możliwość ustalenia waluty głównej, w jakiej prowadzona jest rejestracja obrotu oraz kwot podatku należnego.** Mają również możliwość drukowania kilku dowolnych walut informacyjnych z przelicznikiem, pod częścią fiskalną paragonu. Szczegółowe informacje o zmianie waluty oraz uwagi użytkowe na temat korzystania z różnych walut w rozdziale 7.2.1 niniejszej instrukcji

Do każdej drukarki z decyzją potwierdzającą spełnianie wymogów w/w rozporządzenia producent dołącza program komputerowy **NEArch**, działający pod systemem operacyjnym Windows (95, Millenium, 2000, XP, Vista i nowszych), za pomocą których użytkownik może wykonywać odczyty danych z karty micro SD (elektronicznej kopii), z pamięci fiskalnej, zapisywać je na dysku, nagrywać na płyty CD\*, wykonywać wydruki na zwykłych drukarkach komputerowych, przeglądać dane, sortować, wyszukiwać, itp. Do wszystkich urządzeń fiskalnych Novitus są wspólne programy. Płyta CD z programami dołączona jest do książki serwisowej kasy (książki kasy). Programy te mogą być przez producenta modyfikowane, kolejne ich wersję będą przedstawiane wraz z urządzeniami w Ministerstwie Finansów. Aktualne wersje dostępne są na stronie internetowej www.novitus.pl.

*\* (nie dotyczy systemów Windows 95, Millenium i 2000)*

## **1.2 Warunki użytkowania drukarki fiskalnej**

Warunki, które muszą być spełnione, aby zapewnić poprawną pracę drukarki: Pierwsze uruchomienie systemu PC – DEON LAN E powinno być wykonane

przez serwisanta autoryzowanego przez producenta;

Zasilacz drukarki i sterujący jej pracą komputer powinny być zasilane **z tej samej sieci (gniazda),** najlepiej poprzez listwy filtrujące;

 $\Box$  Drukarkę należy użytkować uwzględniając jej parametry techniczne;

 Chronić przed wilgocią, zalaniem, wpływem pola elektromagnetycznego i elektrostatycznego, oraz nadmiernym działaniem promieni słonecznych;

Pomieszczenie, w którym użytkowane będzie urządzenie powinno być wolne od wpływu agresywnych zanieczyszczeń chemicznych i mechanicznych;

Doboru oraz podłączenia szuflady (kasety na pieniądze) powinien dokonać uprawniony serwisant;

Nie wolno łączyć drukarki z komputerem lub szufladą przed wyłączeniem ich z sieci (nie dotyczy połączenia USB);

Jeśli drukarka przez dłuższy czas nie była zasilana zaleca się przed jej instalacją doładowanie akumulatorów poprzez włączenie jej poprzez zasilacz do sieci 230V na czas minimum 24 godziny.

#### **Uwaga:**

**Za konsekwencje nieprzestrzegania powyższych zaleceń odpowiada użytkownik.** 

#### **1.3 Parametry techniczne drukarki**

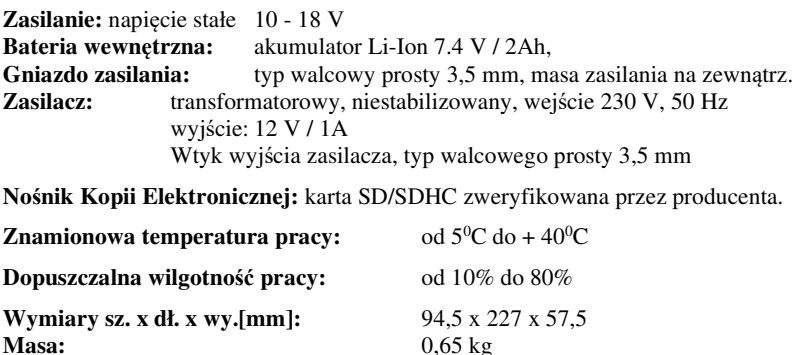

**UWAGA:** podłączenia drukarki do urządzeń zewnętrznych (komputera, terminala EFT, szuflady itp.) za pomocą specjalnych przewodów można dokonać przy wyłączonym zasilaniu drukarki i podłączanego urządzenia (nie dotyczy złącza USB)!!! Doboru szuflady oraz pierwszego podłączenia jej do drukarki powinien dokonać uprawniony serwisant!

#### **1.4 Przeznaczenie drukarki fiskalnej**

 Drukarka fiskalna DEON LAN E przeznaczona jest do prowadzenia rejestracji sprzedaży oraz kwot podatku należnego dokonywanego na rzecz osób fizycznych za pomocą systemów komputerowych. Drukarka DEON LAN E to urządzenie, które nie jest w stanie pracować samo, dlatego jest niezbędnym fiskalnym uzupełnieniem istniejących punktów sprzedaży opartych na sprzęcie komputerowym.

Drukarka prowadzi ewidencję sprzedaży ok. 150 tysięcy artykułów. Nazwa towaru na paragonie drukowanym przez drukarkę może posiadać minimalnie 1 a maksymalnie 40 znaków.

Drukarka DEON LAN E jest wyposażona w Kopię Elektroniczną zamiast tradycyjnej kopii papierowej. Dawne kopie wydruków zapisywane są na Informatycznym Nośniku Danych, którym jest Karta SD.

#### **1.5 Zasady użytkowania urządzeń z akumulatorami Litowo-Jonowymi.**

#### **Uwaga!**

## **Ładowanie akumulatora wewnętrznego drukarki jest możliwe w temperaturze otoczenia pomiędzy 5**<sup>0</sup>  **a 35** <sup>0</sup>**C.**

Ze względów bezpieczeństwa użytkowania akumulatorów Litowo-Jonowych, użyteczny zakres temperatury jego ładowania leży pomiędzy 5 a 35 <sup>0</sup>C.

#### COMP SA, Oddział Nowy Sacz, NOVITUS – Centrum Technologii Sprzedaży DEON LAN E

Ładowarka (znajdująca się wewnątrz obudowy modułu akumulatora) kontroluje temperaturę ogniw i nie pozwala na ładowanie, gdy ich temperatura wykracza poza ten zakres. Z tego powodu, drukarka poza podanym wyżej zakresem temperatur nie podejmuje ładowania i działa wyłącznie z akumulatora, nawet wówczas, gdy cały czas jest podłączona do zasilacza zewnętrznego. Jest to zachowanie normalne i wynika z konstrukcji urządzenia.

Sygnalizacja stanu ładowania akumulatora dostępna przy podłączonym zasilaczu zewnętrznym:

Kolor czerwony – ładowanie baterii

Kolor zielony – bateria w pełni naładowana

Brak świecenia – sytuacja awaryjna. Może to być przekroczenie zakresu temperatury ładowania, lub stan akumulatora, który nie pozwala na jego bezpieczne ładowanie.

**UWAGA!** Ze względów bezpieczeństwa producent zaleca wymianę akumulatora kasy na nowy po trzech latach użytkowania, bez względu na jego stan zużycia!

## **2 Funkcje fiskalne**

## **2.1 Pamięć fiskalna**

 Drukarka posiada pamięć fiskalną wbudowaną w miejscu niedostępnym dla użytkownika, zalaną specjalną masą (nierozerwalnie złączona z obudową drukarki) i zabezpieczoną plombą ołowianą i papierową. Podczas prób zamiany, bądź odłączenia pamięci fiskalnej, plomby te ulegają zniszczeniu a drukarka blokuje możliwość prowadzenia dalszej pracy. Pamięć ta oznaczona jest numerem nadawanym przez Ministerstwo Finansów niedostępnym tak dla użytkownika, jak również dla serwisu. Numer ten nazwany jest numerem unikatowym i drukowany jest na każdym wydruku pochodzącym z zafiskalizowanej drukarki. Numer unikatowy zostaje zapisany do pamięci fiskalnej podczas procesu produkcji, a zmiana tego numeru nie jest możliwa. Pamięć fiskalna jest tak skonstruowana, iż uniemożliwia likwidację zapisów dokonanych w swoich rejestrach.

Pojemność pamięci fiskalnej umożliwia zapisanie w niej 1830 raportów dobowych, 200 zerowań serwisowych pamięci RAM oraz 30 zmian stawek PTU.

Przed rozpoczęciem pracy do pamięci fiskalnej zapisywane są następujące dane:

Numer unikatowy drukarki (w procesie produkcji) Aktualne stawki PTU (przed fiskalizacją). Numer NIP (przy fiskalizacji);

Dane zapisywane w pamięci fiskalnej przy wykonywaniu raportów dziennych:

Numer i data raportu;

Wartość sprzedaży netto z wyszczególnieniem kwot we wszystkich grupach podatkowych osobno dla paragonów i faktur

Kwoty podatku dla każdej ze stawek PTU, osobno dla paragonów i faktur Łączna kwota podatku;

Łączna kwota należności;

Kwoty podatku narastająco od fiskalizacji dla każdej ze stawek PTU osobno dla paragonów i faktur;

Ilość paragonów i faktur objętych raportem i numery ostatnich raportów;

Ilość zerowań pamięci RAM, oraz rodzaj zerowania: wewnętrzne (samoistne) lub zewnętrzne (wymuszone przez serwis producenta).

Dostęp do elektroniki kasy posiada jedynie serwis producenta!

## **2.2 Kopia Elektroniczna – informacje podstawowe**

 Urządzenie obsługuje Kopię Elektroniczną zamiast tradycyjnej kopii papierowej. Jako nośnik danych Kopii E w urządzeniach NOVITUS stosowana jest karta pamięci w standardzie SD Card. Jest to nowoczesny nośnik danych, stale udoskonalany, mogący pomieścić ogromne ilości danych posiadając jednocześnie niewielkie rozmiary zewnętrzne. Zawiera różne mechanizmy zabezpieczeń, od prostych ale łatwych w użyciu mechanicznych blokad zapisu (przesuwka LOCK) po zaawansowane zabezpieczenie hasłem całej karty.

Jakość karty ma zasadnicze znaczenie dla trwałości danych wydruku zapisanych w tym nośniku. Ważność tych danych jest taka sama, jak kiedyś kopii papierowej – użytkownik musi ją przechowywać przez wymagany przepisami czas i okazywać na żądania organów kontrolnych. Nie można więc sobie pozwolić na utratę tych danych przed wymaganym terminem przechowywania. Z tego powodu należy zagwarantować odpowiednią jakość kart SD używanych jako nośnik Kopii E. Aby mieć pewność, że dana karta zapewnia wymagane parametry wpływające na jakość jej działania konieczne jest przeprowadzenie wielu długotrwałych testów i analiz ich wyników, które są niemożliwe do wykonania przez przeciętnego użytkownika.

W urządzeniach z Kopią E należy więc używać tylko takich kart SD, które przeszły pozytywnie weryfikację producenta i są wymienione w odpowiednich instrukcjach lub informacjach na stronie internetowej danego urządzenia.

Obecnie do użytku z drukarkami DEON LAN E zalecane są jedynie karty dostępne w ofercie producenta.

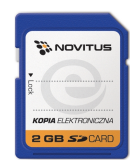

Poniżej przedstawiono główne nowe pojęcia dotyczące urządzeń z Kopią Elektroniczną (w skrócie Kopią E).

- 1) Kopia Elektroniczna kopia wydruków zapisywana w tymczasowo w Pamięci Podręcznej urządzenia a następnie kopiowana po raporcie dobowym na docelowy informatyczny nośnik pamięci.
- 2) Pamięć Podręczna Wydruków wydzielona pamięć wewnętrzna urządzenia, do której najpierw trafiają dane wydruków. Dzięki niej urządzenie może też minimum 2 dni pracować awaryjnie bez docelowego zewnętrznego nośnika Kopii E. Po skopiowaniu danych wydruku na nośnik docelowy dane z Pamięci Podręcznej są usuwane.
- 3) Nośnik Kopii E zewnętrzna pamięć dostępna dla użytkownika, w przypadku urządzeń marki NOVITUS karta pamięci w standardzie SD Card.
- 4) Karta SD Card karta pamięci FLASH. Zapewnia dużą pojemność pamięci przy stosunkowo niewielkiej cenie. Posiada funkcje zabezpieczeń danych przed nieumyślnym skasowaniem. Jest bardzo popularna i powszechnie obsługiwana w systemach komputerowych. W niektórych komputerach PC może wymagać dołączenia popularnych zewnętrznych czytników tego typu kart.
- 5) Technologia NOVITUS Bezpieczna Kopia E szereg unikatowych specjalnych zabezpieczeń Kopii E w urządzeniach NOVITUS:
	- a. dodatkowa wewnętrzna kopia bezpieczeństwa danych Kopii E na wypadek utraty danych w nośniku użytkownika.
- b. możliwość zabezpieczenia funkcji administracyjnych Kopii E hasłem - bez jego podania osoba niepowołana nie wykona istotnych funkcji administracyjnych Kopii E
- c. możliwość zabezpieczenia karty SD hasłem bez jego podania w celu odblokowania dane na karcie nie będą widoczne dla niepowołanych osób
- d. możliwość tworzenia dodatkowych kopii kart w urządzeniu
- 6) Numery kontrolne na paragonie, fakturze i raporcie dobowym dodatkowe ciągi cyfr i znaków drukowane w stopce w/w wydruków. Mają one na celu umożliwić późniejszą weryfikację, że dany wydruk został wydrukowany na danym urządzeniu fiskalnym i jego zawartość jest niezmieniona.
- 7) Otwarcie nośnika Kopii E czynność jednorazowa dla danego nośnika, konieczna do wykonania w celu rozpoczęcie pracy z nowym nośnikiem kopii E. Polega ona ogólnie na odpowiednim sformatowaniu karty SD i nadaniu jej etykiety – unikatowego w ramach danego urządzenia oznaczenia będącego numerem kolejnym karty.
- 8) Zamknięcie nośnika Kopii E czynność jednorazowa dla danego nośnika, wymagana w celu oznaczenia nośnika jako zamkniętego czyli takiego do którego nie będą już dopisywane dane. Zamknięty nośnik powinien być zmagazynowany a do urządzenia dostarczony nowy nośnik.
- 9) Program obsługi Kopii E na PC NOVITUS NEArch program umożliwiający import danych Kopii E do komputera PC, wyszukiwanie wydruków wg zadanych kryteriów, drukowanie kopii wydruków, sporządzanie syntetycznych raportów okresowych, drukowanie oraz zapis kopii E na zapisywalnych płytach CD. Program ten służy również do odczytu danych zawartych w pamięci fiskalnej urządzenia. Umożliwia sporządzanie syntetycznych raportów okresowych, drukowanie oraz zapis danych z pamięci fiskalnej na zapisywalnych płytach CD.

#### **2.3 Kopia Elektroniczna – zalecenia podstawowe**

Urządzenia z Kopią E w czasie normalnej pracy nie wymagają szczególnych dodatkowych czynności obsługowych. Działanie Kopii E jest zasadniczo bezobsługowe. Dodatkowe czynności związane z nośnikiem Kopii E wymagane są jedynie w momentach jego otwarcia i zamknięcia oraz przy wykonywaniu dodatkowych kopii bezpieczeństwa w systemach komputerowych (archiwizacja na dyskach optycznych, magnetycznych itp.), które powinny być wykonywane jedynie przez zaawansowanych użytkowników i administratorów danych Kopii E.

Istnieją jednak szczególne zalecenia, określające przede wszystkim, jakich czynności nie można i nie należy wykonywać na urządzeniach z Kopią E, aby nie doprowadzić do utraty danych Kopii E. Należy dokładnie zapoznać się z tymi wytycznymi i poinstruować o nich każdą osobę, która będzie miała dostęp do obsługi urządzenia z Kopią E. Nieprzestrzeganie tych zasad może doprowadzić do utraty danych Kopii E. Urządzenie fiskalne rejestruje fakt wystąpienia przypadków niewłaściwej obsługi lub niewłaściwego postępowania z nośnikiem Kopii E. Dane tych przypadków są zapisywane trwale w pamięci urządzenia i mogą być podstawą do nieuznania ewentualnych roszczeń gwarancyjnych.

Należy bezwzględnie przestrzegać następujących zasad:

1) Nie należy nigdy wyjmować nośnika Kopii E tj. karty SD z włączonego urządzenia bez wywołania odpowiedniej funkcji wyjęcia dla Kopii E z menu

24. KOPIA E/1.Wyjęcie karty LUB szybciej - kombinacja klawiszy KOPIA E

F 1 <sup>1</sup> stu 1. Wyjęcie karty. Wywołanie tej funkcji przygotuje urządzenie na wyciagnięcie nośnika z gniazda karty SD – zostaną zakończone lub przerwane w odpowiednim momencie ewentualne zapisy na kartę SD Kopii E i będzie możliwe bezpieczne wysunięcie karty, o czym urządzenie poinformuje użytkownika – "Można bezpiecznie usunąć kartę pamięci". Bez wywołania w/w funkcji może nastąpić wysunięcie nośnika w czasie, gdy jest używany, co może doprowadzić do utraty danych a nawet jego uszkodzenia. Kategorycznie nie można więc tego robić, podobnie jak nie można np. wyciągać płyty CD-R podczas jej nagrywania czy nawet wyrywać rolki papieru kopii z mechanizmu drukującego podczas drukowania w standardowych urządzeniach fiskalnych bez Kopii E.

## **UWAGA!**

Fakt niewłaściwego wyciągnięcia nośnika jest przez urządzenie trwale zarejestrowany i może być przyczyną nieuznania niektórych roszczeń gwarancyjnych związanych z tym faktem.

2) Nie należy praktycznie nigdy odblokowywać mechanicznej blokady zapisu – przesuwka LOCK na karcie SD powinna być zawsze w pozycji LOCK (zablokowana). Blokada ta zabezpiecza przed niezamierzoną modyfikacją czy usunięciem danych na karcie Kopii E np. po umieszczeniu jej w czytniku kart SD w komputerze PC. Urządzenie fiskalne może pracować i zapisywać dane nawet na karcie zablokowanej, więc normalnie nigdy nie ma potrzeby na zmianę pozycji tej przesuwki. Nieprzestrzeganie tej zasady może doprowadzić do niezamierzonego usunięcia lub modyfikacji danych w przypadku niewłaściwego postępowania na komputerze PC. Jedyne wyjątkowo dozwolone odblokowanie przesuwki LOCK jest dopuszczalne w przypadku nadzwyczajnej konieczności odtworzenia karty z kopii bezpieczeństwa użytkownika ale powinno to być wykonywane przez zawansowanego użytkownika, który prawidłowo wykonywał we własnym zakresie dodatkowe kopie bezpieczeństwa i ma gwarancje, że są one poprawne, a z jakiegoś nadzwyczajnego powodu dane na karcie zostały utracone.

#### **UWAGA!**

Fakt odblokowania przesuwki LOCK i użycia takiej odblokowanej karty na komputerze PC jest przez urządzenie wykrywany, trwale zarejestrowany i może on być przyczyną nieuznania niektórych roszczeń gwarancyjnych związanych z tym faktem.

Odblokowanie jest wykrywane nawet wtedy, gdy żaden plik na PC nie zostanie zmieniony. Ewentualne odtworzenie danych nawet z poprawnej kopii bezpieczeństwa przez zaawansowanego użytkownika też jest wykrywane i rejestrowane i może być powodem wykonania natychmiastowej pełnej weryfikacji danych, która dla dużej ilości danych może długo trwać, a do czasu jej zakończenia nie będzie możliwe dopisywanie nowych danych do karty. Jeśli podczas tej weryfikacji wykryte zostaną zmienione lub usunięte dane, fakt ten zostanie także trwale zarejestrowany i może on być przyczyną nieuznania niektórych roszczeń gwarancyjnych związanych z tym faktem.

3) **Nie można modyfikować, ani usuwać żadnych danych na karcie kopii E.** Urządzenie ciągle kontroluje poprawność i spójność danych na karcie Kopii E. Nie jest możliwa niezauważona zmiana nawet jednego znaku w danych wydruku zapisanych na karcie Kopii E. Karta, która podczas weryfikacji wykaże błędy danych spowodowane ich modyfikacją lub usunięciem, będzie zablokowana i konieczne będzie otwarcie nowej karty.

#### **UWAGA!**

Fakt modyfikacji lub usunięcia danych z karty kopii E jest przez urządzenie wykrywany i trwale zarejestrowany i może on być przyczyną nieuznania niektórych roszczeń gwarancyjnych związanych z tym faktem.

4) Nie należy doprowadzać do nagłego zaniku zasilania w urządzeniu z Kopią E. Normalnie w prawidłowo eksploatowanym urządzeniu jest to nie do uzyskania, gdyż urządzenie fiskalne ma zasilanie awaryjne, ale po odłączeniu akumulatorów lub pracy na całkowicie rozładowanych akumulatorach możliwe jest wywoływanie nagłych zaników zasilania. Samo urządzenie fiskalne jest bardzo dobrze zabezpieczone przed zanikiem zasilania, ale karty SD mogą różnie reagować na nagłe zaniki zasilania. W celu zapewnienia karcie SD optymalnych warunków pracy (wymaganych przez producentów kart SD) należy zagwarantować stabilność zasilania i nie doprowadzać do nagłych zaników zasilania, co w przypadku urządzenia fiskalnego jest bardzo proste do uzyskania – należy tylko zagwarantować właściwy stopień naładowania akumulatorów i wymieniać je na nowe, kiedy utracą one swoje właściwości w wyniku wyeksploatowania. Urządzenie zawsze należy wyłączać odpowiednim przyciskiem na klawiaturze.

## **UWAGA!**

Fakt nagłego zaniku zasilania jest przez urządzenie wykrywany i trwale zarejestrowany i może on być przyczyną nieuznania niektórych roszczeń gwarancyjnych związanych z tym faktem.

5) Używać tylko kart, które są zalecane przez producenta urządzenia.

## **UWAGA!**

Karty SD, które nie są wyraźnie zalecone przez producenta nie są objęte żadną gwarancją producenta urządzenia na nie same ani na dane w nich zawarte.

- 6) Przestrzegać ogólnych zasad używania i stosowania Kart SD poza urządzeniem fiskalnym:
	- a. Używać Kart SD tylko w czytnikach dedykowanych do obsługi Kart SD!
	- b. Nie dotykać styków Kart SD!
	- c. Nie niszczyć, ani nie narażać Kart na urazy mechaniczne!
	- d. Przechowywać i używać w odpowiednich warunkach klimatycznych – nie doprowadzać do zmrożenia, zalania ani zawilgocenia Kart!

Zgodnie z obowiązującymi przepisami na podatniku ciąży obowiązek prowadzenia bieżącej kontroli w zakresie prawidłowego i terminowego przekazu danych do zewnętrznego nośnika Kopii E. W drukarce DEON LAN E można zawsze wykonać Ra-KOPIA E

port Stanu Karty Kopii E (Przyciski **-> 510 + 510 + 2.** Stan Karty), z którego można się dowiedzieć niezbędnych informacji o aktualnej karcie SD, w tym kiedy ostatnio zostały do niej dopisane dane Kopii E.

Ponadto podatnik ponosi pełną odpowiedzialność za ewentualne zniszczenie, zgubienie karty SD Kopii E lub modyfikacje powodujące utratę danych Kopii E, prawidłowo wcześniej zapisanych przez urządzenie na karcie SD. Zalecamy systematyczne wykonywanie przez podatnika dodatkowych kopii bezpieczeństwa danych. W tym celu można:

- 1. Skorzystać z funkcjonalności programu NOVITUS NEArch, który ma możliwość importu danych do komputera PC a także nagrywania ich na zapisywalnych dyskach CD,
- 2. Skorzystać z funkcjonalności NOVITUS Bezpieczna Kopia E umożliwiającej wykonywanie dodatkowych Kopii E na dodatkowych kartach SD
- 3. Jeśli System Informatyczny Obsługi Sprzedaży użytkownika ma funkcjonalność obsługi przechowywania danych Kopii E to oczywiście należy z niej korzystać
- 4. Zaawansowany użytkownik może we własnym zakresie wykonywać dodatkowe kopie bezpieczeństwa w swoim PC (Karty SD są popularne i powszechnie obsługiwane) poprzez nagranie ich na dysk twardy i zarchiwizowanie na dyskach CD, DVD, taśmach streamera czy innych kartach pamięci.

## **2.4 Kopia Elektroniczna – zasada działania**

Działanie Kopii E ma za zadanie zapis danych wydruków na nośniku informatycznym, w naszym przypadku na karcie SD. Urządzenie w Kopii E zapisuje wszystkie wydruki, które mają nr wydruku, tj. wszystkie wydruki za wyjątkiem Raportów Okresowych, Miesięcznych i Rozliczeniowych oraz Raportu Opisów Stałych (tekstów zawartych w programie urządzenie możliwych do wydrukowania na drukarce urządzenia).

Działanie Kopii E jest podzielone na pewne etapy. Najpierw dane wydruków, które są w danym momencie drukowane trafiają do specjalnej pamięci wewnętrznej urządzenia nazwanej Pamięcią Podręczną Wydruku. Jest to specjalna, nieulotna, trwała pamięć, w której wydruki są magazynowane przed docelowym skopiowaniem ich na pamięć zewnętrzną – nośnik informatyczny Kopii E, czyli Kartę SD. Pamięć Podręczna umożliwia między innym tymczasową pracę urządzenia bez Karty SD. Może się zdarzyć, że z jakiegoś powodu karty SD w danym momencie nie ma w urządzeniu, a urządzenie musi oczywiście pracować i drukować np. paragony. Pamięć Podręczna zapewnia pracę minimum do dwóch dni bez karty SD – czyli może pomieścić wydruki z dwóch dni pracy urządzenia. Ponadto Pamięć Podręczna umożliwia wykonywanie kopii wydruków z danych w niej zawartych, podobnie jak kopii wydruków z nośników docelowych. Ostatnią istotną funkcją Pamięci Podręcznej jest możliwość odtworzenia obrotów i liczników z ostatniej zmiany fiskalnej w przypadku awaryjnego zerowania pamięci roboczej urządzenia fiskalnego. W urządzeniach z Kopią E po zerowaniu żadne dane obrotów i liczników nie zostaną wyzerowane, gdyż ich wartości zostaną odtworzone z danych wydruków zawartych właśnie w Pamięci Podręcznej (nie jest możliwe odtwarzanie obrotów z wydruków papierowych, bo te zostały wręczone klientom a nie ma drugiej rolki papieru jak w standardowych urządzeniach bez Kopii E).

Najpóźniej po raporcie dobowym rozpoczyna się proces kopiowania danych z Pamięci Podręcznej do nośnika zewnętrznego, czyli Karty SD Kopii E. Przed tym kopiowaniem dane na Karcie SD zostały wcześniej dokładnie zweryfikowane, czy są poprawne tj. pełne i niezmienione. Jeśli weryfikacja by się nie powiodła dopisanie danych nie byłoby możliwe. **Należy więc zawsze zagwarantować, że dane na Karcie SD są poprawne – czyli krótko mówiąc należy przestrzegać zaleceń opisanych w rozdziale "Kopia E – zalecenia podstawowe". Urządzenie wykryje każdą ingerencję lub nawet próbę ingerencji w dane Kopii E, czy niewłaściwego użycia Karty SD i fakt ten trwale zapisze w swojej pamięci i może on byś podstawą do ewentualnych roszczeń gwarancyjnych związanych z tym faktem**.

Po skopiowaniu danych na Kartę SD dane z Pamięci Podręcznej są usuwane. Informacja o ich zapisie na Karcie SD jest zapisana także w Pamięci Fiskalnej. **Od tej pory użytkownik jest odpowiedzialny za trwałość tych danych na tej Karcie SD.**

Aby dopisywanie danych na Kartę było w ogóle możliwe, na Karcie powinna być wcześniej przed pierwszym zapisem wykonana operacja "Otwarcia Karty Kopii E". Jest to czynność jednorazowa polegająca na odpowiednim sformatowaniu Karty SD i nadaniu jej etykiety, tj. nr kolejnego Karty SD dla danego urządzenia.

W sytuacji, kiedy chcemy zakończyć używanie danej Karty SD, możemy wykonać operację odwrotną do otwarcia, czyli "Zamknięcie Karty Kopii E". Czynność tą należy wykonać w sytuacji, gdy kończy się miejsce na karcie lub chcemy już przestać używać tą kartę bo kończy się jakiś okres rozliczeniowy i chcemy, aby dane z tego okresu były już trwale gdzieś przechowywane i nie narażone na jakąś utratę w związku z codziennym użytkowaniem (np. zgubienie). Zalecana jest zmiana karty na nową np. po roku użytkowania bez względu na jej zapełnienie, chyba że użytkownik ma inne pewne zasady wykonywania dodatkowych kopii bezpieczeństwa danych wydruków.

Jeśli z jakiegoś wyjątkowego powodu (awaria karty, kradzież, brak nowej karty) Karty SD nie ma w urządzeniu, oczywiście procesy weryfikacji i kopiowania nie mogą być przeprowadzone. W takiej sytuacji wydruki są cały czas przechowywane w Pamięci Podręcznej nawet po wykonaniu raportu dobowego. Po wydrukowaniu pierwszego raportu dobowego bez Karty SD urządzenie sygnalizuje trwale - w przypadku drukarek DEON LAN E poprzez wyświetlanie komunikatu "Brak nośnika kopii E". Użytkownik może prowadzić dalej sprzedaż i drukować wydruki i wykonać w końcu jeszcze jeden raport dobowy – będzie to drugi raport dobowy bez Karty SD. Po tym raporcie, w sytuacji, kiedy nadal nie ma w urządzeniu Karty SD urządzenie zablokuje możliwość drukowania nowych wydruków i będzie przez to wymagało dostarczenia Karty SD, aby możliwe było skopiowanie danych wydruku zmagazynowanych w Pamięci Podręcznej. **Nie należy więc doprowadzać do pracy urządzenia bez Karty SD na okres dłuższy niż 2 dni (dwa raporty dobowe).**

Jeśli urządzenie w wyniku wykrycia przekłamania danych w pamięci roboczej będzie zmuszone wykonać Zerowanie Pamięci RAM to je wykona, jak zwykłe urządzenia bez Kopii E, ale po tym zerowaniu dane w Pamięci Podręcznej (której trwałość jest zasadniczo większa niż pamięci roboczej) zostaną przeanalizowane i nastąpi odtworzenie sumarycznych obrotów i liczników fiskalnych tak, że raport dobowy będzie zawierał wszystkie dane i nie będzie konieczne robienie odczytu danych z rolek papierowych, których w urządzeniu z Kopią E praktycznie nie ma. Trwałość Pamięci Podręcznej jest więc bardzo istotna. W urządzeniach marki NOVITUS pamięć ta jest w technologii FLASH, więc jest odporna na wszelkie zaniki zasilania i dużo bardziej odporna na zakłócenia niż pamięć RAM. Jej duża pojemność zapewnia pracę przez 2 dni bez nośnika zewnętrznego, czyli Karty SD. Jeśli jednak w jakichś nadzwyczajnych okolicznościach Pamięć Podręczna zostałaby skasowana, to w takiej sytuacji konieczne jest wezwanie Serwisu, co zostało opisane w rozdziale "Kopia  $E -$  postępowanie w przypadku awarii".

Urządzenia NOVITUS z Kopią E mają szereg unikatowych funkcjonalności dotyczących bezpieczeństwa danych Kopii E. NOVITUS Bezpieczna Kopia Elektroniczna, to technologia obejmująca m.in. dodatkowy, wewnętrzny (niedostępny dla użytkownika), bezpieczny magazyn danych wydruku mogący pomieścić do 4GB danych tekstu, czyli zapamiętać w postaci dodatkowej kopii bezpieczeństwa wydruki z całej 5 letniej historii urządzenia. Ta technologia urządzeń NOVITUS zapewnia maksymalne bezpieczeństwo danych i możliwość ich odtworzenia nawet w przypadku fizycznej utraty Karty SD użytkownika. Technologia ta działa w pełni automatycznie. Dzięki tej funkcjonalności użytkownik, który np. nie ma łatwej możliwości robienia częstych dodatkowych kopii bezpieczeństwa ma to zrealizowane automatycznie w samym urządzeniu. Jeśli z jakichś powodów, jak np. awarii karty, niewłaściwej obsługi karty w urządzeniu lub w komputerze PC dojdzie do utraty jakiegoś pliku lub jego przekłamania, urządzenie może wykonać odtworzenie uszkodzonych danych ze swojej wewnętrznej kopii bezpieczeństwa i tym samym nie dojdzie do trwałej utraty danych z Kopii E. Technologia NOVITUS Bezpieczna Kopia E może także umożliwić pracę w trybie dodatkowych kopii otwartych kart zewnętrznych, kiedy to np. codziennie rano lub raz na tydzień wymieniamy Kartę SD na jedną z dwóch aktywnych kart a tą wyciągniętą odkładamy do bezpiecznego archiwum. Dzięki takiej rotacji zawsze mamy w miarę aktualną kopię bezpieczeństwa poza urządzeniem fiskalnym a włożona właśnie Karta SD zostanie automatycznie uzupełniona danymi wydruków, które zostały zarejestrowane, kiedy ona była w zewnętrznym archiwum.

**Urządzenia NOVITUS z Kopią E są więc bardzo bezpieczne, ale należy jednak pamiętać, że:** 

- 1) Mimo istnienia technologii Bezpieczna Kopia E nadal należy bezwzględnie przestrzegać wszelkich wymienionych tu zasad użytkowania Kart SD i nieingerowania w dane Kopii E na Kartach SD!
- 2) Mimo, że większość efektów niewłaściwego użycia Kart SD i utraty danych Kopii E mogą być naprawione przez technologię Bezpieczna Kopia E, to wszelkie te niewłaściwe działania zostaną i tak trwale zarejestrowane przez urządzenie w jego pamięci i bez względu na wynik naprawy mogą być powodem nieuznania niektórych roszczeń gwarancyjnych z tym związanych.

Szczegółowe informacje dotyczące obsługi Kopii E opisane są w rozdziale Obsługa Kopii Elektronicznej.

## **2.5 Stawki PTU**

Drukarka ma możliwość oprogramowania 7 stawek PTU (A,B,C,D,E,F,G) dla dowolnych wysokości od 0% do 97% oraz określenia dowolnej z nich jako zwolnienie towarów z podatku. Według wysokości zaprogramowanych stawek kasa będzie naliczać należny podatek PTU. Wysokość stawek PTU określa Ministerstwo Finansów dla poszczególnych towarów. W drukarce muszą być zaprogramowane wszystkie stawki PTU dla towarów, jakich sprzedaż prowadzi dana placówka handlowa. Programowania stawek PTU można dokonać tylko z komputera (np. z programu serwisowego producenta drukarki do drukarek fiskalnych, dostępnego u serwisantów oraz na stronie internetowej www.novitus.pl. Program ten udostępniany jest nieodpłatnie!).

 Każda zmiana stawek PTU może odbywać się tylko po wykonaniu raportu dobowego zerującego i jest (w drukarce fiskalnej) zapisywana do pamięci fiskalnej z dokładnym określeniem daty i godziny zmiany. **Drukarka w trybie fiskalnym ma możliwość 30 – krotnej zmiany stawek PTU. Przy próbie wykonania 31 zmiany stawek PTU drukarka zgłosi błąd i zmiana ta nie będzie możliwa.** Drukarka nie pozwoli zaprogramować stawek PTU identycznych jak są zaprogramowane w danej chwili w pamięci – jest to zabezpieczenie przed niepotrzebnym zapisem do pamięci fiskalnej.

#### **2.6 Kontrola towarów podczas sprzedaży**

Drukarka fiskalna w odróżnieniu od kas fiskalnych kontroluje sprzedawane towary i przypisane im stawki podatkowe. Podczas sprzedaży kontrolowane jest, czy na danym towarze nie dokonano tzw. "schodka podatkowego". Zasada działania schodka podatkowego:

#### **Po obniżeniu stawki podatkowej na dany towar nie można jej podnieść.**

Jeśli towar (np. Piwo) sprzedamy raz z jakąś stawką (np. 7%) to można tę stawkę zmienić np. na 22% i sprzedawać nadal, można też tę stawkę obniżyć na 0% i nadal sprzedawać. Jednak, gdy po obniżeniu na 0% nastąpiłaby próba sprzedaży tego towaru ze stawką np. 7% lub 22% to drukarka zablokuje sprzedaż tego towaru ze stawką 7% lub 22% i zgłosi błąd.

Obniżać stawki można dowoli, podwyższać również, obniżać po podwyższeniu, natomiast PO OBNIŻENIU NIE WOLNO PODWYŻSZYĆ STAWKI PTU.

Kontrola towarów przeprowadzana jest co do nazwy i stawki PTU;

- **Kontrola nazw jest przeprowadzana w ten sposób, że wszystkie litery w nazwie** artykułu są zmieniane na duże, usuwane z nazwy są wszystkie znaki oprócz znaków alfanumerycznych języka polskiego, oraz: przecinka, kropki, i kresek ukośnych. Tak przerobiona nazwa poddawana jest weryfikacji. Czyli: PIWO, piwo, Pi wo%, piW o, itd., to nadal jest ta sama nazwa. Jeśli natomiast do nazwy zostanie dołożona jedna litera lub cyfra, jest to wówczas inny towar.
- Kontrola stawki przeprowadzana jest co do wartości stawki, a nie co do litery, która wyróżnia daną stawkę.

Jeśli więc sprzedamy dwa towary o identycznej nazwie z różnymi stawkami PTU to drukarka po sprzedaży towaru z wyższą stawką a potem z niższą zablokuje możliwość sprzedaży towaru ze stawką wyższą.

## **2.7 Praca w trybie treningowym i fiskalnym**

W praktyce stosowane są dwa typy pracy urządzeń fiskalnych:

- $\Box$  Niefiskalny, zwany też trybem treningowym (do momentu fiskalizacji);
- □ Fiskalny.

Tryb treningowy jest trybem przejściowym, służącym do nauki obsługi drukarki. Pamięć fiskalna jest zablokowana, a żadne wielkości dotyczące dziennej sprzedaży nie są do niej zapisywane. Nauka obsługi może być prowadzona bez żadnych konsekwencji fiskalnych. W trybie tym, na dokumentach sprzedaży nie jest drukowany numer unikatowy drukarki i logo fiskalne.

Tryb fiskalny to praca, w której pamięć fiskalna została uaktywniona. Po zafiskalizowaniu drukarki każda operacja sprzedaży zapisywana jest w pamięci RAM drukarki, a potem do pamięci fiskalnej w momencie wykonania raportu dobowego fiskalnego. Do pamięci fiskalnej zapisywany jest również fakt zerowania pamięci RAM.

W trybie fiskalnym dostępne są raporty okresowe, miesięczne, odczytujące pamięć fiskalną. Przejścia do trybu fiskalnego, czyli zafiskalizowania drukarki może dokonać serwis. Jest to operacja jednokrotna, powrót z trybu fiskalnego do treningowego nie jest już możliwy.

## **2.8 Dokumenty fiskalne i niefiskalne**

Drukarka może drukować dwa rodzaje wydruków:

- □ Fiskalne:
- □ Niefiskalne.

Dokumenty fiskalne drukowane są tylko wówczas, gdy urządzenie pracuje w trybie fiskalnym. Należą do nich paragony sprzedaży oraz raporty dobowe, szczegółowe okresowe i miesięczne. Każdy z nich posiada numer unikatowy, logo fiskalne i swój numer. Numer paragonu nazwany jest "licznikiem paragonów fiskalnych".

Numer raportu dziennego fiskalnego nazwany "licznikiem raportów fiskalnych".

Treść paragonu fiskalnego powinna zawierać następujące informacje:

- $\Box$  Nazwę podatnika i jego adres;
- Numer identyfikacji podatkowej użytkownika (NIP);
- □ Numer kolejny paragonu;
- Date i czas sprzedaży;
- □ Nazwe towaru lub usługi:
- □ Ilość towaru lub usługi:
- $\Box$  Ceny jednostkowe towarów i usług;
- Wartość sprzedaży, stawki i kwoty podatku;
- $\Box$  Łączną kwotę podatku;
- Kwotę należności;
- Logo fiskalne *PL* i pełny numer unikatowy (trzy litery i 10 cyfr).

Wszystkie dokumenty drukowane w trybie treningowym są dokumentami niefiskalnymi.

Drukarka niefiskalne wydruki wykonuje także po zafiskalizowaniu. Każdy z nich posiada na początku i na końcu komunikat **#NIEFISKALNY**#

Do wydruków niefiskalnych można zaliczyć wydruki będące wynikiem:

Programowania drukarki; Wykonywania raportów (innych niż raporty fiskalne); Drukowania operacji wpłaty lub wypłaty środków płatniczych z szuflady; Wydruki komentujące pracę drukarki (zmiana daty, godziny itp.) Paragony anulowane Wydruki te zakończone są częściowym numerem unikatowym (same cyfry nu-

meru unikatowego bez liter i bez logo fiskalnego *PL*.

## **2.9 Zabezpieczenia dostępu do elektroniki**

 Drukarka jest zabezpieczona przed dostępem osób niepowołanych plombą serwisową. Plomba znajduje się od spodu drukarki. Założona jest na śrubie wkręconej w korpus górny. Plombowania może dokonać producent lub autoryzowany przez producenta serwisant, zarejestrowany w Urzędzie Skarbowym. Dodatkowo elektronika drukarki zabezpieczona jest przed dostępem osób innych niż serwis producenta (wymóg Ministerstwa Finansów), specjalnym elementem z odciśniętymi na nim cechami producenta lub serwisu producenta.

#### **2.10 Fiskalizacja drukarki**

Po zaprogramowaniu daty, godziny, stawek PTU oraz numeru NIP użytkownika, drukarka może być zafiskalizowana. Fiskalizacja to proces polegający na przestawieniu drukarki z trybu treningowego w tryb fiskalny oraz na wpisaniu do pamięci fiskalnej drukarki informacji o użytkowniku urządzenia. Zgodnie z wymaganiami stawianymi przez Ministerstwo Finansów dane te powinny zawierać numer identyfikacji podatkowej NIP. Użytkownik powinien wcześniej zgłosić właściwemu serwisowi potrzebę zafiskalizowania urządzenia i ustalić termin tej operacji.

**Przed zafiskalizowaniem użytkownik powinien dokładnie sprawdzić zaprogramowany w drukarce NIP, gdyż to właśnie on odpowiada za jego poprawność.** Podczas fiskalizacji drukarka drukuje wydruki kontrolne z numerem NIP, wówczas jest ostatnia szansa na ewentualne poprawki. Po zafiskalizowaniu urządzenia nie ma możliwości zmiany NIP. Zmiana numeru niesie ze sobą konieczność wymiany pamięci fiskalnej na koszt użytkownika. Fiskalizacji może dokonać tylko serwisant zarejestrowany u producenta, wyposażony w specjalny program fiskalizujący drukarkę. Serwisant po zafiskalizowaniu urządzenia powinien wszystkie dane wpisać do odpowiednich rubryk w książce serwisowej drukarki i przeszkolić osoby odpowiedzialne za obsługę urządzenia.

Dane w treści nagłówka (nazwę podatnika, adres) można zmieniać wielokrotnie nawet po zafiskalizowaniu.

## **3 Budowa i działanie drukarki**

#### **3.1 Wygląd drukarki**

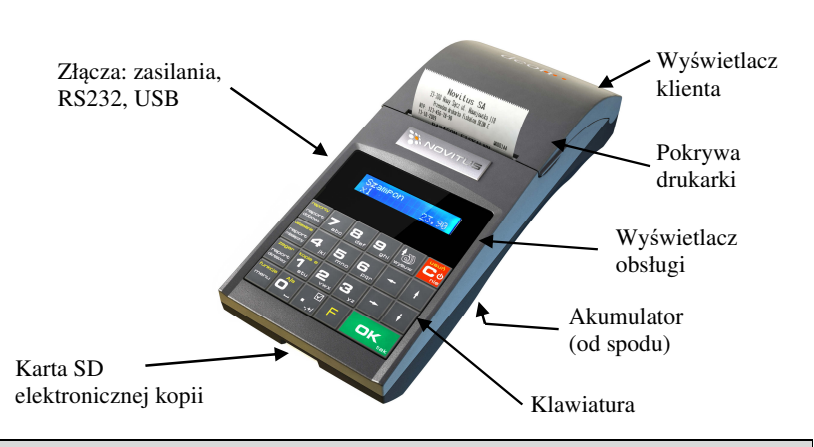

## **3.2 Pokrywa mechanizmu drukującego**

Pod pokrywą znajdują się mechanizmy drukujące wraz z mechanizmem odwijania. Aby otworzyć pokrywę mechanizmu drukującego należy chwycić ją w przedniej części (naciskając równocześnie przednią ściankę dolnej części obudowy – centralnie, poniżej linii podziału) i unieść pokrywę ku górze, równocześnie odchylając do tyłu.

#### **3.3 Złącza komunikacyjne i zasilające**

Złącza komunikacyjne i zasilające znajdujące się w lewym boku drukarki, to jedno złącze typu RJ9(4P4C), służące do komunikacji drukarki z komputerem. Złącze typu walcowego jest złączem zasilania drukarki.

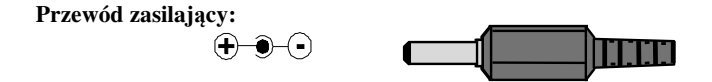

Złącze z USB jest złączem szybkiej komunikacji szeregowej. Podłączając drukarkę do komputera przez to złącze system komputerowy "zobaczy" dwa wirtualne porty COM - przez pierwszy z nich aplikacje komputerowe będą mogły się komunikować z drukarką.

Reasumując, drukarka posiada dwa interfejsy komunikacyjne pomiędzy drukarką, a komputerem z lewej strony korpusu:

- port szeregowy wg standardu **V.24 / RS-232C**

- port USB typ B (device)

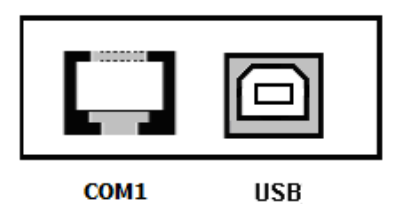

oraz dwa interfejsy z prawej strony:

- port USB typ A (host)

- port Ethernet

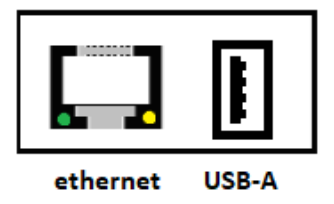

Port USB typu A(widoczny na rysunku) nie jest wykorzystywany w niniejszej wersji drukarki.

## **3.4 Mechanizm drukujący**

W drukarce DEON LAN E zastosowano mechanizm drukujący termiczny:

- 42 znaki w wierszu
- prędkość druku: 14 linii tekstu / sekundę (5 cm / sekundę)
- papier termiczny, szerokość: 57 mm ( $\pm$  0,3), średnica rolki 49 mm ( $\pm$  1)

## **UWAGA!**

Przy zakupie papieru do kasy należy zażądać od dostawcy potwierdzenia, czy może on być stosowany w urządzeniach fiskalnych, a więc wydrukowane na nim dokumenty będą mogły być przechowywane przez okres wymagany prawem podatkowym. Podczas przechowywania wydruków należy stosować się ściśle do zaleceń producenta papieru.

Urządzenie z Kopią Elektroniczną nie posiada drugiej rolki papieru – wszelkie dane wydrukowane za wyjątkiem Raportów Okresowych i Raportów Opisów Stałych są zapisywane w Informatycznym Nośniku Danych – Karcie SD.

## **3.5 Karta Kopii Elektronicznej**

Karta SD, na której rejestrowana jest elektroniczna kopia wydruków znajduje się pod pokrywą mechanizmu drukującego i jest dostępna dla użytkownika (nie jest zabezpieczona plombą fiskalną). Na karcie tej w chwili wykonywania raportu dobowego (po wcześniejszej weryfikacji po-

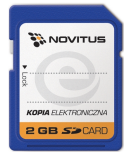

prawności zapisanych na niej uprzednio danych) zapisywane są w plikach tekstowych dane wydruków.

## **3.6 Wyświetlacz**

Drukarka fiskalna **DEON LAN E** wyposażona jest w dwa wyświetlacze: jeden dla obsługi, drugi dla klienta. Są to wyświetlacze LCD 2 x 16 znaków z podświetleniem, wyświetlające cyfry i w pełni zrozumiałe dla obsługującego komunikaty tekstowe podczas sprzedaży, programowania kasy oraz wykonywania raportów.

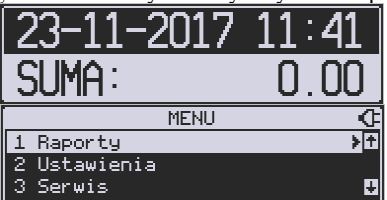

Podczas sprzedaży wyświetlane są nazwy sprzedawanych artykułów, ich ceny jednostkowe, komunikat podsumowania oraz kwotę do zapłaty. Drukarka wyświetla także szereg komunikatów odnośnie działania i obsługi, menu, wykonywania raportów, itd. Gdy drukarka nie jest w trybie sprzedaży lub włączonego menu wyświetlana na nim jest aktualna data i godzina.

Po zakończeniu transakcji (paragonu) jej wartość – suma do zapłaty wyświetlana jest przez 45 sekund – nie ma możliwości wyświetlania wówczas daty i godziny.

## **3.7 Klawiatura**

Wygląd klawiatury drukarki DEON LAN E:

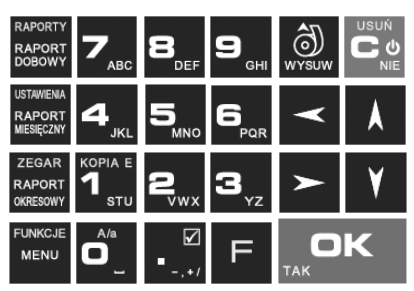

Klawiatura drukarki posiada 23 klawisze, które mają naniesiony opis informujący o ich zastosowaniu. Niektóre klawisze posiadają kilka funkcji, które opisane są różnymi kolorami. Funkcje opisane kolorem białym dostępne są po bezpośrednim naciśnięciu klawisza, funkcje opisane kolorem żółtym, dostępne są po uprzednim jednokrotnym naciśnię-

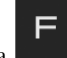

ciu klawisza .

## **3.8 Funkcje klawiszy**

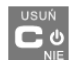

**Klawisz** służy do włączania i wyłączania drukarki. Klawisz ten służy także do anulowania komunikatów o błędach oraz wycofania się z funkcji, których nie chcemy wykonywać.

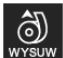

Klawisz **WYSUW** służy do przewijania papieru w drukarce (np. podczas zakładania nowych rolek papieru)

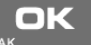

**Klawisz** <sup>TAK</sup> służy również do akceptacji pytań wyświetlanych przez drukarkę (np. poprawności daty), do wchodzenia do funkcji aktualnie pokazywanej na wyświetlaczu, oraz zatwierdzania wszelkich dokonanych zmian podczas programowania, służy również do wejścia w tryb Menu. W oknach edycyjnych, które mogą mieć wiele etapów służy do zatwierdzenia wprowadzonych danych i przejścia do następnego etapu. W komunikatach z pytaniem służy do wybierania opcji TAK.

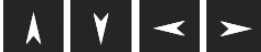

 - klawisze nawigacyjne, za pomocą których można przechodzić do kolejnych pozycji na wyświetlaczu lub w menu.

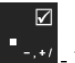

\*\*/- klawisz wybierania odznaczanej opcji wyboru, widoczny na wyświetlaczu, jako

symbol **be** (gdy opcja jest zaznaczona).

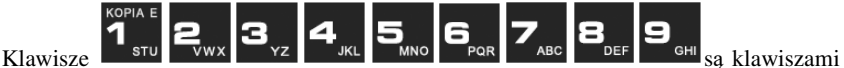

numerycznymi, służą do wpisywania ilości, numerów itp. podczas programowania drukarki.

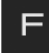

 - klawisz FUNKCJA umożliwiający wykonanie dodatkowych funkcji innych klawiszy. Należy nacisnąć go bezpośrednio przed klawiszem, którego drugą funkcję (opisaną na klawiszu kolorem czerwonym) chcemy wykonać:

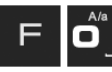

- w trybie edycji tekstu przełącza na duże/małe litery.

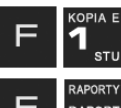

- wyświetla menu dotyczące funkcji kopii elektronicznych.

- wchodzi do menu *1. Raporty*.

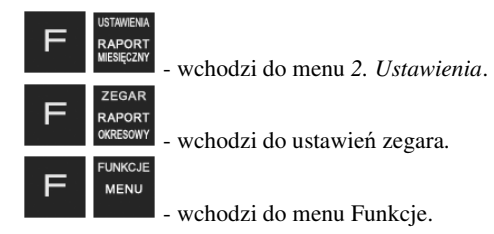

W trybie tekstowym klawiatury (np. ręczne programowanie waluty) używamy klawiatury numerycznej z naniesionymi literami. Aby wpisać literę naciskamy klawisz, na którym widnieje ta litera. Jeśli żądana litera jest druga lub trzecia w kolejności należy dany klawisz nacisnąć tyle razy, aby ta litera została wpisana.

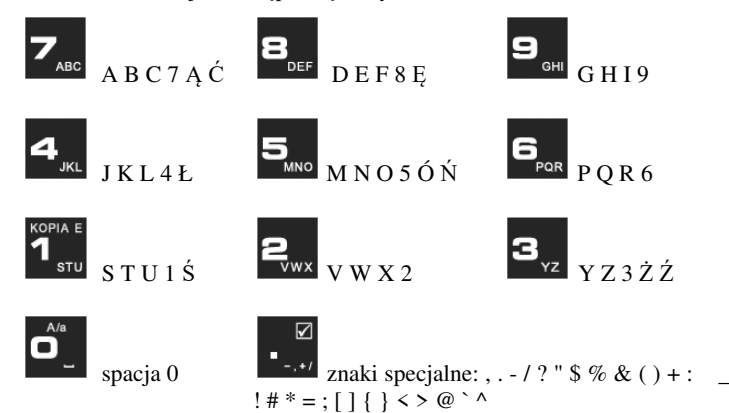

Na klawiszach kolejno dostępne są litery (znaki):

Jeśli kolejno po sobie wpisujemy litery z tego samego klawisza, należy odczekać ok. 2 sek. aż kursor przeskoczy na miejsce następnego znaku. Aby zmienić wielkość liter

(DUŻE / małe) należy nacisnąć **William Do** usuwania wpisanego znaku (bac-

USUŃ kspace) służy klawisz  $\Box$  NIE. Aby skasować całą linię tekstu należy nacisnąć: . Do poruszania się kursorem po edytowanym tekście służą klawisze

## **3.9 Włączanie i wyłączanie drukarki**

.

Po naciśnięciu na wyłączonej drukarce klawisza i przytrzymaniu przez ok. 2 sekundy, drukarka uruchomi się, wykonując wewnętrzne testy systemowe, informując o tym użytkownika. Następnie przejdzie do trybu sprzedaży. Gdy drukarka jest zasilana z baterii wewnętrznej, ze względu na oszczędność energii akumulatora, po okresie bezczynności kasa automatycznie:

- 1) Wygasi wyświetlacze po określonym w opcjach czasie autowygaszania.
- 2) Przejdzie w tryb uśpienia po określonym w opcjach czasie uśpienia
- 3) Wyłączy się po ustawionym w opcjach czasie autowyłączenia.

W opcjach **[221] Energia** jest możliwość ustawienia w/w czasów.

Aby wyłączyć kasę, należy nacisnąć i przytrzymać przez ok. 2 sekundy klawisz

. Po tym czasie ukaże się menu wyłączania, skąd można wybrać tryb wyłączenia:

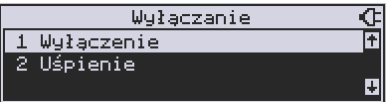

1 Wyłączenie - Kasa w pełni wyłączy się

2 Uśpienie - Kasa przejdzie w tryb uśpienia

 W trybie uśpienia pobiera bardzo mało energii, a po wyjściu z trybu uśpienia będzie w tym samym miejscu menu/funkcji co przed wyłączeniem. Włączenie będzie także szybsze. W ustawieniach opcji energii (menu 221) można ustawić, jakie klawisze

wybudzają kasę z trybu uśpienia. Może to być tylko klawisz lub wszystkie klawisze. **W tym drugim przypadku kasa nie tylko wybudzi się z trybu uśpienia ale także wykona funkcję przypisaną do klawisza – jeśli np. naciśniemy klawisz FUNKCJE** 

**MENU** 

, **to drukarka wyjdzie z trybu uśpienia i wejdzie do menu.** 

Jeśli na w/w Menu Wyłączania będziemy dalej trzymać ciągle klawisz **to wie** to kasa wykona wyłączenie domyślne, które jest także ustawiane w w/w opcjach energii (Menu 221).

## UWAGA!

W sytuacjach awaryjnych należy skorzystać z awaryjnego wyłączenia kasy,

polega ono na naciśnięciu i przytrzymaniu klawisza przez 10 sekund. Jeśli to nie pomoże i kasa nadal się nie wyłączy, konieczne może być odpięcie akumulatora i jeśli problem będzie się powtarzał to wezwanie serwisu.

## **3.10 Menu drukarki**

Drukarka posiada menu, w którym użytkownik może wybrać raporty, ustawienia i inne funkcje drukarki.

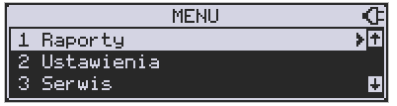

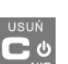

**FUNKCJE MENU** 

Menu wywołujemy klawiszem , poruszamy się po nim za pomocą klawiszy

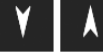

Wyświetlaną opcję (wartość) zatwierdzamy klawiszem

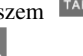

nk

wycofujemy się z wybranej (wyświetlanej) opcji klawiszem  $\Box^{\omega}$ . Na wyświetlaczu zawsze widoczny jest tryb, który został wybrany oraz jedną z dostępnych opcji. Więcej szczegółów w poszczególnych rozdziałach opisujących dany tryb pracy.

## **MENU**

- **1 Raporty** 
	- o **1.1 Dobowy**
	- o **1.2 Miesięczny**
	- o **1.3 Okresowy** 
		- **1 Wg dat** 
			- **2 Wg numerów**
	- o **1.4 Zmiany** 
		- **1 Niezerujący**
		- **2 Zerujący**
	- o **1.5 Gotówki**
	- o **1.6 Rozliczeniowy** 
		- **1 Wg dat** 
			- **2 Wg numerów**
	- o **1.7 Opisy stałe**
	- o **1.8 Monitor komunikacji**
	- o **1.9 Wydruki Kopii E** 
		- **1.9.1 Z karty**
		- **1.9.2 Z pam.podr**
		- **1.9.3 Historia kart**
		- **1.9.4 Stan karty**
		- **1.9.5 Ostatni wydruk** 
			- **1.9.5.1 Paragon** 
				- **1.9.5.2 Raport dob.**
				- **1.9.5.3 Faktura**
				- **1.9.5.4 Dowolny**
	- o **1.10 Bileterka** 
		- **1.10.1 Raporty dopłat** 
			- **1 Dobowy**
			- **2 Miesięczny**
			- **3 Okresowy**
		- **1.10.2 Raport tabeli ulg**
		- **1.10.3 Raport zmian tabeli ulg**
- **2 Ustawienia** 
	- o **2.1 Ustaw zegar**
	- o **2.2 Konfiguracja**
- **2.2.1 Energia** 
	- **1 Autowygaszanie**
	- **2 Uśpienie**
	- **3 Wybudzanie**
	- **4 Autowyłączanie**
	- **5 Wyłączenie domyślne**
- **2.2.2 Komunikacja** 
	- **1 Protokół komunikacji**
	- **2 Monitory komunikacji**
	- **3 Ustawienia portów** 
		- $\circ$  **1 PC**
		- o **2 PC2**
		- o **3 PP1**
		- o **4 PP2**
		- o **5 Monitor wydruku**
	- **4 Połączenia portów**
	- **5 Monitor wydruku** 
		- o **1 Serwer**
		- o **2 Klient**
	- **6 Ustawienia sieci**
	- **7 Drukuj stan sieci**
	- **8 Serwer HTTP**
	- **9 WLAN**
	- **10 Bluetooth**
	- **11 Modem GPRS** 
		- o **1 Połącz**
		- o **2 Rozłącz**
		- o **3 Konfiguracja**
		- o **9 Drukuj log**
- **2.2.3 Zgodność**
	- **1 Źródło linii dodatkowych**
	- **2 Linia dod. z nr. systemowym**
	- **3 Nazwa odsyłana**
	- **4 Nr. unikatowy odsyłany**
	- **6 Kontrola reszty**
- **2.2.4 Wydruk** 
	- **1 Ogólne** 
		- o **1 Druk. podkreśleń**
		- o **3 Waluta II**
		- o **8 Stopka graficzna**
		- o **10 Nagłówek graficzny**
	- **2 Paragon** 
		- o **1 Format pozycji paragonu**
	- **3 Faktura** 
		- o **1 Opcje**
		- o **2 Format pozycji faktury**
- **2.2.5 Wyświetlanie** 
	- **1 Stan urządzenia**
	- **2 Kontrast**
	- **3 Podświetlenie**
	- **4 Opcje** 
		- o **1 Inwers**
- **2.2.6 System** 
	- **1 Opcje**
	- **2 Kontrola dostępu** 
		- o **1 Raport dobowy**
		- o **2 Konfiguracja**
	- **3 Autoukrywanie menu**
	- **4 Autoukrywanie komunikatów**
- **2.2.7 Dźwięk** 
	- **1 Głośność**
- **2.2.8 Klawiatura** 
	- **1 Podświetlenie**
	- **2 Opcje**
- **2.2.9 Drukuj**
- o **2.3 Usuń blokadę**
- o **2.4 Kopia E** 
	- **2.4.1 Wyjęcie karty**
	- **2.4.2 Otwarcie nowej karty**
	- **2.4.3 Kopie dodatkowe**
	- **2.4.4 Zamknięcie karty**
	- **2.4.5 Zabezpieczenia** 
		- **3 Inne opcje**
- **3 Serwis** 
	- o **3.1 Testy** 
		- **1 Wszystkie**
		- **2 Cykliczne**
		- **3 Pojedynczo**
	- o **3.2 Ustawienia serwisowe** 
		- **3.2.1 Data przeglądu**
		- **3.2.2 Data blokady**
		- **3.2.3 Koniec trybu fiskalnego**
		- **3.2.4 Waluta**
		- **3.2.6 Numer seryjny**
		- **3.2.7 Przegląd serwisowy** 
			- **1 Rejestracja przeglądu**
			- **2 Raport z przeglądów**
			- **3.2.8 MAC adres Bluetooth**
	- o **3.3 Funkcje serwisowe** 
		- **3.3.1 Zerowanie** 
			- **1 Zeruj RAM**
			- **2 Zeruj Monitor Komunikacji**
- **3 Zeruj Konfigurację**
- **4 Zeruj tryb niefiskalny**
- **5 Odśwież bazy Kopii E**
- **6 Zeruj Bazę PLU** 
	- **7 Zeruj graficzny nagłówek**
- **3.3.2 Kopia E** 
	- **1 Weryfikuj**
	- **2 Sprawdź plik**
	- **3 Raport zdarzeń**
	- **4 Odzyskaj kartę**
	- **6 Format karty**
	- **7 Wyczyść kopię wew.**
- **3.3.3 Zrzut pamięci** 
	- **1 RAM FLASH FM**
	- **2 uSD**
	- **3 Log**
- **3.3.4 Klucz serwisowy** 
	- **1 Informacje**
	- **2 Raport użyć**
	- **3 Drukuj informacje**
- **3.3.5 Raport odczytu PF**
- **3.3.7 Raport zapisów do PF**
- o **3.4 Informacje** 
	- **1 Wersja**
	- **2 Pamięć fisk.**
	- **3 Pomiary napięć**
	- **4 Raport z bazy**
	- **5 Licencje**
- o **3.9 Pomoc** 
	- **1 Drukuj Menu**

#### **FUNKCJE KOPII E**

- o **1 Wyjęcie karty**
- o **2 Stan karty**
- o **3 Wydruki Kopii E** 
	- o **3.1 Z karty**
	- o **3.2 Z pam. podr.**
	- o **3.3 Historia kart**

#### **FUNKCJE**

- o **1 Otwarcie szuflady**
- o **2 Anulowanie wydruku**

## **3.11 Dodatkowe (specjalne) funkcje drukarki fiskalnej**

## **3.11.1 Szuflada**

Drukarka posiada możliwość współpracy z szufladą na pieniądze. Do podłączenia szuflady służy specjalny rozdzielacz sygnału do szuflady i sygnałów portu szeregowego. Otwarcie szuflady następuje po wysłaniu z komputera do drukarki specjalnego rozkazu. Używanie szuflady wymaga wcześniejszego zaznaczenia opcji *Szuflada* w menu

2.2.6. System / *1 Opcje*. Zaznaczania dokonujemy za pomocą klawisza **a 1 A**ktywna

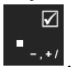

opcja powinna wyglądać następująco: Szuflada.

## **3.11.2 Drukowanie kodów kreskowych**

Drukarka ma możliwość drukowania na paragonach i niektórych wydrukach niefiskalnych kodów kreskowych. Standardem kodów kreskowych przyjętym w drukarce jest EAN 128. Długość kodu, jaka może zostać wydrukowana zależy od zawartych w nim znaków. Może to być 11 liter lub 22 cyfry. Przy kodach mieszanych występują korelacje tych parametrów. Kody mogą być drukowane na paragonie pod każdym sprzedanym artykułem (identyfikacja kodem każdego towaru), pod paragonem (identyfikacja kodem każdego paragonu), oraz na specjalnych wydrukach niefiskalnych. Aby drukarka drukowała kody kreskowe, aplikacja komputerowa sterująca drukarką musi mieć możliwość wysyłania tych informacji do drukarki. Każdy program sprzedaży może zostać przystosowany do takiej funkcjonalności przez jego autorów dzięki dokumentacji oraz narzędziom dostępnym na stronie internetowej producenta drukarki: www.novitus.pl. Przygotowanie do pracy

## **3.12 Zawartość opakowania**

W skład opakowania wchodzą standardowo:

- $\Box$  drukarka:
- □ zasilacz:
- papier;
- karta SD pamięć Kopii Elektronicznej
- $\Box$  przewód komunikacyjny RS232C drukarka PC (lub USB opcja)
- $\Box$  instrukcja obsługi (na płycie CD)
- $\Box$  książka serwisowa drukarki (z naniesionym numerem unikatowym drukarki)
- $\Box$  karta gwarancyjna

W przypadku komunikacji z drukarką poprzez port USB należy użyć przewód USB zakończony wtykami Am – Bm (przedstawiony na poniższym zdjęciu).

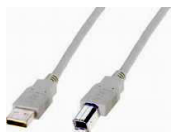

Uwaga! Skład wyposażenia może się różnić w zależności od wersji kompletacyjnej drukarki.

## **3.13 Zakładanie i wymiana papieru**

W wyposażeniu dostarczanym wraz z drukarką znajduje się rolka papieru, który przed rozpoczęciem pracy należy w odpowiedni sposób założyć. Z uwagi na to, iż czynność wymiany papieru jest jedną z najczęstszych operacji wykonywanych podczas obsługi drukarki, a wykonana niedokładnie może być przyczyną nieprawidłowej pracy urządzenia, wskazane jest, aby użytkownik dokładnie zapoznał się ze sposobem zakładania nowych rolek papieru, wykonując tę czynność starannie.

Papier w drukarce fiskalnej zużywany jest całkowicie, zbliżanie się do końca rolki papieru sygnalizowane jest kolorowym paskiem na papierze, natomiast jego koniec sygnalizowany jest komunikatem: *BRAK PAPIERU* na wyświetlaczu obsługi.

W celu wymiany papieru na nowy należy:

- Podnieść i zdjąć pokrywę mechanizmu drukującego,
- wyciągnąć resztki papieru i usunąć z zagłębienia w zwijaczu drukarki pozostałą po starym papierze rolkę na której nawinięty był papier,
- przygotować nową rolkę poprzez odwinięcie papieru
- rozwinąć papier układając go płasko nad wylotem papieru i nad wyświetlaczem obsługi w kierunku przodu drukarki,

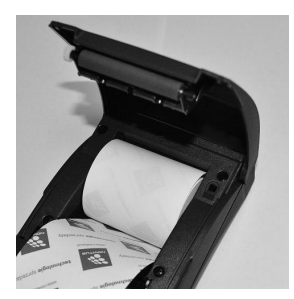

- zamknąć pokrywę drukarki przytrzaskując wysunięty papier;
- $\Box$  oderwać początek papieru aby był on prosty równo odciety na nożu drukarki

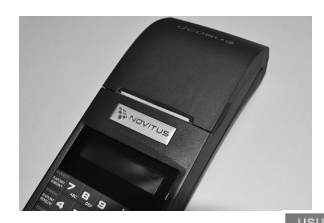

skasować komunikat *BRAK PAPIERU* przyciskiem .

## **3.14 Instalowanie karty Kopii Elektronicznej**

Drukarka dostarczona od producenta jest wyposażona w pierwszą kartę SD Kopii E, która wystarczy na długi okres czasu. W celu wyjęcia tej karty należy wcześniej postępować wg następującej procedury:

## **Wyjęcie karty SD:**

Wyjęcie karty można przeprowadzać tylko, gdy:

- 1) Drukarka jest wyłączona.
- 2) Wywołano wcześniej funkcję menu *Wyjęcie Karty* (ME-NU/2.Ustawienia/2.4Kopia E/1.Wyjęcie karty lub funkcję 1. Wyjęcie kar-

ty dostępną po naciśnięciu kombinacji **i jest na wyświetla**czu komunikat, że można bezpiecznie wyjąć kartę.

KOPIA E

### **Uwaga! Drukarka DEON LAN E po w/w komunikatach wyłącza się, aby wyciągnięcie karty ze względów bezpieczeństwa danych karty i kasy następowało na wyłączonej drukarce.**

Jeśli jest stosowana gumowa osłona gniazda karty należy ją w tym momencie zdjąć. Aby wyciągnąć kartę SD, należy ją najpierw docisnąć, aby zwolnił się mechanizm trzymający kartę. Po tym dociśnięciu i puszczeniu, karta będzie lekko wysunięta.

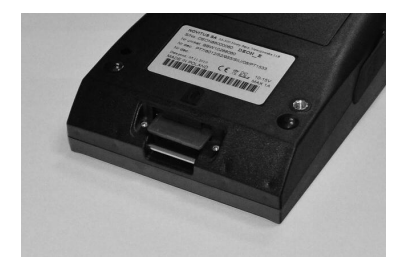

Z pozycji lekko wysuniętej można już wyciągnąć kartę całkiem z gniazda.

Po wyjęciu karty jeśli drukarka była włączona pojawia się komunikat potwierdzający poprawne wyjęcie karty: "Karta pamięci bezpiecznie usunięta". Komunikat ten

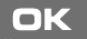

należy zatwierdzić klawiszem  $\frac{|\text{TAK}|}{|\text{TAK}|}$ , po czym można wyjść z menu za pomocą

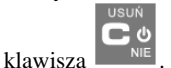

**Włożenie karty SD:** 

**UWAGA! W drukarce DEON LAN E należy montować kartę tylko na wyłączonej drukarce. W przypadku włożenia karty we włączonej drukarce drukarka wyświetli odpowiednie komunikaty i wykona zapobiegawczy restart (aby drukarka** 

## **ani karta SD nie była narażona na możliwe zakłócenia powstające przy wkładaniu karty w załączonej drukarce).**

Kartę SD wkładamy w szczelinę gniazda karty stykami skierowanymi w stronę szczeliny, a etykietą karty w dół.

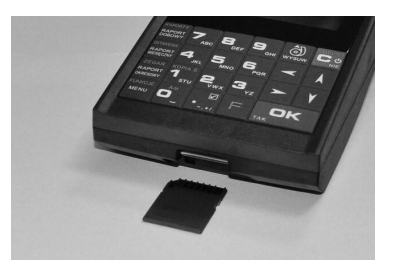

Wkładaną kartę należy docisnąć, aby zadziałał mechanizm trzymający kartę. Prawidłowo włożona karta powinna minimalnie wystawać ze szczeliny.

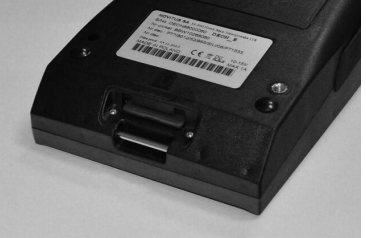

Należy bezwzględnie stosować osłonę gniazda karty (zamontować i przykręcić).

## **3.15 Połączenie drukarki z komputerem**

Połączenie drukarki z komputerem daje możliwość zafiskalizowania niefiskalnych punktów sprzedaży opartych na komputerze i oprogramowaniu realizującym sprzedaż.

Połączenie drukarki z komputerem jest czynnością mało skomplikowaną. Polega ono na odpowiednim sprzętowym i programowym skonfigurowaniu systemu. Konfiguracja sprzętowa polega na połączeniu komputera i drukarki za pomocą specjalnego przewodu poprzez złącze RS232 lub USB(device) znajdujących się we wnęce po lewej stronie drukarki. Można przystąpić do tej czynności tylko wtedy, gdy **zasilanie tak komputera, jak i drukarki jest odłączone.** Przy podłączaniu drukarki do komputera poprzez złącze USB dopuszczalne (a nawet zalecane) jest przy pracującym zarówno komputerze jak i drukarce. To samo dla portu Ethernet czy USB(host) znajdujących się z prawej strony drukarki.

Konfiguracja programowa polega na odpowiednim ustawieniu oprogramowania komputerowego, realizującego odpowiednie sterowanie drukarką. W konsekwencji wystawienie paragonu w programie będzie równoznaczne z jego wydrukiem na drukarce. Program musi posiadać możliwość wyboru współpracy z drukarką fiskalną. Ponieważ drukarka realizuje identyczny protokół komunikacyjny pomiędzy komputerem i
drukarką fiskalną jak inne modele drukarek OTPIMUS IC WIKING oraz VENTO, można – w przypadku braku opcji DEON – jako drukarkę współpracującą wybrać drukarkę WIKING, VENTO, VIVO, QUARTO lub DELIO.

W przypadku łączenia drukarki z komputerem przez port USB, po pierwszym podłączeniu drukarki do komputera system poinformuje o "wykryciu nowego sprzętu" i trzeba będzie zainstalować sterowniki do konwertera USB-RS232 zamontowanego w drukarce fiskalnej. Sterowniki są dostępne na stronie producenta drukarki www.novitus.pl. W systemie widziany jest wówczas "wirtualny" port RS232, który należy wybrać jako port, do którego podłączona jest drukarka fiskalna. UWAGA! Port ten może nie być widoczny przez starsze systemy operacyjne!

Każdy program sprzedaży można w szybki sposób przystosować do komunikacji z drukarką DEON LAN E. Stosowne narzędzia dla programistów oraz dokumentacja dostępna jest u producenta drukarki oraz na stronie internetowej producenta: www.novitus.pl.

Po dokonaniu czynności konfiguracyjnych drukarka w zależności od potrzeb, może pracować w trybie treningowym lub może zostać zafiskalizowania przez autoryzowany serwis.

## **4 Sprzedaż przy użyciu drukarki fiskalnej**

Sprzedaż przy użyciu drukarki fiskalnej jest możliwa tylko po podłączeniu jej do komputera z programem do prowadzenia sprzedaży.

W trybie sprzedaży na wyświetlaczu operatora drukarki widnieje aktualna data, godzina, oraz napis: SUMA: ....... 0,00.

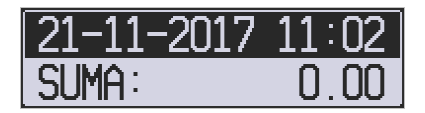

Jeśli drukarka znajduje się w stanie błędu - np. brak papieru - (komunikat o błędzie na wyświetlaczu obsługi), należy usunąć przyczynę błędu i klawiszem

przywrócić do trybu poprawnej pracy.

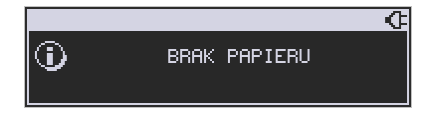

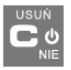

Jeśli drukarka znajduje się w trybie wyświetlania MENU, należy klawiszem wycofać się, aż do trybu sprzedaży (data, godzina, oraz napis: SUMA: 0,00).

Sprzedaż polega na przesyłaniu z programu komputerowego paragonów zawierających poszczególne pozycje sprzedaży towarów, sprzedaży lub przyjęć opakowań zwrotnych, potwierdzenia przyjęcia płatności (gotówką, kartą płatniczą, czekiem, bonem, itp.)

Wystawianie paragonów może się odbywać w trybie ON-LINE (każda pozycja zarejestrowana do sprzedaży przez program komputerowy natychmiast wysyłana jest do drukarki i drukowana na paragonie), lub w trybie OFF-LINE (po wystawieniu i zatwierdzeniu całego paragonu w programie komputerowym, jest on w całości przesyłany i drukowany na drukarce fiskalnej).

## **5 Raporty**

Oprócz samego wystawiania paragonów oraz rejestracji kwot podatku należnego od tych transakcji drukarka fiskalna wykonuje również raporty z tych operacji. W zależności od potrzeb oraz obowiązku podatnika drukarka umożliwia wykonanie niżej opisanych raportów.

Aby wejść do pełnego menu raportów, należy w trybie sprzedaży nacisnąć kla-

**MENU** wisz **- wyświetlone zostanie menu drukarki z zaznaczoną pozycją** *1.Raporty* ok Klawiszem <sup>TAK</sup> należy wybrać ten tryb. Do menu **Raporty** można także RAPORTY RAPORT przejść naciskając klawisze Wykonanie raportu dobowego, miesięcznego i okresowego zostało uproszczone **RAPORTY USTAWIENIA**  $\frac{RAPOR}{DQOR}$  do naciśniecia odpowiedniego klawisza -  $\frac{RAPOR}{DQOR}$  dla raportu dobowego,  $\frac{MESER/200}{DQOR}$  dla ra-RAPORT ZEGAR

portu miesięcznego lub <sup>KRESOWY</sup> dla raportu okresowego.

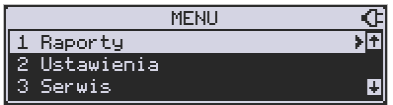

W trybie raportów dostępne jest menu z opcjami:

RAPORT

## • **1 Raporty**

- o **1.1 Dobowy**
- o **1.2 Miesięczny**
- o **1.3 Okresowy** 
	- **1 Wg dat**
	- **2 Wg numerów**
- o **1.4 Zmiany** 
	- **1 Niezerujący**
	- **2 Zerujący**
- o **1.5 Gotówki**
- o **1.6 Rozliczeniowy** 
	- **1 Wg dat** 
		- **2 Wg numerów**
- o **1.7 Opisy stałe**
- o **1.8 Monitor komunikacji**
- o **1.9 Wydruki Kopii E** 
	- **1.9.1 Z karty**
	- **1.9.2 Z pam.podr**
- **1.9.3 Historia kart**
- **1.9.4 Stan karty**
- **1.9.5 Ostatni wydruk** 
	- **1.9.5.1 Paragon**
	- **1.9.5.2 Raport dob.**
	- **1.9.5.3 Faktura**
	- **1.9.5.4 Dowolny**
- o **1.10 Bileterka** 
	- **1.10.1 Raporty dopłat** 
		- **1 Dobowy**
		- **2 Miesięczny**
		- **3 Okresowy**
	- **1.10.2 Raport tabeli ulg**
	- **1.10.3 Raport zmian tabeli ulg**

W poniższych rozdziałach opisano poszczególne raporty oraz sposób ich wykonania.

## **5.1 Raport fiskalny dobowy**

**DOROWY** 

**Raport dobowy jest najważniejszym raportem, jaki każdy użytkownik zobowiązany jest wykonać codziennie po zakończeniu sprzedaży, jako zerujący.** Podczas wykonywania tego raportu następuje zapis do pamięci fiskalnej obrotu z całego dnia (od ostatniego raportu dobowego zerującego) z uwzględnieniem rozdziału kwot podatku na poszczególne stawki PTU, daty i godziny wykonania raportu, ilości wystawionych paragonów fiskalnych, ilości i wartości anulowanych paragonów. Wydruk tego raportu oznaczony jest numerem unikatowym kasy i logo fiskalnym: stylizowanym z literek PL. **Wydruk ten należy starannie przechowywać – służy jako rozliczenie podatków z Urzędem Skarbowym.** 

Najszybszym sposobem na wykonanie raportu dobowego jest użycie klawisza RAPORT

. Można także skorzystać z opcji menu *1.1. Dobowy –* w tym przypadku należy

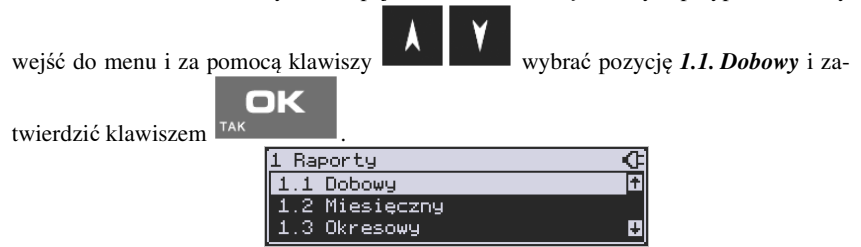

Niezależnie od wybranego sposobu, nastąpi pytanie: *Drukować raport dobowy?*

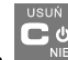

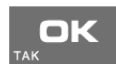

 $K$ lawiszem  $\frac{N/E}{n}$  - rezygnujemy, klawiszem  $\frac{NAK}{n}$  - akceptujemy. Następnie drukarka zapyta o poprawność daty.

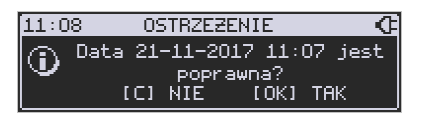

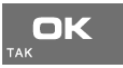

 Jeśli wyświetlona data jest poprawna należy zatwierdzić ją klawiszem . Nastąpi wydruk raportu dobowego fiskalnego.

**Jeśli data pokazana przez drukarkę będzie nieprawidłowa, należy nacisnąć przy-**

**cisk i niezwłocznie powiadomić serwis o zaistniałej sytuacji. Wydrukowanie raportu z niewłaściwą datą spowoduje błędne wpisanie rekordu do pamięci fiskalnej, a tym samym uszkodzenie tej pamięci i konieczność jej wymiany na nową na koszt użytkownika.** 

 Jeżeli po wykonaniu ostatniego raportu dobowego nie został sprzedany żaden artykuł, na wyświetlaczu pojawi się dodatkowy komunikat: *Brak sprzedaży, Drukować raport?.*

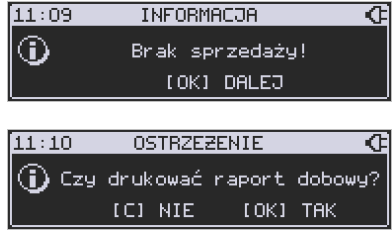

Potwierdzenie tego komunikatu klawiszem <sup>TAK</sup> spowoduje wydrukowanie ra-

portu dobowego z zerowymi wartościami sprzedaży (będzie równocześnie potwierdzeniem, że w danym dniu nie prowadzono sprzedaży).

OK

Drukarka nie wymusza obowiązku codziennego wykonania raportu dobowego, ani nie zabrania wykonania większej ilości raportów dobowych w ciągu dnia – leży to w gestii użytkownika – podatnika.

Przykładowy wygląd raportu dobowego przedstawiono w rozdziale 8.2.

## **5.2 Raport miesięczny**

Następnym raportem wykonywanym przez drukarkę w trybie fiskalnym jest raport miesięczny. Jest to wydruk niezbędny dla kontroli poprawności operacji dokonywanych przez podatnika w obrębie miesiąca. Raport miesięczny można wykonać TYLKO ZA ZAKOŃCZONY MIESIĄC.

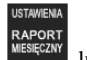

Aby wydrukować raport miesięczny, należy nacisnąć klawisz kaport lub skorzystać z menu Raporty 1.2 Miesięczny.

OK

Wówczas, po naciśnięciu klawisza <sup>TAK</sup> nastąpi pytanie o miesiąc, za jaki ma być wykonany raport. Pod jedną z cyfr widoczny jest migający kursor. Za pomocą kla-

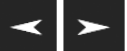

wiszy **poruszamy się między cyframi na wyświetlaczu**, natomiast klawiszami alfanumerycznymi wprowadzamy miesiąc i rok, za który ma być wykonany raport. Sugerowanym miesiącem jest ostatni zakończony miesiąc.

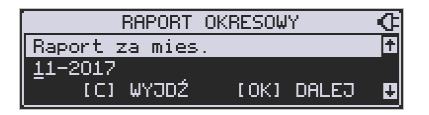

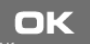

Właściwie podany miesiąc i rok zatwierdzamy klawiszem <sup>TAK</sup>, po czym nastąpi wydruk raportu.

Raport miesięczny posiada pełne oznaczenia fiskalne (deskryptor: FISKALNY, logo PL, oraz cały numer unikatowy). Raport ten można wykonywać wielokrotnie, za dowolny zakończony miesiąc pracy drukarki fiskalnej.

Raport miesięczny można wykonać również z komputera (np. z programu serwisowego do drukarek fiskalnych, dostępnego u serwisantów oraz na stronie internetowej www.novitus.pl. Program ten udostępniany jest nieodpłatnie!).

## **5.3 Raport okresowy**

Kolejnym raportem wykonywanym przez drukarkę w trybie fiskalnym jest raport okresowy. Jest to wydruk niezbędny dla kontroli poprawności operacji dokonywanych przez podatnika.

Raport okresowy może być wykonywany według dwóch kryteriów: data raportu dobowego lub numer raportu dobowego.

> **ZEGAR RAPORT**

Aby wykonać raport okresowy, należy nacisnąć klawisz <sup>okasow</sup> lub wejść do menu 1.3.

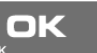

# *Raport okresowy* i zatwierdzić klawiszem .

Nastąpi pytanie o sposób podania zakresu wykonywanego raportu: wg dat, czy wg numerów.

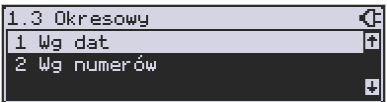

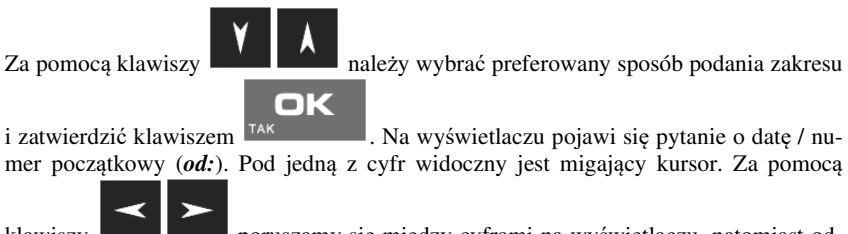

klawiszy **poruszamy się między cyframi na wyświetlaczu**, natomiast odpowiednie wartości wprowadzamy za pomocą klawiszy alfanumerycznych.

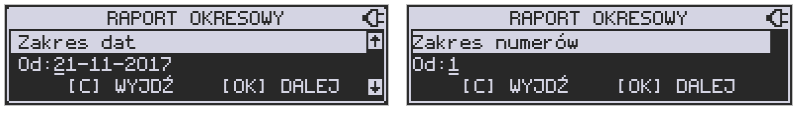

Właściwie ustawioną datę / numer początkowy zatwierdzamy klawiszem  $\blacksquare$ 

Na wyświetlaczu pojawi się pytanie o datę / numer końcowy raportu okresowego. W identyczny sposób należy ustawić datę / numer końcowy.

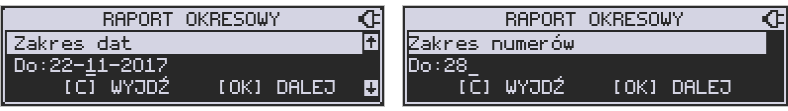

Sugerowaną datą / numerem końcowym jest data / numer ostatniego zapisu do pamięci

fiskalnej. Po ustawieniu i zatwierdzeniu klawiszem .

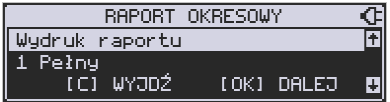

Pojawi się pytanie o rodzaj wydruku:

- *1. Pełny*
- *2. Podsumowanie*

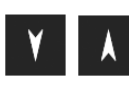

Za pomocą klawiszy  $\Box$  należy wybrać preferowany sposób wydruku.

ok

Po wybraniu i zatwierdzeniu klawiszem  $\frac{|\text{TAK}|}{|\text{TAK}|}$  nastąpi wydruk raportu.

-11

Należy pamiętać, że **tylko raport okresowy wykonany jako pełny posiada pełne oznaczenia fiskalne** (deskryptor: FISKALNY, logo PL, oraz cały numer unika-

 $-15$ 

### COMP SA, Oddział Nowy Sacz, NOVITUS – Centrum Technologii Sprzedaży DEON LAN E

towy). Raport ten można wykonywać wielokrotnie, za dowolny okres pracy drukarki fiskalnej.

Raport okresowy można wykonać również z komputera (np. z programu serwisowego do drukarek fiskalnych, dostępnego u serwisantów oraz na stronie internetowej www.novitus.pl. Program ten udostępniany jest nieodpłatnie!

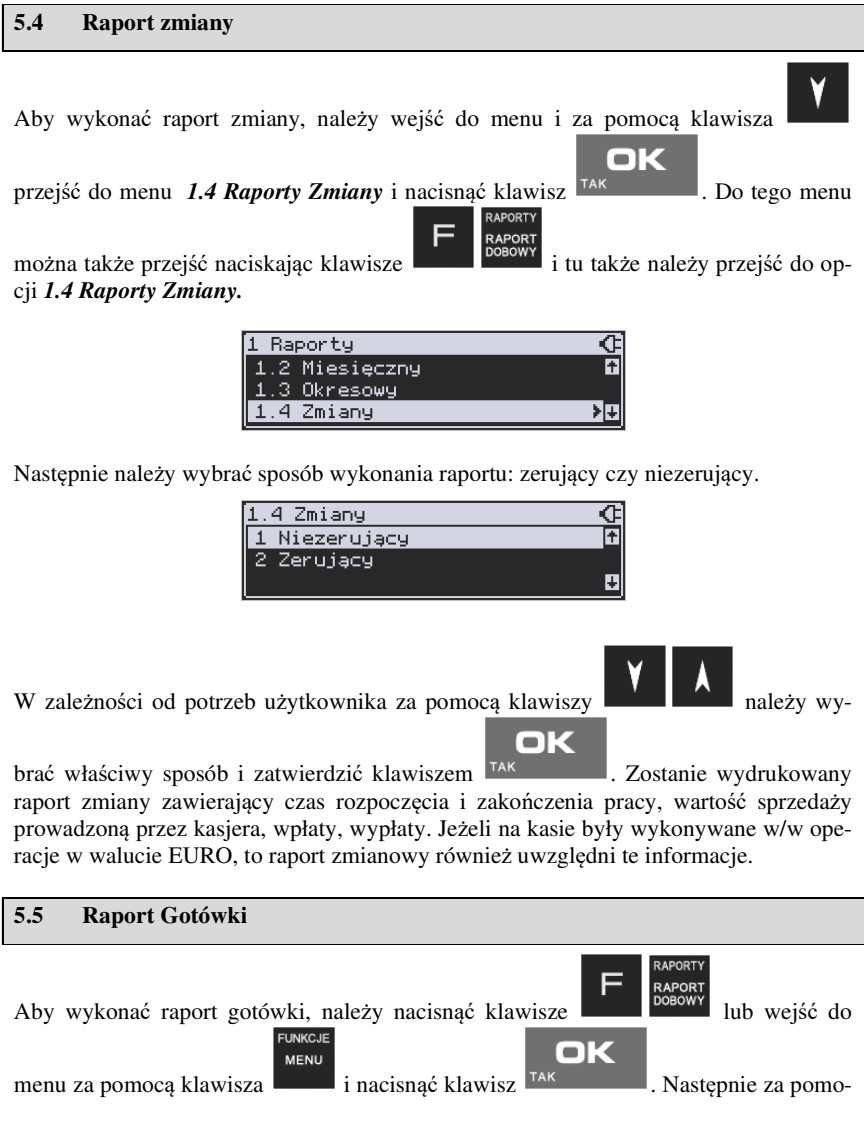

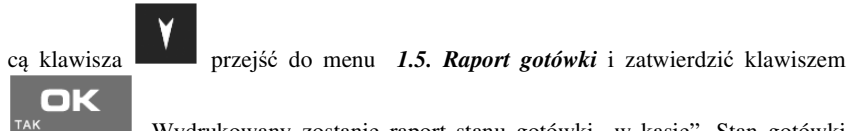

. Wydrukowany zostanie raport stanu gotówki "w kasie". Stan gotówki uwzględnia całą sprzedaż, wpłaty oraz wypłaty dokonywane na drukarce.

## **5.6 Raport rozliczeniowy**

Raport rozliczeniowy wykonywany jest po zakończeniu działalności drukarki w trybie fiskalnym, i przestawieniu jej w tryb: TYLKO DO ODCZYTU! (bez możliwości prowadzenia sprzedaży). Przestawienie w tryb "tylko do odczytu" zabezpieczone jest przed przypadkowym wykonaniem (dostępne tylko dla serwisu). Raport rozliczeniowy służy do rozliczenia podatku między użytkownikiem drukarki (podatnikiem) a urzędem skarbowym z okresu działania drukarki fiskalnej. **Raport rozliczeniowy jest raportem fiskalnym, posiada pełne oznaczenia fiskalne** (deskryptor: FISKALNY, logo PL, oraz cały numer unikatowy). W związku z tym, że użytkownik nie ma dostępu do wykonania tego raportu opis sposobu jego wykonania został umieszczony w instrukcji serwisowej dostępnej dla serwisu.

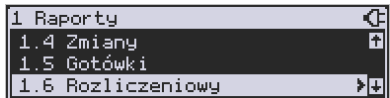

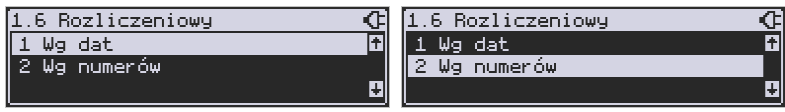

Raport ten można wykonać wielokrotnie, za dowolny okres pracy drukarki fiskalnej.

### **5.7 Raport opisów stałych**

Raport opisów stałych służy do wydruku tekstów na stałe zapisanych w programie pracy drukarki fiskalnej, drukowanych podczas jej pracy.

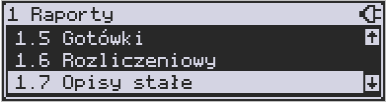

### **5.8 Raport Monitora Komunikacji**

Raport komunikacji jest raportem serwisowym, służącym do "podglądnięcia" dowolnego portu komunikacyjnego drukarki w celu zdiagnozowania ewentualnych problemów podczas pracy drukarki fiskalnej z programem komputerowym.

Opis wykonania raportu zamieszczono w instrukcji serwisowej drukarki, dostępnej dla serwisu.

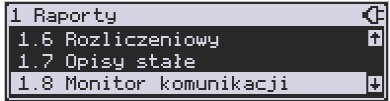

Aby można było wykonać taki raport, konieczne jest wcześniejsze włączenie monitora komunikacji - pozycja *2.2.2.Komunikacja 3. Monitory komunikacji* menu drukarki – opisane w rozdziale 6.2.2 niniejszej instrukcji.

### **5.9 Wydruki z Kopii E**

Drukarka fiskalna DEON LAN E jest dostosowana do sporządzania kopii wydruków drukowanych dokumentów fiskalnych i niefiskalnych w postaci zapisu na informatycznych nośnikach danych. Na jednym nośniku danych mogą być archiwizowane kopie wydruków jednej, jak i wielu drukarek.

Wszystkie ewidencje wykonywane przez drukarkę z elektronicznym zapisem kopii, łącznie z raportem dobowym, podlegają zapisowi w pamięci podręcznej kopii wydruków umieszczonej w drukarce, do momentu wykonania raportu dobowego.

Zapisywanie danych do pamięci podręcznej kopii wydruków odbywa się w momencie zakończenia wydruku poszczególnych linii oryginału dokumentu fiskalnego lub niefiskalnego, a przed przystąpieniem do następnej operacji kasowej.

Sporządzane raporty fiskalne okresowe powstające z odczytu raportów z pamięci fiskalnej, nie podlegają zapisowi w pamięci podręcznej kopii wydruków.

Dane wydruków przechowywane są w pamięci podręcznej do czasu wykonania raportu fiskalnego dobowego. Po wykonaniu tego raportu następuje zapis wydruków na kartę Kopii E i usuwanie pamięci podręcznej.

Wykonanie kopii wydruku przebiega identycznie, zarówno dla karty Kopii E, jak i dla Pamięci Podręcznej. Należy jednak pamiętać o zasadniczych różnicach między tymi raportami – raport danych z karty Kopii E może zawierać wszystkie wydruki znajdujące się na karcie (na ogół z wielu miesięcy lub nawet lat), natomiast raport z Pamięci Podręcznej zawiera tylko dane wydruków wykonanych po ostatnim Raporcie Dobowym.

## **Wykonanie wydruku**

Aby wykonać raport danych z karty kopii elektronicznej lub pamięci podręcznej, należy wejść do menu i wybrać opcję *1.9 Wydruki z kopii* i zatwierdzić klawiszem

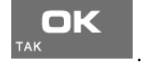

Opcja wydruku z kopii dostępna jest także w menu *Funkcje Kopii E* dostępnym

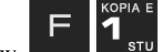

po naciśnięciu klawiszy **w 1999 kwietnich w** tym wypadku za pomocą klawisza

ok

przechodzimy do opcji 3. Wydruki Kopii E i naciskamy klawisz <sup>TAK</sup>

W kolejnym kroku należy wskazać źródło danych – kartę kopii lub pamięć podręczną i

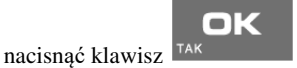

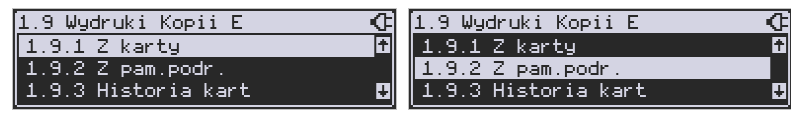

Jeśli wydruki mają być z karty, to może się pojawić potwierdzenie wyboru nr unikatowego urządzenia gdyż na jednej karcie SD Kopii E NOVITUS można archiwizować dane z wielu urządzeń. Na pierwszej pozycji listy wyboru zawsze jest nr unikatowy bieżącego urządzenia, więc często wystarczy to tylko potwierdzić klawiszem

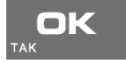

.

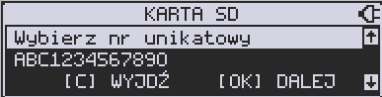

Następnie określany jest typ wydruków, które mają być wydrukowane – inne zostaną pominięte:

- *1. Paragony*
- *2. Faktury*
- *3. Raporty*
- *4. Wydruki niefiskalne*
- *5. Wszystkie*

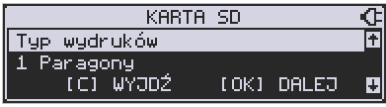

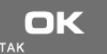

Następnie wybraną opcję akceptujemy klawiszem <sup>TAK</sup>

Kolejnym krokiem jest podanie zakresu wydruków. Tutaj znów pojawiają się różne możliwości:

*1.* **Wg dat,** 

## *2.* **Wg numerów,**

## *3.* **Wszystko.**

Jeżeli wybierzemy jedną z dwóch pierwszych opcji, należy również podać zakres dat lub zakres numerów wpisując odpowiednie dane w polach: *Od…Do…* Każde przejście

nv

do kolejnego ekranu akceptujemy klawiszem .

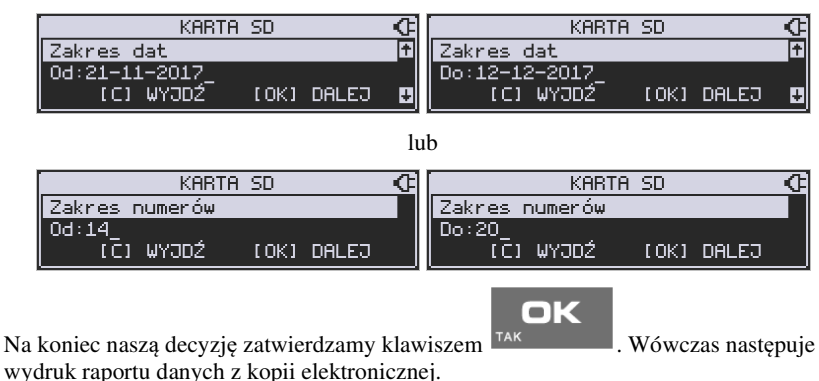

## **5.10 Wydruk Historii Kart**

## Aby wykonać raport Historii Kart Kopii E należy wejść do menu **1 Raporty/1.9**

OK

# **Wydruki z Kopii E/1.9.3 Historia Kart** i zatwierdzić klawiszem .

Raport ten zawiera listę wszystkich kart dla danej kasy wraz z danymi takimi jak:

- *1. Nr kolejny karty*
- *2. Data i czas otwarcia karty*
- *3. Zakresy nr i dat raportów dobowych zapisanych na karcie*
- *4. Data i czas zamknięcia karty*

## **5.11 Wydruk Stanu Karty**

Aby wykonać raport Stanu Karty Kopii E należy wejść do menu **MENU/1 Ra-**

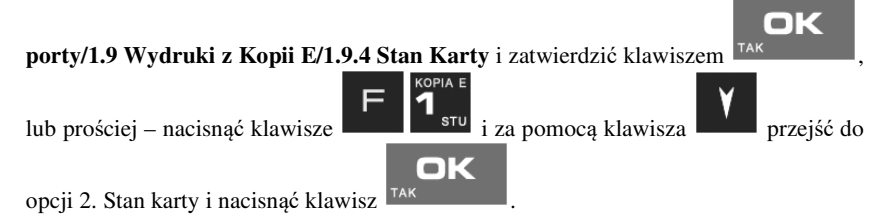

Raport ten zawiera listę wszystkich kart dla danej kasy wraz z danymi takimi

jak:

- *1. Nr kolejny karty*
- *2. Data i czas otwarcia karty*
- *3. Zakresy nr i dat raportów dobowych, paragonów, faktur i wydruków zapisanych na karcie*
- *4. Ilość wolnego miejsca na karcie*

### **5.12 Ostatni wydruk**

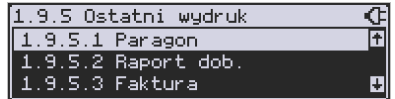

W pozycji menu **[1.9.5] Ostatni wydruk** użytkownik może uzyskać wydruk raportów kopii ostatnio zarejestrowanych (wydrukowanych) przez kasę wydruków. Aby usprawnić wyszukiwanie interesującego nas wydruku, wybór "ostatnich wydruków" można dodatkowo zawęzić do:

**[1.9.5.1] – Paragon** – wydrukowany będzie raport kopii ostatniego wydanego paragonu fiskalnego.

**[1.9.5.2] – Raport dob.** – wydrukowany zostanie raport kopii ostatniego wydrukowanego raportu dobowego fiskalnego.

**[1.9.5.3] – Faktura** – wydrukowany będzie raport kopii ostatniej wystawionej faktury VAT.

**[1.9.5.4] – Dowolny** – możliwość wydrukowania maksymalnie 99 ostatnich dowolnych wydruków z e-copy.

Wydrukowany raport będzie informował, że jego zawartością jest kopia paragonu / raportu dobowego itp., będzie posiadał oznaczenia ## NIEFISKALNY ##.

### **5.13 Bileterka**

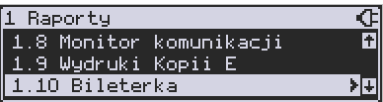

W pozycji menu **[1.10] Bileterka** zawarte są wszystkie raporty związane z obsługą funkcji bileterki.

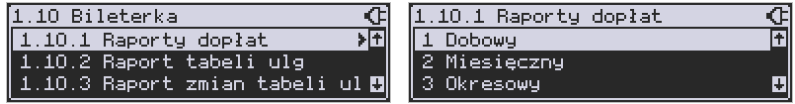

Menu **[1.10.1] Raporty dopłat** zawiera raporty umożliwiające wydruk wartości dopłat za żądany okres:

*1 Dobowy* - wywołuje raport dopłat zawierający kwoty ulg naliczane od ostatniego raportu dobowego.

*2 Miesięczny* - wywołuje raport dopłat zawierający kwoty ulg naliczane w danym miesiącu.

*3 Okresowy -* wywołuje raport dopłat zawierający kwoty ulg naliczane w żądanym zakresie dat raportów.

Pozycja **[1.10.2] Raport tabeli ulg** wywołuje raport zawierający:

- *Nr ulgi*
- *Nazwę ulgi*
- *Procentową wartość ulgi*
- *Grupę, do której dana ulga została przyporządkowana.*

W menu **[1.10.3] Raport zmian tabeli ulg** wywoływany jest raport zmian tabeli ulg zawierający historię zmian ulg i zmian grup ulg.

## **6 Ustawienia**

Funkcje konfiguracyjne drukarki fiskalnej dostępne są po wejściu w menu *2.* 

*Ustawienia* lub bezpośrednio po naciśnięciu kombinacji .

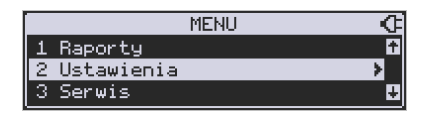

- **2 Ustawienia** 
	- o **2.1 Ustaw zegar**
	- o **2.2 Konfiguracja** 
		- **2.2.1 Energia** 
			- **1 Autowygaszanie**
			- **2 Uśpienie**
			- **3 Wybudzanie**
			- **4 Autowyłączanie**
			- **5 Wyłączenie domyślne**
			- **2.2.2 Komunikacja** 
				- **1 Protokół komunikacji**
				- **2 Monitory komunikacji**
				- **3 Ustawienia portów** 
					- o **1 PC**
					- o **2 PC2**
					- o **3 PP1**
					- o **4 PP2**
					- o **5 Monitor wydruku**
				- **4 Połączenia portów**
				- **5 Monitor wydruku** 
					- o **1 Serwer** 
						- o **2 Klient**
				- **6 Ustawienia sieci**
				- **7 Drukuj stan sieci**
				- **8 Serwer HTTP**
				- **9 WLAN**
				- **10 Bluetooth**
				- **11 Modem GPRS** 
					- o **1 Połącz**
					- o **2 Rozłącz**
					- o **3 Konfiguracja**
					- o **9 Drukuj log**
		- **2.2.3 Zgodność**
			- **1 Źródło linii dodatkowych**
- **2 Linia dod. z nr. systemowym**
- **3 Nazwa odsyłana**
- **4 Nr. unikatowy odsyłany**
- **6 Kontrola reszty**
- **2.2.4 Wydruk** 
	- **1 Ogólne** 
		- o **1 Druk. podkreśleń**
		- o **3 Waluta II**
		- o **8 Stopka graficzna**
		- o **10 Nagłówek graficzny**
		- **2 Paragon** 
			- o **1 Format pozycji paragonu**
		- **3 Faktura** 
			- o **1 Opcje**
			- o **2 Format pozycji faktury**
- **2.2.5 Wyświetlanie** 
	- **1 Stan urządzenia**
	- **2 Kontrast**
	- **3 Podświetlenie**
	- **4 Opcje** 
		- o **1 Inwers**
- **2.2.6 System** 
	- **1 Opcje**
	- **2 Kontrola dostępu** 
		- o **1 Raport dobowy**
		- o **2 Konfiguracja**
	- **3 Autoukrywanie menu** 
		- **4 Autoukrywanie komunikatów**
- **2.2.7 Dźwięk** 
	- **1 Głośność**
- **2.2.8 Klawiatura** 
	- **1 Podświetlenie**
	- **2 Opcje**
- **2.2.9 Drukuj**
- o **2.3 Usuń blokadę**
- o **2.4 Kopia E** 
	- **1 Wyjęcie karty**
	- **2 Otwarcie nowej karty**
	- **3 Kopie dodatkowe**
	- **4 Zamknięcie karty**
	- **5 Zabezpieczenia** 
		- **3 Inne opcje**

### **6.1 Ustawienie zegara**

Funkcja pozwala ustawić zegar – datę i czas w drukarce. Do wykonania regulacji zegara konieczne jest wcześniejsze wykonanie raportu dobowego (zerowe totalizery fiskalne). Użytkownik ma możliwość przestawienia czasu tylko w zakresie ± 1 godziny. Drukarka sama nie uwzględnia zmiany czasu zimowy – letni, użytkownik musi dokonać tej zmiany sam, lub poprosić o zmianę czasu serwis. Zmiany czasu użytkownik może dokonać w zakresie ± 1 godziny po wcześniejszym wykonaniu raportu dobowego (zerowe totalizery sprzedaży).

Aby zmienić czas, należy w menu drukarki odszukać pozycję *2.1. Ustaw ze-*

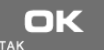

**gar**, wejść do opcji klawiszem <sup>TAK</sup>

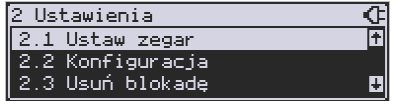

Drukarka wyświetli menu zmiany czasu, w dolnej linii wyświetlacza widoczna jest aktualnie zaprogramowana w drukarce data w formacie: DD-MM-RRRR, a dalej aktualna godzina w formacie: GG:MM (format 24 godzinny).

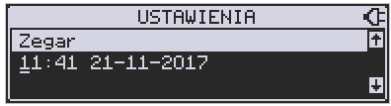

Pod pierwszą cyfrą daty widoczny jest kursor. Za pomocą klawiszy alfanumerycznych należy wprowadzić datę i czas – pomiędzy cyframi można poruszać się za pomocą kla-

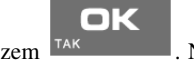

wiszy **wiszy . Ustawiony czas należy zatwierdzić klawiszem** <sup>TAK</sup> . Następuje wydruk potwierdzający zmianę daty/czasu.

### **6.2 Ustawienia konfiguracji**

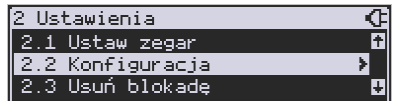

W pozycji menu *Konfiguracja* dostępne jest 6 funkcji opisanych w poniższych podrozdziałach. Zaleca się, aby konfiguracji dostępnych opcji dokonał serwisant lub administrator systemu komputerowego.

### **6.2.1 Ustawienia Konfiguracja / Energia**

Funkcja Energia pozwala między innymi określić czasy, po jakich drukarka ma się wyłączyć oraz wygasić wyświetlacze podczas pracy z akumulatorów wewnętrznych. Ma to na celu oszczędzanie energii akumulatorów.

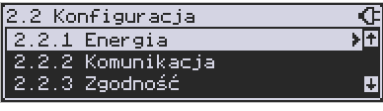

Po wejściu do pozycji klawiszem <sup>TAK</sup> dostępne są opcje:

**1. Autowygaszanie [s]** – automatyczne wygaszenie podświetlania klawiatury w przypadku pracy z akumulatora, jak również wyświetlacza lub klawiatury, w przypadku pracy z włączonym zasilaczem po określonym czasie[s].

nk

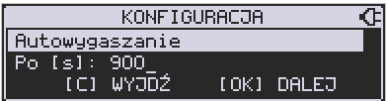

W tym celu za pomocą klawiszy alfanumerycznych należy podać czas mierzo-

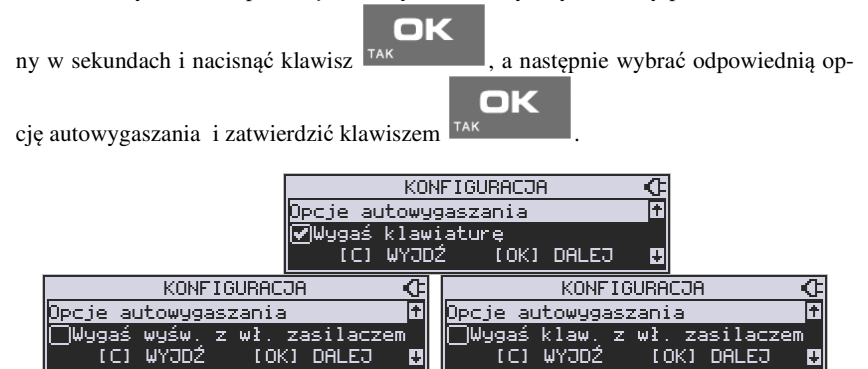

**2. Uśpienie [s] –** automatyczne przejście drukarki w tryb uśpienia w przypadku nie używania jej przez czas określony w sekundach, gdy drukarka pracuje z akumulatorów wewnętrznych. Za pomocą klawiszy alfanumerycznych należy wpisać czas mierzony w sekundach

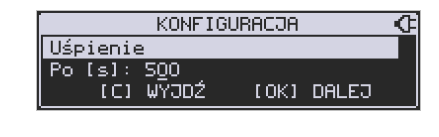

ok i nacisnąć klawisz <sup>TAK</sup>

**3. Wybudzanie –** ustawienie opcji wybudzania z trybu uśpienia.

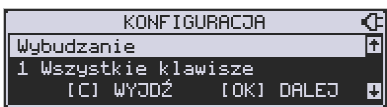

 $\overline{a}$ 

W tym menu mamy możliwość konfiguracji zarówno ręcznego jak i automatycznego wybudzania urządzenia z uśpienia. Przy ręcznym wybudzaniu jest to możliwe za pomocą opcji:

*1. Wszystkie klawisze* – wybudzenie drukarki z trybu uśpienia nastąpi po naciśnięciu dowolnego klawisza. Ta opcja będzie aktywna po naciśnięciu klawisza

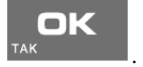

Automatyczne wybudzenie drukarki z uśpienia nastąpi podczas transmisji danych z innego urządzenia (np. PC) po jednym z zaznaczonych portów:

- z COM1

Aby zaznaczyć port, należy przejść do jego pozycji za pomocą klawiszy i

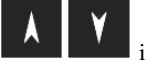

zaznaczyć klawiszem ,

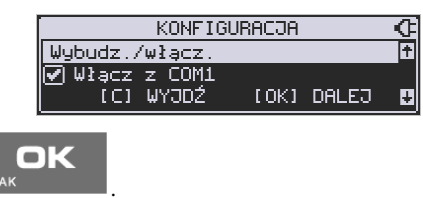

po czym nacisnąć <sup>TAK</sup>

**4. Autowyłączanie [s]** – automatyczne wyłączenie drukarki w przypadku nie używania jej przez czas określony w sekundach, gdy drukarka pracuje z akumulatorów wewnętrznych.

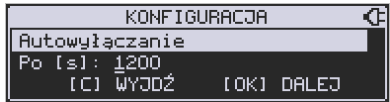

Za pomocą klawiszy **zakład z klawierze**m poruszać się kursorem pomiędzy cyframi.

 $\blacksquare$ 

Ustawiony czas należy zatwierdzić klawiszem <sup>TAK</sup> . Ustawienie cyfry zero spowoduje, że drukarka nie będzie wyłączać się / wygaszać wyświetlaczy podczas pracy z akumulatora.

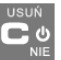

**5. Wyłączenie domyślne –** reakcja drukarki na dłuższe naciśnięcie klawisza .

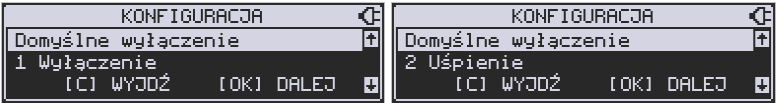

Po zaznaczeniu jednej z dostępnych opcji, przy dłuższym przytrzymaniu klawisza

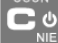

nastąpi wyłączenie lub uśpienie drukarki.

## **6.2.2 Ustawiania Konfiguracja / Komunikacja**

W tej pozycji menu należy skonfigurować sposób komunikacji oraz protokół drukarki z komputerem.

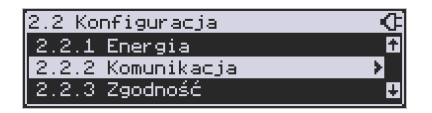

Po poprawnym skonfigurowaniu nie należy dokonywać żadnych zmian, gdyż będzie to miało negatywny wpływ na komunikację drukarka – program komputerowy. Zaleca się, aby konfiguracji dokonał serwisant lub administrator systemu komputerowego.

Dostępne opcje:

## **1. Protokół komunikacji**

- a. **NOVITUS** Domyślna jest druga metoda liczenia rabatu. Odsyłane przez drukarkę zwolnione stawki PTU mają wartość 99.99 a nieużywane - 98.99. Cena opakowań zwrotnych wyliczana jest jako iloraz wartości i ilości.
- b. **XML** xml-owa wersja protokołu Novitus
- c. **NOVITUS zgod**. Domyślna jest pierwsza metoda liczenia rabatu. Odsyłane przez drukarkę zwolnione stawki PTU mają wartość 101, a nieużywa-

ne - 100. Wartość opakowań zwrotnych wyliczana jest jako iloczyn ilości i ceny.

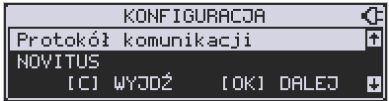

**2. Monitory komunikacji.** Opcja pozwala zapisywać w specjalnym buforze całą transmisję odbywającą się pomiędzy komputerem a drukarką na danym porcie. W przypadku zapełnienia bufor jest nadpisywały. W razie konieczności zdiagnozowania problemów w komunikacji można wykonać raport z monitora komunikacji.

> COM1 – COM8: Wybór portów komunikacyjnych, na których można włączyć / wyłączyć monitor komunikacji.

Dostępne opcje: [x]=włącz [ ]=wyłącz

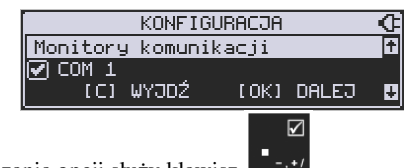

Do zaznaczania opcji służy klawisz

### **3. Ustawienia portów**

a. 1 PC - Prędkość: ( ) 1200  $( ) 2400$  $( ) 4800$ (\*) 9600 ( ) 19200 ( ) 38400 ( ) 57600 ( ) 115200 - Kontrola komunikacji: (\*) XONXOFF+RTSCTS ( ) RTSCTS ( ) Brak - Strona kodowa: (\*) Mazovia ( ) Windows 1250 ( ) ISO 8859-2 - Strona kodowa zapisu: ( ) Mazovia (\*) Windows 1250 ( ) ISO 8859-2 - TCP: Nr portu

### - TCP: Filtr MAC

- b. 2 PC2 jak dla PC
- c. 3 PP1 jak dla PC
- d. 4 PP2 jak dla PC
- e. 5 Monitor wydruku jak dla PC

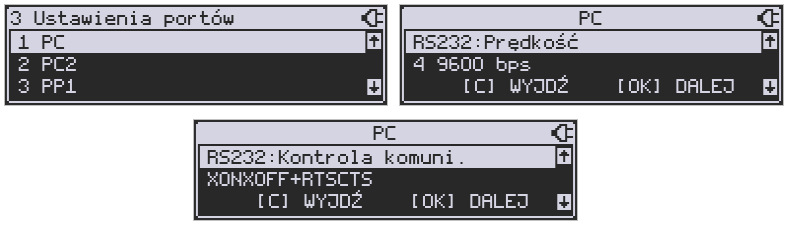

#### **4. Połączenia portów:**

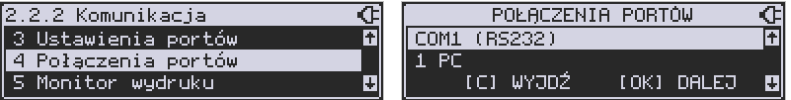

Funkcja pozwala ustawić konfigurację połączeń poszczególnych urządzeń zewnętrznych na odpowiednim porcie fizycznym drukarki. Do dyspozycji jest port RS232: COM1, BT: COM2, dwa porty USB: COM3 i COM4, dwa porty połączenia sieciowego (TCP): COM5 i COM6 oraz dwa porty wirtualne (CDC1): COM7 i (CDC2): COM8. **Uwaga**: Drukarka może pracować tylko z jednym urządzeniem podłączonym w standardzie portu CDC1 lub CDC2.

 Odpowiednie skróty możliwe do oprogramowania na poszczególnych portach oznaczają:

- 0. (Brak) na wybranym porcie fizycznym nie ma ustawionej żadnej komunikacii
- 1. PC główne połączenie drukarki z komputerem PC z zainstalowaną aplikacją sprzedaży. Ustawiając połącznie PC na danym porcie fizycznym pozwala na komunikację "fiskalną", czyli wystawianie paragonów z programów komputerowych.
- 2. PC2 dodatkowe połączenie drukarki z komputerem PC z zainstalowaną dodatkową aplikacją drukującą zdefiniowane w drukarce tzw. dodatkowe wydruki niefiskalne. Głównym zastosowaniem tego połączenia jest podłączenie do drukarki niezależnej od aplikacji sprzedaży, dodatkowej aplikacji obsługującej transakcje elektroniczne, takie jak płatności kartami, płatności za usługi pre-paid, płatności za rachunki i systemy lojalności. Poprzez port PC2 aplikacje takie mogą swobodnie komunikować się z drukarką fiskalną bez konieczności modyfikacji głównej aplikacji sprzedaży. Aplikacje przez port PC2 mają do dyspozycji ograniczony zestaw instrukcji w szczególności nie mogą drukować paragonów i oczywiście ich wydruki są możliwe tylko po zakończeniu pa-

ragonu przez aplikację na porcie PC. Nie ma możliwości wystawiania paragonów fiskalnych.

- 3. PP1 port pomocniczy umożliwiający podłączenie do drukarki dodatkowych urządzeń wykorzystywanych przez aplikacje transakcji elektronicznych (działające na porcie PC2), takich jak PinPad, czytnik kart magnetycznych, skaner kodów kreskowych, modem. Wykorzystanie tych portów zależy więc w głównej mierze od aplikacji na porcie PC2 i nie jest zależne od ani nie wpływa ono na fiskalne działanie drukarki sterowane z portu PC. Nie ma możliwości wystawiania paragonów fiskalnych.
- 4. PP2 kolejny port pomocniczy, jak port PP1.
- 5. Monitor wydruku umożliwia przesyłanie danych wydruku do zewnętrznego urządzenia (komputera).
- 6. Modem port modemu GSM.

Drukarka standardowo ustawiona jest w konfiguracji pierwszej. Oznacza to, że na porcie COM1 występuje urządzenie PC. Port komunikacyjny COM2 to port Bluetooth, a port COM3 to port ze złączem USB. W trakcie wyboru kolejności połączeń należy zwrócić uwagę, do jakiego typu złącza będzie podłączane odpowiednie urządzenie. Oczywiście pod uwagę bierzemy urządzenia, które są rzeczywiście podłączone do drukarki w danej instalacji.

**Częstym przypadkiem może być chęć podłączenia głównej aplikacji sprzedaży na PC przez port USB (3U). Powinniśmy w takim przypadku wybrać ustawienie połączeń nr 3.** 

## **5. Monitor wydruku:**

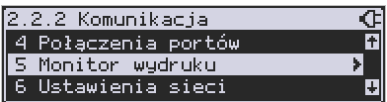

Monitor wydruku umożliwia przesyłanie danych wydruku do zewnętrznego urządzenia (komputera). Należy określić stronę kodową znaków z jaką dane będą odsyłane. Do wyboru mamy:

- 1. Windows 1250 (domyślne)
- 2. Latin 2
- 3. Bez polskich znaków

Przypisanie do odpowiedniego portu komunikacyjnego należy dokonać w dialogu.

Ustawienie monitora wydruku dostępne jest w trybie "Serwer" i "Klient":

**1 Serwer -** Tryb umożliwia połączenie się z drukarką z zewnątrz w celu odbierania zarejestrowanych logów z wydruku.

**2 Klient -** Tryb umożliwia zdefiniowanie lokalizacji serwera, do którego drukarka będzie wysyłała logi z wydruków.

## **6. Ustawienia sieci:**

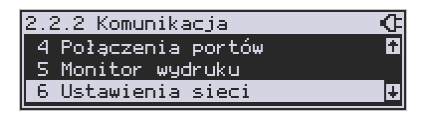

W menu wybieramy sposób, w jaki drukarka otrzyma ustawienia sieciowe:

- 1) Automatyczny (DHCP) spowoduje, że drukarka będzie oczekiwać na przyznanie jej adresu IP przez serwer DHCP sieci, w której urządzenie pracuje. **Uwaga:** Numer IP może nie być aktualny na wydruku stanu sieci. Może zostać zaktualizowany po jakimś czasie.
- 2) Ręczny pozwoli wprowadzić dane IP ręcznie. Należy podać adres IP, maskę podsieci, bramę domyślną (jej konfiguracja wymagana tylko w przypadku używania Monitora Wydruku oraz portów AUX, w innych przypadkach można nie programować). Poszczególne cyfry (wskazane podświetleniem) w adresie IP i masce podsieci zmieniamy za pomocą strzałek góra / dół, natomiast do kolejnej cyfry przechodzimy klawiszami strzałek prawo / lewo.

### **7. Drukuj stan sieci:**

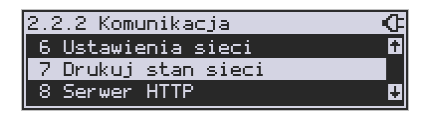

Opcja ta drukuje informacje o stanie sieci. Zawiera poniższe dane interfejsu sieciowego:

- 1. Nazwa rodzaju połączenia sieciowego: eth, wlan lub ppp
- 2. IP aktualny adres IP jaki przypisany jest do urządzenia
- 3. Maska
- 4. Bezprzewodowy informacja, czy jest to połączenie bezprzewodowe(TAK/NIE)
- 5. Aktywny status połączenia(TAK/NIE)

#### **8. Serwer HTTP**

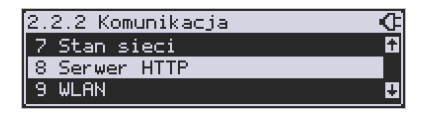

Opcja pozwala zmienić ustawienia serwera HTTP i konfigurować urządzenie za pomocą strony www. Żeby włączyć stronę (serwer) www w drukarce należy w menu "2.2.2 Komunikacja" -> "8 Serwer HTTP" ustawić Serwer HTTP na Włączony. Drukarka musi też być wpięta do sieci LAN oraz prawidłowo skonfigurowana. Aby wejść na stronę www należy w przeglądarce internetowej wpisać adres IP drukarki oraz port 8080. Przykład: jeśli drukarka ma adres IP 192.168.1.101 to należy wpisać: "192.168.1.101:8080". Strona www drukarki rozbudowana została o nowe funkcje (podstawowe informacje, wyszukiwanie danych, pobieranie kopii E itp.).

## **9. WLAN**

Moduł WLAN nie jest standardowym wyposażeniem drukarki i należy zakupić specjalnie dedykowany dla drukarki DEON LAN E moduł WLAN.

Zalecane i sprawdzone oznaczenia modułów to:

- rtl8188eu : TP-Link WN725N v2 , Edimax

- rtl8192cu : TP-Link WN725N v1

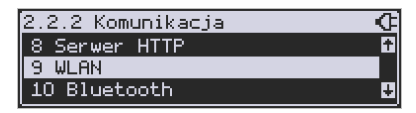

Opcja pozwala na konfigurację połączenia bezprzewodowego.

Aby drukarka mogła komunikować się z innymi urządzeniami bezprzewodowo, należy zmienić status połączenia WLAN na "Aktywny",

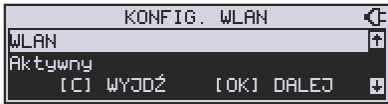

następnie podać nazwę sieci (SSID)

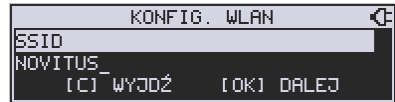

oraz hasło dostępu do sieci, jeśli jest używane:

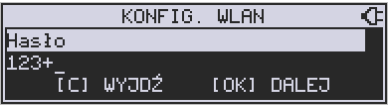

Następnie należy wybrać ustawienia klienta DHCP:

- jeśli wybierzemy opcję 1) Wyłączony, trzeba będzie ręcznie uzupełnić adres IP, adres bramy domyślnej i maskę podsieci, dla sieci, w której urządzenie będzie pracować. - wybór opcji 2) Włączony spowoduje, że dane sieciowe zostaną przydzielone automatycznie.

Po zatwierdzeniu powyższych ustawień, urządzenie jest gotowe do komunikacji bezprzewodowej. Aby uzyskać informację o IP urządzenia (do skonfigurowania połączenia w programie zewnętrznym), należy wejść do menu 2.2.2.Komunikacja/ 7 Drukuj stan sieci i z wydruku odczytać aktualny IP (WLAN).

Należy również pamiętać, aby odpowiednio skonfigurować połączenie portów TCP(COM5 lub COM6) w menu 2*.2.2 Komunikacja/4 Połączenia portów*.

### **10. Bluetooth**

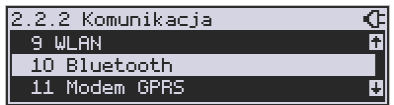

### **Komunikacja z PC przy pomocy Bluetooth**

O ile nawiązanie połączenia drukarki z PC po porcie COM1 i porcie COM3(USB) ogranicza się do wybrania portu i ustawienia odpowiedniej prędkości, o tyle w przypadku komunikacji z PC po porcie Bluetooth (opcja) należy wykonać dodatkowe czynności.

Moduł Bluetooth nie jest standardowym wyposażeniem drukarki. Chcący używać komunikacji bezprzewodowej należy zakupić specjalnie dedykowany dla drukarki DEON LAN E moduł BT(CSR8510 A10 : CSR 4.0 np. 4WOLD). Po fizycznym zamontowaniu modułu BT w drukarce należy go aktywować.

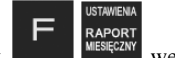

Za pomocą klawiszy **wejść do menu** ustawień i przejść do menu *2.2.2 Komunikacja*. Następnie należy wybrać opcję *10 Bluetooth* i nacisnąć klawisz

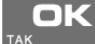

. Teraz musimy podać klucz dostępu dla tego połączenia w celu aktywowania łączności Bluetooth. Wybieramy opcję **2. Aktywny,** wpisujemy swoją nazwę urządzenia lub zostawiamy domyślną i wprowadzamy numer PIN, który będzie wymagany do ustanowienia połączenia pomiędzy PC a drukarką(sparowanie). Numer PIN może składać się z maksymalnie ośmiu cyfr.

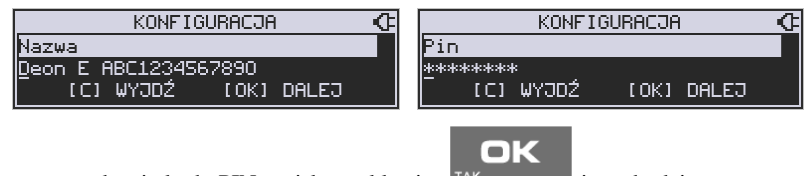

Po wprowadzeniu kodu PIN naciskamy klawisz  $\frac{14K}{x}$  i wychodzimy z menu.

### **Uwaga! Jeśli kodu PIN nie podamy/zmienimy to standardowo składa się on z 8 pierwszych cyfr numeru unikatowego urządzenia.**

Należy również odpowiednio skonfigurować połączenie portu BT(COM2) w menu 2*.2.2 Komunikacja/4 Połączenia portów*.

**Uwaga:** Niektóre moduły Bluetooth posiadają ten sam adres sprzętowy(MAC). Dla zapewnienia prawidłowej komunikacji w miejscu, gdzie pracuje kilka urządzeń istnieje możliwość modyfikacji adresu sprzętowego(MAC) w menu **3.2.8 MAC adres Bluetooth.** 

## **11. Modem GPRS**

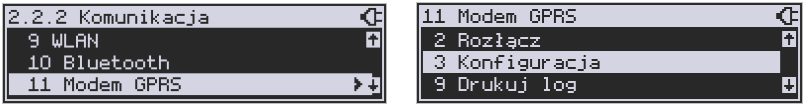

Aby skonfigurować modem GPRS, należy wejść do menu **2.2.2.11 Modem GPRS** i wybrać opcję *3 Konfiguracja*:

- Zarządzanie łączeniem, do wyboru:
- 1. *Ręcznie* nawiązanie połączenia następuje po wybraniu opcji "Połącz" w menu 2.2.2.11 Modem GPRS.
- 2. *Zawsze połączony* (opcja ustawiona domyślnie) urządzenie automatycznie nawiązuje połączenie przez modem GPRS.

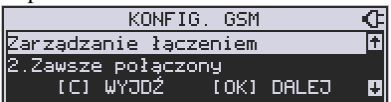

• *Hosta Ping* – po wpisaniu adresu urządzenie próbuje nawiązać połączenie z hostem przez 4 minuty, a jak się nie uda to się rozłączy i spróbuje się ponownie połączyć z modemem GPRS. Pole można pozostawić puste.

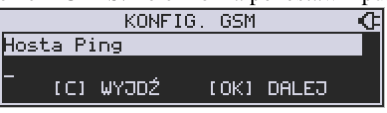

• RS232: Prędkość: 1200 bps 2400 bps 4800 bps 9600 bps 19200 bps

38400 bps

57600 bps

115200 bps

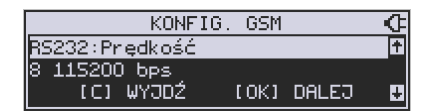

Ustawienia prędkości nie mają znaczenia w przypadku podłączenia modemu GPRS USB.

• PPP Użytkownik – należy wpisać nazwę użytkownika odpowiednią dla wybranego operatora komórkowego.

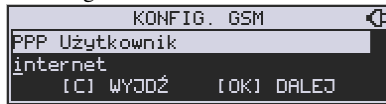

• PPP Hasło – należy wpisać hasło odpowiednie dla wybranego operatora komórkowego.

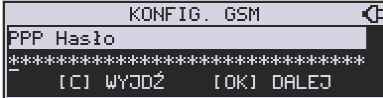

• PIN karty SIM – należy podać kod PIN do karty używanej w modemie GPRS, o ile został ustawiony.

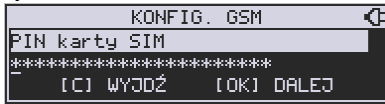

• Numer do wybrania – należy podać numer dostępowy do APN wybranego operatora komórkowego.

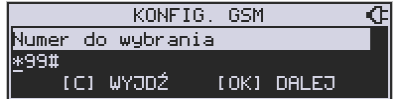

• APN – należy wpisać nazwę używanego APN.

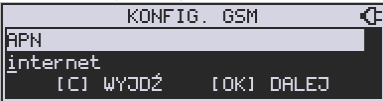

Do poprawnego działania modemu GPRS należy ustawić połączenie portów w menu **2.2.2 Komunikacja/4 Połączenia portów:**

- COM5 (TCP) lub COM6(TCP)
- COM7 (CDC1) lub COM8 (CDC2) opcję 6 Modem wybór portu zależy od specyfikacji podłączonego urządzenia (modemu).

**Uwaga!** – drukarka może pracować tylko z jednym urządzeniem podłączonym w standardzie portu CDC1 lub CDC2.

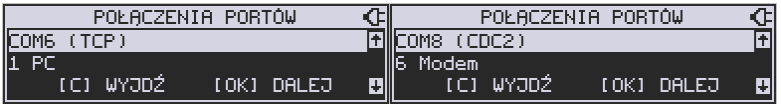

Pozostałe pozycje w menu *2.2.2 Komunikacja/11 Modem GPRS* to:

- **1 Połącz** wywołanie połączenia modemowego
- **2 Rozłącz** zakończenie połączenia modemowego
- **9 Drukuj log** wydruk informacji związanych z ostatnim połączeniem modemu GPRS. Są to informacje niezbędne do analizy połączenia.

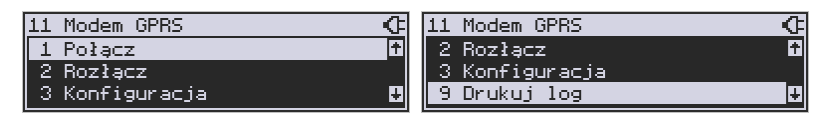

*Moduł GPRS nie jest standardowym wyposażeniem drukarki i należy zakupić specjalnie dedykowany dla drukarki DEON LAN E moduł GPRS. Zalecane i sprawdzone moduły to: Huawei 3131 i Huawei 3372.* 

## **6.2.3 Ustawiania Konfiguracja / Zgodność**

W pozycji *Zgodność* konfiguruje się funkcje odpowiadające za poprawne przesyłanie dodatkowych danych do drukarki oraz parametrów odsyłanych przez drukarkę do komputera.

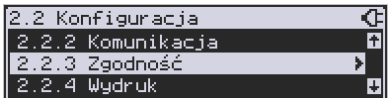

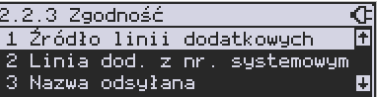

 Zaleca się, aby konfiguracji dokonał serwisant lub administrator systemu komputerowego. Dostępne są pozycje:

- 1. *Źródło linii dodatkowych* linie dodatkowe drukowane pod paragonem pobierane będą z otrzymanych z programu komputerowego dodatkowych linii:
	- a. Stopka linie stopki
	- b. Nagłówek linie nagłówka

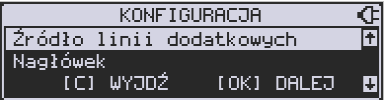

2. *Linia dodatkowa z numerem systemowym* – w liniach dodatkowych paragonu możliwe jest wysyłanie modyfikowanego indywidualnie numeru (tzw. nr systemowy), który może być numerem rachunku, zlecenia etc. Opcja ta określa, czy drukarka ma odczytywać i drukować w dodatkowych liniach modyfikowany numer systemowy oraz określa, która z linii dodatkowych zawiera numer systemowy. Linia zawierająca Nr systemowy nie jest częścią TEKSTU ZADEKLAROWANEGO, nie jest drukowana przy raporcie dobowym, może się zmieniać dla każdego paragonu. Jest ona drukowana z opisem "Nr Sys.:".

- a. Brak
- b. Pierwsza
- c. Druga
- d. Trzecia
- e. Czwarta
- f. Piąta
- g. Ostatnia

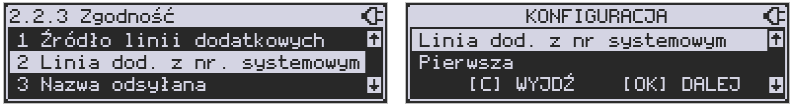

- 3. *Nazwa odsyłana* możliwość konfiguracji drukarki dla aplikacji określających typ protokołu komunikacji po odsyłanej nazwie urządzenia.
	- a. DEON
	- b. HD
	- c. BONO
	- d. DELIO
	- e. QUARTO
	- f. VIVO
	- g. VENTO
	- h. WIKING
	- i. Definiowana

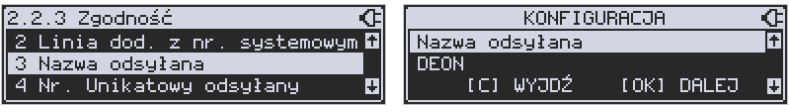

- 4. *Nr unikatowy odsyłany* w celu poprawnej pracy ze starszymi wersjami programów możliwe jest obcięcie pierwszego znaku w odsyłanej informacji o numerze unikatowym drukarki:
	- a. XXX ########## 3 litery i 10 cyfr
	- b. XXX ######## 3 litery i 8 cyfr
	- c. XX ######## 2 litery i 8 cyfr format z obciętą pierwszą literą.

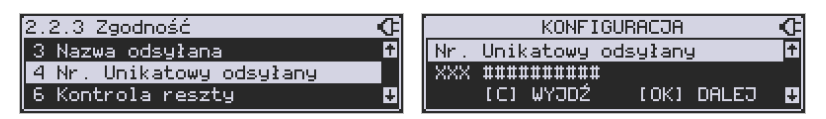

*6. Kontrola reszty -* jeżeli opcja jest włączona drukarka zgłosi błąd ("Błąd kwoty wpłata") w przypadku niezgodności reszty przysłanej w rozkazie zakończenia paragonu lub rozkazie formy płatności i reszty wyliczonej przez drukarkę.

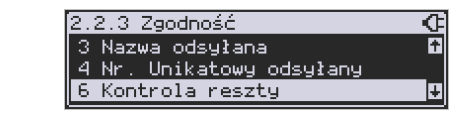

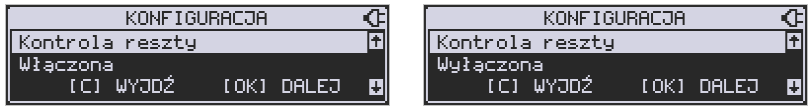

## **6.2.4 Ustawiania Konfiguracja / Wydruk**

W pozycji menu *Wydruk* można dokonać wyboru drukowania linii dodatkowych, które nie muszą się znajdować na paragonie (brak linii dodatkowych powoduje, ze wydruk zajmuje mniej miejsca na papierze, ale przez to staje się mniej czytelny).

## **Ogólne:**

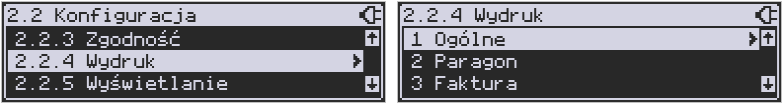

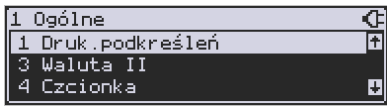

## **1. Drukowanie podkreśleń:**

- a. Wszystkie drukowanie wszystkich podkreśleń
- b. Tylko podsumy tylko podkreślenia podsumy
- c. Żadne bez podkreśleń.

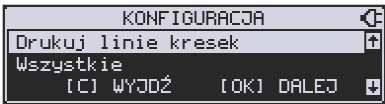

### **3. Waluta II:**

Drukarka ma możliwość ustawienia stałego przeliczenia wartości paragonu na inną zdefiniowaną walutę bez względu na to czy była płatność za paragon w tej walucie, czy nie. Aby włączyć funkcję przeliczania wartości paragonu do innej waluty należy wejść w menu drukarki *2.2.4 Wydruk/1 Ogólne/3 Waluta II* 

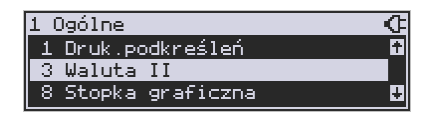

i wybrać odpowiednią opcję:

- 1. Brak nie będzie stałego przeliczenia dla każdego paragonu, przeliczenie może się pojawić tylko, gdy będzie płatność w walucie.
- 2. Definiowana nowo zaprogramowana waluta.

W pierwszym kroku należy podać nazwę waluty:

OK

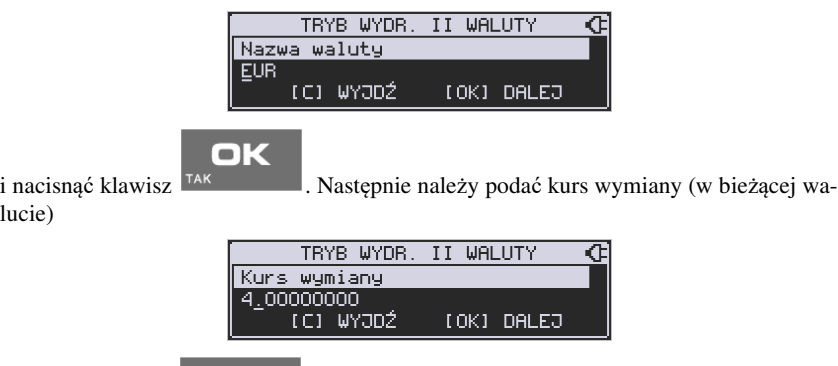

i nacisnąć klawisz <sup>TAK</sup>

lucie)

**UWAGA!** Użytkownik ma obowiązek programowania nazw (skrótów) walut **TYLKO** zgodnych z określonymi przez Narodowy Bank Polski dla poszczególnych walut. Zabrania się programowania kilku walut z tym samym skrótem (kodem literowym) waluty!

### **8. Stopka graficzna:**

Ta opcja daje możliwość drukowania grafiki w stopce paragonu lub faktury, po wcześniejszym zaprogramowaniu grafik (maksymalnie można zaprogramować 256 grafik), ustawieniu statusu na *2. Aktywna* i wybraniu numeru żądanej grafiki.

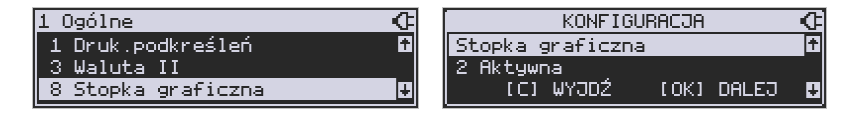

## **10. Nagłówek graficzny:**

Pozycja menu przeznaczona do ustawień opcji nagłówka graficznego – można ustawić wydruk nagłówka graficznego na paragonie, fakturze i innych wydrukach(oprócz paragonu i faktury).

COMP SA, Oddział Nowy Sącz, NOVITUS – Centrum Technologii Sprzedaży DEON LAN E

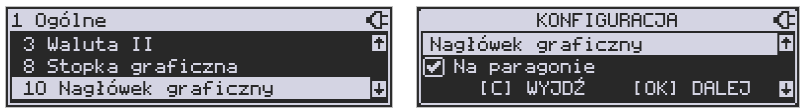

### **Paragon**

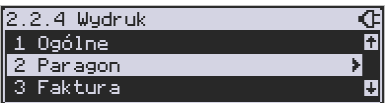

### **1. Format pozycji paragonu:**

Funkcja ta umożliwia wybór formatu wydruku pozycji paragonów. Dostępne są 2 formaty: podstawowy i wyrównane ceny. Wyrównane ceny to format paragonu, w którym ceny wyrównywane są do prawej strony w zależności od długości nazwy towaru.

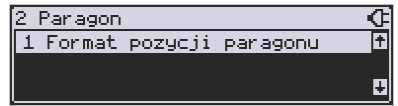

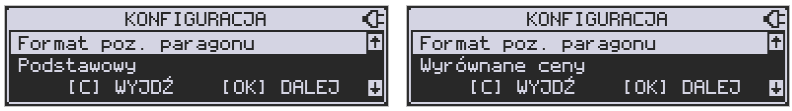

### **Faktura**

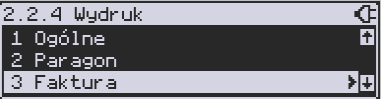

### **1. Opcje**

Konfiguracja opcji drukowania faktury.

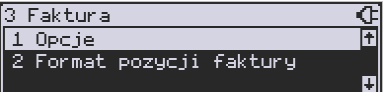

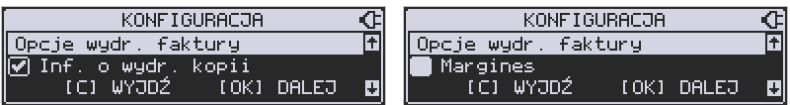

- Informacja o wydruku kopii przed drukowaniem kolejnej kopii faktury drukarka się zatrzyma i będzie czekać na naciśnięcie klawisza.
- Margines opcia niedostępna.

## **2. Format pozycji faktury**

Funkcja ta umożliwia wybór formatu wydruku pozycji faktur. Dostępne są 2 formaty: podstawowy i skrócony(nie zawiera Wart. Netto, Stawki PTU oraz Podatku dla pozycji towarowej).

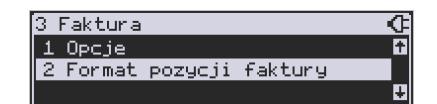

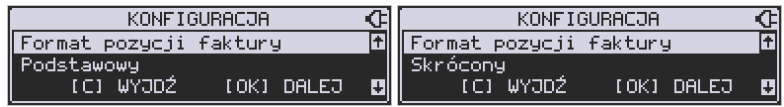

## **6.2.5 Ustawienia Konfiguracja / Wyświetlanie**

Konfiguracja wyświetlania dodatkowych informacji na wyświetlaczu, komentujących prace drukarki.

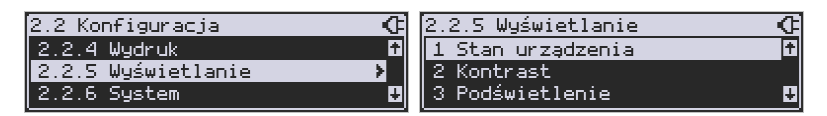

Dostępne są tu pozycje:

## **1. Stan urządzenia:**

Wejście do tego menu i zaznaczeniu opcji *[v] Stan zasilania* spowoduje informowanie komunikatem na wyświetlaczu, podczas pracy z akumulatora wewnętrznego – "*Brak zasilania zewnętrznego*".

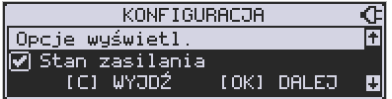

Komunikatu PRACA Z BATERII!!! wyświetlanego na wyświetlaczu nie trzeba kasować, można normalnie kontynuować pracę. Oprócz komunikatu drukarka sygnałem dźwiękowym informuje również o fakcie pracy z baterii – najpierw przez 10 sekund po odłączeniu zasilania a później co 30 sekund.

**2. Kontrast -** ta opcja pozwala skonfigurować jednocześnie kontrast wyświetlacza obsługi oraz wyświetlacza klienta.

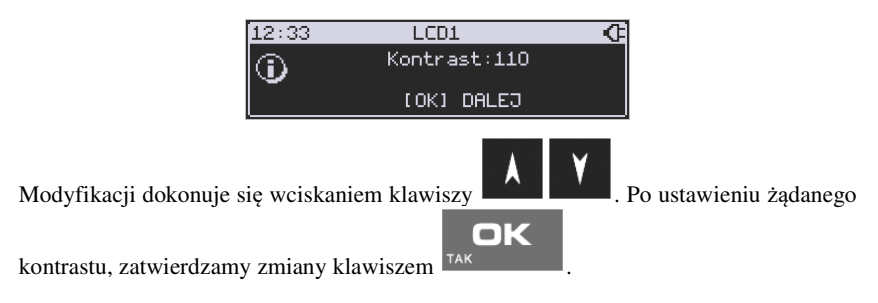

**3. Podświetlenie -** Regulacja intensywności podświetlenia wyświetlacza obsługi na drukarce.

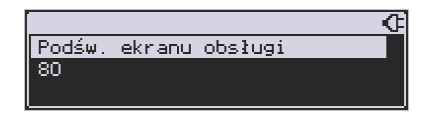

**4. Opcje –** przestawienie kolorów tła wyświetlacza i tekstu na przeciwne. Dostępne dla wyświetlacza obsługi i klienta.

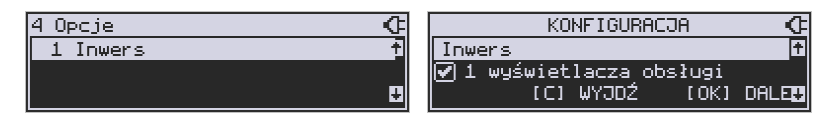

## **6.2.6 Ustawienia Konfiguracja / Opcje systemowe**

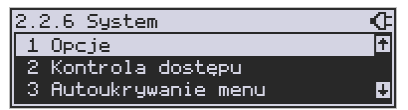

## **1. Opcje:**

Ustawienia opcji systemowych:

- **Kontrola logowania –** po otrzymaniu polecenia logowania kasjera z PC zostanie automatycznie wydrukowany raport zmiany zerujący z obrotami poprzedniego kasjera
- **Kontrola raportu dobowego –** drukarka będzie przypominała o niewykonanym raporcie dobowym

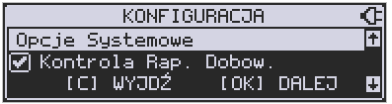

• **Szuflada** – aktywacja podpięcia szuflady(sterowanie otwarciem przez program zewnętrzny lub na urządzeniu za pomocą kombinacji klawi-

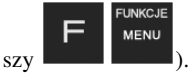

- **Weryfikacja zmiany papieru** opcja niedostępna.
- **Potwierdzenie zmiany papieru rozkaz DLE** opcja niedostępna.
- **Weryfikacja podłączenia przewodów** funkcja wykrywająca niepodłączony kabel RS232, USB lub sieciowy oraz moduł GPRS, WLAN i Bluetooth, zgodnie z ustawioną konfiguracją portów na urządzeniu
- **Informuj o kończącym się papierze** funkcja niedostępna.
- **Uśpij po dobowym** po wykonaniu Raportu Dobowego drukarka przechodzi w stan uśpienia. Wybudzenie za pomocą dowolnego klawisza.
- **Brak wysuwu papieru po wydruku** jest to opcja tzw. "oszczędzania papieru", gdyż po zakończeniu wydruku nie ma dodatkowego wysuwu papieru.
- **Auto. raport miesięczny** drukuje raport miesięczny przed pierwszym raportem dobowym w danym miesiącu za miesiąc poprzedni
- **Auto. raport okresowy** drukuje raport okresowy pełny przed pierwszym raportem dobowym w danym miesiącu za miesiąc poprzedni.

## **2. Kontrola dostępu:**

Pozycja menu przeznaczona do ustawiania opcji dostępu do niektórych funkcji lub ustawień:

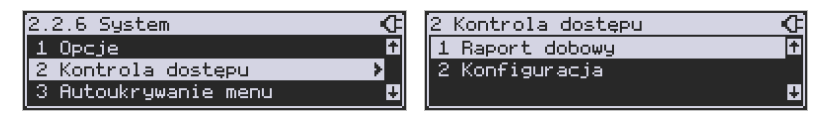

*1 Raport dobowy -* pozycja menu przeznaczona do ustawiania opcji dostępu do wykonania Raportu Dobowego. Włączenie opcji spowoduje zablokowanie możliwości wywołania wydruku raportu dobowego z poziomu menu drukarki. Istnieje możliwość ominięcia blokady w przypadku ustawienia hasła na ominięcie blokady.

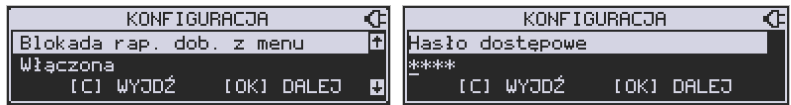

*2 Konfiguracja* - pozycja menu przeznaczona do ustawiania opcji dostępu do ustawień konfiguracyjnych drukarki. Włączenie opcji spowoduje zablokowanie możliwości zmiany ustawień konfiguracyjnych z poziomu menu drukarki. Istnieje możliwość ominięcia blokady w przypadku ustawienia hasła na ominięcie blokady.
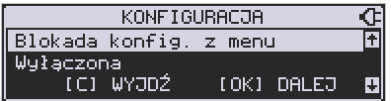

#### **3. Autoukrywanie menu:**

Pozycja menu przeznaczona do ustawiania opcji automatycznego wyłączania menu drukarki. Włączenie opcji spowoduje uruchomienie funkcji monitorującej aktywność klawiszy drukarki. Jeżeli aktywność nie zostanie wykryta przez zdefiniowany czas(minimalna wartość to 5[s]) - menu drukarki zostanie ukryte.

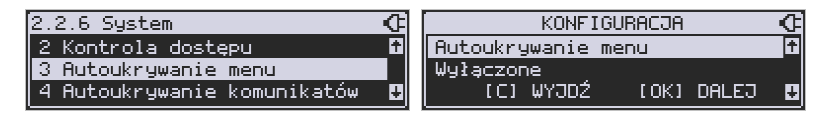

**4. Autoukrywanie komunikatów -** pozycja menu przeznaczona do ustawiania opcji automatycznego ukrywania niektórych komunikatów pojawiających się na wyświetlaczu drukarki. Włączenie opcji spowoduje uruchomienie funkcji monitorującej aktywność klawiszy drukarki. Jeżeli aktywność nie zostanie wykryta przez 10[s] - komunikaty na drukarce zostaną ukryte.

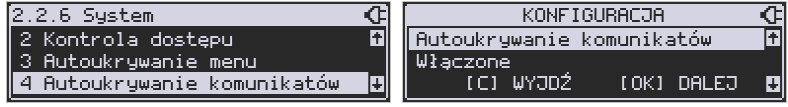

#### **6.2.7 Ustawienia Konfiguracja / Dźwięk**

Opcja pozwalająca na regulację stopnia głośności klawiszy i innych dźwięków wydawanych przez drukarkę.

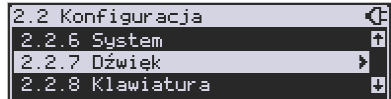

#### **6.2.8 Ustawienia Konfiguracja / Klawiatura**

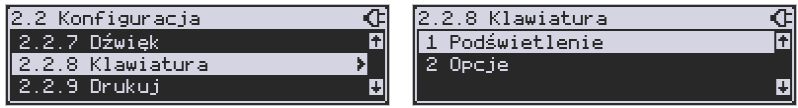

W menu (**2.2.8) Klawiatura** dostępne są dwie opcje:

*1 Podświetlenie* – umożliwia regulowanie natężenia podświetlenia klawiatury (rozjaśnienie, przyciemnienie)

*2 Opcje* – opcja ustawienia dodatkowych opcji do klawiatury - zabezpieczenie wejścia do menu urządzenia. Włączenie opcji spowoduje zablokowanie wejścia do

OK menu drukarki poprzez krótkie przyciśniecie klawisza <sup>TAK</sup> . Menu drukarki nk

uaktywni się dopiero po przytrzymaniu klawisza <sup>TAK</sup> przez 3 sekundy.

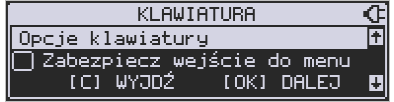

#### **6.2.9 Drukowanie ustawień konfiguracji**

Funkcja drukowania zaprogramowanej konfiguracji drukarki. Po właściwym skonfigurowaniu drukarki warto zrobić i zachować taki wydruk, aby w przyszłości można było w identyczny sposób dokonać tej konfiguracji.

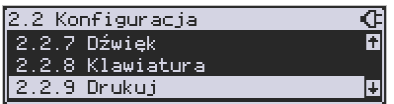

#### **6.3 Usunięcie blokady**

Funkcja usuwania blokady zaprogramowanej przez serwis. Opis w instrukcji serwisowej drukarki dostępnej dla serwisu.

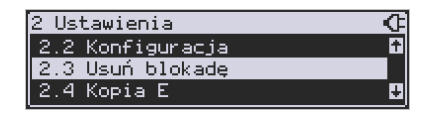

**6.4 Ustawienia Kopii E** 

Podstawowe opcje obsługi karty kopii elektronicznej dostępne są w menu *2.4 Kopia E***:** 

o **2.4 Kopia E** 

- **2.4.1 Wyjęcie karty**
- **2.4.2 Otwarcie nowej karty**
- **2.4.3 Kopie dodatkowe**
- **2.4.4 Zamknięcie karty**
- **2.4.5 Zabezpieczenia** 
	- **3 Inne opcje**

#### **6.4.1 Ustawienia Kopii E / Wyjęcie karty**

Wyjęcie nośnika danych z gniazda w trakcie pracy drukarki sygnalizowane jest komunikatem *"Wykryto wypięcie karty pamięci"*. Jednakże nie jest to zalecany sposób usuwania karty.

Aby bezpiecznie usunąć kartę kopii elektronicznej z drukarki, należy albo wyłą-FUNKCJE

**MENU** czyć drukarkę lub wejść przyciskiem w menu 2 Ustawienia/2.4 Kopia E/2.4.1 **Wyjęcie karty** 

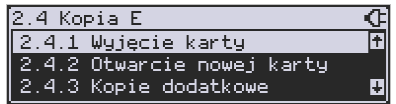

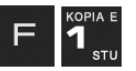

lub wejść do tego menu używając skrótu klawiszowego

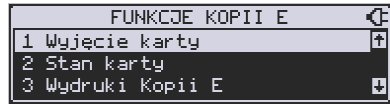

o H

ok

Wówczas – po naciśnięciu klawisza  $\frac{TR}{2}$  – pojawia się komunikat: *"***Można bezpiecznie usunąć kartę"**, wtedy dopiero można wyjąć fizycznie kartę Kopii E, jak to opisano w rozdziale 3.14. Po czym powinno nastąpić wyjęcie karty z dru-

karki fiskalnej i zatwierdzenie tej czynności klawiszem <sup>TAK</sup>

Jeżeli wszystkie czynności zostały wykonane prawidłowo, na wyświetlaczu pojawia się informacja *"Karta bezpiecznie usunięta".* W tym momencie należy nacisnąć klawisz

OK

, po czym można wyjść z menu.

W przypadku nieprawidłowego usunięcia nośnika, drukarka wyświetla komunikat

"*Błąd wyjęcia karty"*. Należy wówczas nacisnąć klawisz i <sup>NIE</sup> i ewentualnie powtórzyć powyższe czynności.

W przypadku, kiedy informatyczny nośnik danych został odłączony od drukarki, drukarka po wykonaniu raportu dobowego i niepodjęciu przekazania zawartości pamięci podręcznej kopii wydruków na nośnik w przypadku dalszego prowadzenia rejestracji sprzedaży, sygnalizuje ten stan komunikatem "Brak nośnika Kopii E".

Dopuszcza się wykonanie tylko dwóch raportów dobowych bez obecności karty w drukarce. Po ponownym zainstalowaniu karty, dane wydruków zostaną do niej dopisane. Przy próbie wykonania sprzedaży lub trzeciego raportu dobowego bez wpiętej karty, drukarka wyświetla komunikat błędu "*Nie zapisano kopii elektronicznej*". Należy wów-**USUŃ** 

czas nacisnąć klawisz i zainstalować kartę w drukarce. Wówczas nastąpi zapis danych wydruków na nośnik. Nie powinno się wykonywać żadnych czynności, dopóki zapis nie zostanie zakończony.

#### **6.4.2 Instalacja nowego nośnika danych w drukarce – otwarcie karty**

Każdy nośnik archiwizujący jest zaopatrzony w specjalną etykietę, nadawaną przez urządzenie. Dlatego podczas instalacji nowego nośnika pojawia się komunikat "*Wykry-*

*to brak etykiety karty pamięci"*. Po naciśnięciu klawisza <sup>TAK</sup> drukarka pyta, czy nadać etykietę. Nadawanie etykiety rozpocznie się po naciśnięciu klawisza

OK

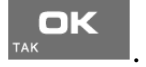

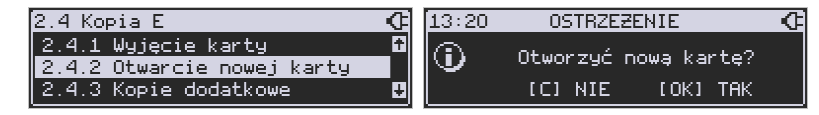

#### **6.4.3 Kopie dodatkowe karty**

Urządzenia NOVITUS z Kopią E mają szereg unikatowych funkcjonalności dotyczących bezpieczeństwa danych Kopii E. NOVITUS Bezpieczne Kopia Elektroniczna to technologia obejmująca m.in. dodatkowy, wewnętrzny (niedostępny dla użytkownika), bezpieczny magazyn danych wydruku mogący pomieścić do 4GB danych tekstu, czyli zapamiętać w postaci dodatkowej kopii bezpieczeństwa wydruki z całej 5 letniej historii urządzenia. Ta technologia urządzeń NOVITUS zapewnia maksymalne bezpieczeństwo danych i możliwość ich odtworzenia nawet w przypadku fizycznej utraty Karty SD użytkownika. Technologia ta działa w pełni automatycznie. Dzięki tej funkcjonalności użytkownik, który np. nie ma łatwej możliwości robienia częstych dodatkowych kopii bezpieczeństwa może mieć to zrealizowane automatycznie w samym urządzeniu. Technologia NOVITUS Bezpieczna Kopia E może bowiem umożliwić pracę w trybie dodatkowych kopii otwartej karty zewnętrznej kiedy to np. codziennie rano lub raz na tydzień wymieniamy Kartę SD na jedną z dwóch aktywnych kart, a tą wyciągniętą odkładamy do bezpiecznego archiwum. Dzięki takiej rotacji zawsze mamy w miarę aktualną kopię bezpieczeństwa poza urządzeniem fiskalnym a włożona właśnie Karta SD zostanie automatycznie uzupełniona danymi wydruków, które zostały zareje-

strowane, kiedy ona była w zewnętrznym archiwum bez dodatkowych działań użytkownika. Funkcja Dodatkowe kopie karty umożliwia właśnie skonfigurowanie takiego działania:

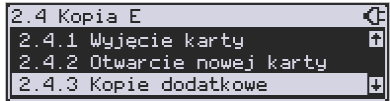

Po wybraniu tej funkcji należy podać ile kopii danej karty (łącznie z nią) będzie używanych. Minimum wskazane tu podać 2 tzn. że dana karta będzie miała jedną dodatkową kopię zapasową, którą będzie można używać naprzemiennie z kartą oryginalną:

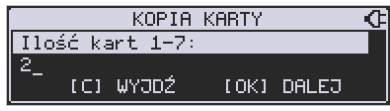

Po zatwierdzeniu ilości kart i ich kopii będzie konieczne zamontowanie kolejnych kopii karty na następujący komunikat:

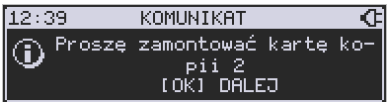

Jako nowe kopie dodatkowe muszą być używane puste karty (nieotwarte na tym urządzeniu). Jeśli nie są takie pojawi się komunikat:

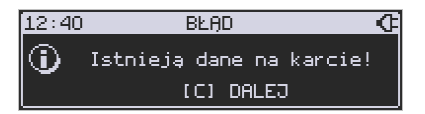

Podczas montowania kolejnych kopii kart w tej funkcji na te komunikaty karty kopii są otwierane i dopisywane są do nich wszelkie wydruku zarejestrowane wcześniej na karcie oryginalnej. Jeśli było ich dużo to operacja ta może trwać dłuższy czas. Dlatego wskazane jest zrobienie tego w wolnym czasie lub zaraz po otwarciu karty oryginalnej.

Po takiej konfiguracji kopii dodatkowych danej karty mamy kartę oryginalną i podaną ilość kopii dodatkowych, które w tym momencie zawierają identyczne dane. Na raz z drukarką można oczywiście używać tylko jednej z nich. Aby te kopie były aktualizowane musi następować ich rotacja w urządzeniu. Po wymianie karty na jej kopię drukarka, wiedząc, że jest to kopia karty oryginalnej automatycznie uzupełni na niej brakujące dane bez ingerencji użytkownika. Gdyby zamontowana karta nie była skonfigurowana jako dodatkowa kopia z brakującymi plikami to urządzenie pokazałoby Błąd weryfikacji i sugerowało konieczność zamknięcia takiej karty lub jej naprawy.

Proponowany scenariusz pracy z kartą z jedną kopią dodatkową umożliwiający posiadanie zawsze jednej karty w bezpiecznym archiwum, aktualnej w zakresie wybranego okresu rotacji kart (tu tydzień, ale może to też być codziennie lub inny okres czasu, im krótszy tym kopie będą aktualniejsze):

- 1). Otworzyć kartę oryginalną (jeśli jeszcze nie jest)
- 2). Utworzyć jedną kopię dodatkową tej karty w funkcji Menu 2.4.3
- 3). Kartę kopii dodatkowej schować w archiwum
- 4). Pracować tydzień z kartą oryginalną
- 5). Za tydzień po raporcie dobowym i wyłączeniu drukarki zamienić kartę oryginalną na kartę kopii dodatkowej. Schować kartę oryginalną w archiwum
- 6). Pracować tydzień z kopią dodatkową
- 7). Za kolejny już tydzień po raporcie dobowym i wyłączeniu drukarki zamienić kartę kopii dodatkowej na kartę oryginalną. Schować kartę kopii dodatkowej w archiwum
- 8). I powtarzać tak dalej od punktu 4)

#### **6.4.4 Zamknięcie nośnika kopii elektronicznej**

W momencie, gdy nośnik jest zapełniony, powinno nastąpić jego zamknięcie i zamontowanie nowego nośnika w drukarce. Zamknięcie nośnika jest możliwe po wybraniu

OК

# opcji *2.4.4. Zamknięcie karty* oraz zatwierdzeniu klawiszem .

#### **Uwaga!**

Zamknięcie nośnika kopii elektronicznej jest nieodwracalne i powoduje zablokowanie zarówno sprzedaży, jak i zapisu kopii wydruków. Aby przywrócić możliwość zapisu kopii sprzedaży należy zamontować i sformatować nowy nośnik w drukarce.

Etykieta całkowicie zamkniętego informatycznego nośnika danych jest zapisywana w pamięci fiskalnej kasy w rekordzie ostatnio zapisanego raportu fiskalnego dobowego i z tym raportem jest drukowana w odpowiednich raportach fiskalnych okresowych.

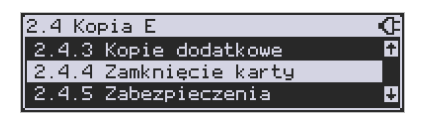

#### **6.4.5 Zabezpieczenia Kopii E**

Technologia NOVITUS Bezpieczna Kopia E – szereg unikatowych specjalnych zabezpieczeń Kopii E w urządzeniach NOVITUS daje także możliwość zabezpieczenia funkcji administracyjnych Kopii E hasłem - bez jego podania osoba niepowołana nie wykona istotnych funkcji administracyjnych Kopii E. Ponadto jest także możliwość zabezpieczenia całej karty SD hasłem – bez jego podania w celu odblokowania dane na karcie nie będą widoczne dla niepowołanych osób. Zabezpieczona hasłem karta pokazuje się na komputerze PC jako niesformatowana lub kompletnie niewidoczna i nie są możliwe do wykonania na niej żadne operacje ani odczytu ani zapisu.

**UWAGA! Ustawione na karcie hasło należy bezwzględnie zapamiętać. Po jego utracie karta będzie bezużyteczna. Serwis może oferować usługę (odpłatną) próby odzyskania hasła.** 

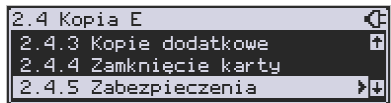

Po wybraniu funkcji menu 2.4.5 Zabezpieczenia pojawiają się dodatkowe opcje zabezpieczeń:

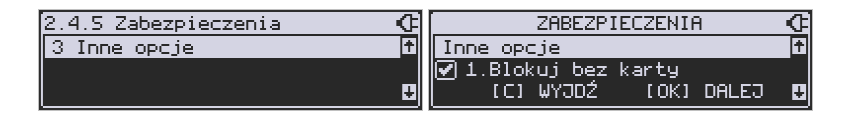

Inne opcje zabezpieczeń obejmują obecnie:

1) Blokuj bez karty – ustawienie tej opcji powoduje, że drukarka nie będzie umożliwiała wystawiania paragonów bez Karty SD. Ma to na celu umożliwić natychmiastowe wykrycie stanu pracy bez karty. Normalnie, gdy ta opcja jest nieustawiona o braku karty użytkownik dowie się tylko przy włączeniu urządzenia, raporcie dobowym, a zablokowanie pracy nastąpi dopiero po drugim raporcie dobowym bez karty SD.

## **7 Serwis**

W pozycji menu SERWIS zawarte są funkcję konfiguracji i programowania serwisowego drukarki. Dostęp do tych funkcji możliwy jest generalnie tylko w trybie serwisowym drukarki (dostępny dla autoryzowanego serwisu drukarki). Niektóre z tych funkcji są dostępne dla użytkownika, ale najczęściej tylko w trybie niefiskalnym lub dotyczy to funkcji testowych lub informacyjnych.

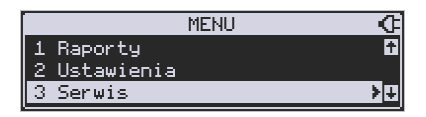

- **3 Serwis** 
	- o **3.1 Testy** 
		- **1 Wszystkie**
		- **2 Cykliczne**
		- **3 Pojedynczo**
	- o **3.2 Ustawienia serwisowe** 
		- **3.2.1 Data przeglądu**
		- **3.2.2 Data blokady**
		- **3.2.3 Koniec trybu fiskalnego**
		- **3.2.4 Waluta**
		- **3.2.6 Numer seryjny**
		- **3.2.7 Przegląd serwisowy** 
			- **1 Rejestracja przeglądu**
			- **2 Raport z przeglądów**
			- **3.2.8 MAC adres Bluetooth**
	- o **3.3 Funkcje serwisowe** 
		- **3.3.1 Zerowanie** 
			- **1 Zeruj RAM**
			- **2 Zeruj Monitor Komunikacji**
			- **3 Zeruj Konfigurację**
			- **4 Zeruj tryb niefiskalny**
			- **5 Odśwież bazy Kopii E**
			- **6 Zeruj Bazę PLU**
			- **7 Zeruj graficzny nagłówek**
		- **3.3.2 Kopia E** 
			- **1 Weryfikuj**
			- **2 Sprawdź plik**
			- **3 Raport zdarzeń**
			- **4 Odzyskaj kartę**
			- **6 Format karty**
			- **7 Wyczyść kopię wew.**
		- **3.3.3 Zrzut pamięci** 
			- **1 RAM FLASH FM**
			- **2 uSD**
- **3 Log**
- **3.3.4 Klucz serwisowy** 
	- **1 Informacje**
	- **2 Raport użyć**
	- **3 Drukuj informacje**
- **3.3.5 Raport odczytu PF**
- **3.3.7 Raport zapisów do PF**
- o **3.4 Informacje** 
	- **1 Wersja**
	- **2 Pamięć fisk.**
	- **3 Pomiary napięć**
	- **4 Raport z bazy**
	- **5 Licencje**
- o **3.9 Pomoc** 
	- **1 Drukuj Menu**

#### **FUNKCJE KOPII E**

- o **1 Wyjęcie karty**
- o **2 Stan karty**
- o **3 Wydruki Kopii E** 
	- o **3.1 Z karty**
	- o **3.2 Z pam. podr.**
	- o **3.3 Historia kart**

#### **FUNKCJE**

- o **1 Otwarcie szuflady**
- o **2 Anulowanie wydruku**

W kolejnych rozdziałach opisano funkcje dostępne w tym menu dla użytkownika.

# **7.1 Testy**

Możliwe tu jest wykonanie automatycznych testów urządzenia, po którym zostanie wydrukowany raport z ich wyników.

## **7.2 Ustawienia Serwisowe**

W pozycji menu Ustawienia Serwisowe są funkcje konfiguracji i programowania serwisowego drukarki. Dostęp do tych funkcji możliwy jest generalnie tylko w trybie serwisowym drukarki (dostępny dla autoryzowanego serwisu drukarki). Niektóre z tych funkcji są dostępne dla użytkownika, ale najczęściej tylko w trybie niefiskalnym. W dalszych rozdziałach opisano funkcje dostępne w tym menu dla użytkownika.

#### **7.2.1 Ustawienia waluty ewidencyjnej (3.2.4)**

Niniejsze urządzenie fiskalne posiada Decyzję Ministra Finansów potwierdzającą spełnienie warunków technicznych, funkcjonalnych i programowych określonych w Rozporządzeniu Ministra Finansów z dnia 28 listopada 2008 roku. Urządzenia takie mają możliwość ustalenia waluty głównej, w jakiej prowadzona jest rejestracja obrotu oraz kwot podatku należnego. Mają również możliwość zaprogramowania kilku dowolnych walut informacyjnych z programowanymi przez użytkownika przelicznikiem, z możliwością przeliczania i drukowania tych informacji pod częścią fiskalną paragonu.

Informacja o ustalonej walucie zapisywana jest do pamięci fiskalnej. Pamięć fiskalna może pomieścić 4 zapisy o zmianie waluty głównej, czyli z domyślną pierwszą walutą PLN drukarka w swoim życiu może być użyta maksymalnie z pięcioma różnymi walutami ewidencyjnymi. Zmiany waluty głównej można dokonać przed fiskalizacją oraz w trakcie pracy drukarki.

#### **Uwaga!**

Ustawienia zmiany waluty są zapisywane do pamięci fiskalnej, dlatego powinny być zweryfikowane i wprowadzane ze szczególną dokładnością. Jest to funkcja dla zaawansowanych użytkowników kasy. Wysoce wskazane jest, aby dane te były programowane przez autoryzowany serwis kasy.

Zmiany waluty można dokonywać z wyprzedzeniem, tzn. można zaprogramować kod literowy nowej waluty (np. EUR) wraz z przelicznikiem oraz datę i czas (dzień, miesiąc, rok, godzina i minuta), kiedy zmiana waluty nastąpi w drukarce automatycznie.

#### **Uwaga!**

Użytkownik ma obowiązek programowania nazw (skrótów) walut **TYLKO** zgodnych z określonymi przez Narodowy Bank Polski dla poszczególnych walut. Zabrania się programowania kilku walut z tym samym skrótem (kodem literowym) waluty!

Przykład: Zaprogramowanie waluty Euro

1. Wejdź w menu *3.2.4. Waluta*

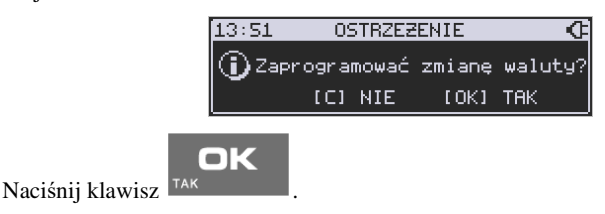

2. Wprowadź datę, kiedy drukarka ma zmienić walutę. Datę i czas podajemy w formacie *hh:mm dd-mm-rrrr*.

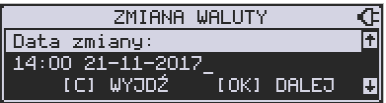

OK

Zatwierdź poprawność danych klawiszem <sup>TAK</sup>

3. W kolejnym kroku podawana jest nazwa waluty, a dokładnie 3-literowy kod waluty (EUR dla Euro, USD dla Dolara itp.). Przy pierwszej zmianie waluty nazwa ustawiona jest na EUR, jeśli chcemy zaprogramować inną walutę, należy wprowadzić nazwę przy pomocy strzałek klawisza nawigacyjnego (strzałka w górę – kolejna litera alfabetu, w dół – poprzednia litera w alfabecie). Błędnie wprowadzone znaki kasowane są poprzez ustawienie kursora (strzałki lewo/prawo) na pozycji znaku i ustawieniu pustego znaku na tej pozycji (strzałki góra/dół).

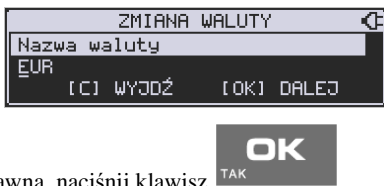

Jeśli nazwa jest poprawna, naciśnij klawisz <sup>TAK</sup>

4. Wprowadź kurs wymiany waluty. Kurs może być zaprogramowany na liczbie z dokładnością do ośmiu cyfr po przecinku. Ustawienie odpowiednich cyfr umożliwia przycisk nawigacyjny.

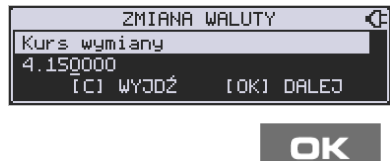

Jeśli nowy kurs jest poprawny, naciśnij klawisz <sup>TAK</sup>

5. Po zatwierdzeniu kursu drukarka drukuje w/w parametry zmiany waluty w celu potwierdzenia ich poprawności podpisem użytkownika (Rys.1). Jeżeli dane na wy-

 $\Box$   $\cup$ druku będą niepoprawne, należy nacisnąć klawisz  $\mathbb{R}$ <sup>ME</sup>. Wówczas drukarka powróci do edycji tych danych, gdzie będzie możliwa ich korekta lub anulowanie wprowadzenia waluty.

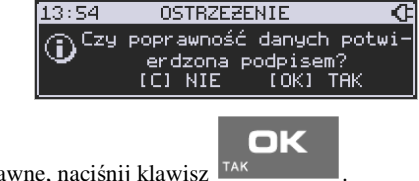

Jeśli dane są poprawne, naciśnij klawisz <sup>TAK</sup>

6. Drukarka po raz ostatni pyta, czy zapisać zmianę waluty do pamięci fiskalnej. Jest to ostatni moment, kiedy można anulować tę operację (klawisz **C**).

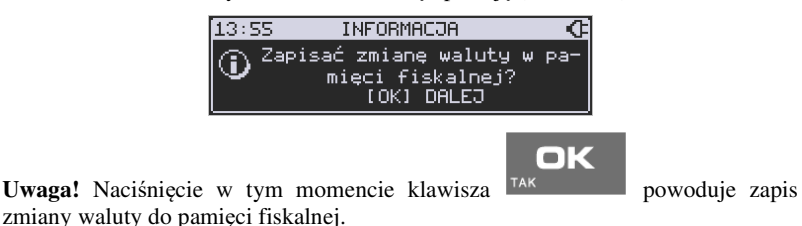

7. Po dodaniu nowej waluty wyjdź z menu.

#### **Przejście na nową walutę**

Drukarka z ustawioną przyszłą zmianą waluty dokona tej zmiany w zaprogramowanym terminie. Jeśli będzie w tym momencie wyłączona, dokona zmiany po jej włączeniu. Pojawia się wówczas komunikat "Nadszedł czas zmiany waluty". Na pytanie "Czy

OK

*przejść na walutę EUR"* należy nacisnąć klawisz .

#### **Uwaga!**

Przed przejściem do nowej waluty użytkownik musi pamiętać o wykonaniu raportów zerujących w poprzedniej walucie. Wszelkie raporty obrotów zawierające dane w poprzedniej walucie powinny być wykonane w wariancie zerującym lub wysłane do PC. Niewykonanie tego grozi scaleniem obrotów w obu walutach, co prowadzi do uzyskania niepoprawnych danych sumarycznych.

Przed zmianą waluty drukarka przypomina jeszcze raz o konieczności wykonania w/w raportów. Jeśli raport został wykonany, na pytanie drukarki *"Czy wykonano rap. zer. w* 

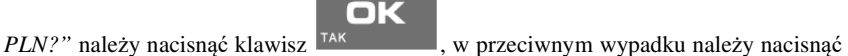

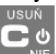

klawisz  $\Box$  NIE i wykonać odpowiednie raporty zerujące. Drukarka przystąpi do ponownej próby zmiany waluty za 1 minutę.

Zmianę waluty można odwlekać wielokrotnie, do czasu wykonania wszystkich zaległych raportów.

#### **Uwaga!**

Przed wykonaniem zmiany waluty drukarka informuje o zaległym raporcie dobowym z poprzedniej waluty.

Nie jest możliwa sprzedaż w starej walucie, jeśli nadszedł już czas nowej waluty, a nie została ona formalnie wprowadzona. Przed paragonem należy się więc ostatecznie zgodzić na zmianę waluty.

Po przejściu na nową walutę drukowany jest raport zmiany waluty.

**Przegląd serwisowy (3.2.7)** zawiera funkcje związane z przeglądami serwisowymi czyli:

*1 Rejestracja przeglądu -* przeznaczona do rejestracji wykonania przeglądu. *2 Raport z przeglądów -* przeznaczony do wykonania raportu z wszystkich dotychczasowych przeglądów serwisowych.

## **7.3 Funkcje Serwisowe**

W pozycji menu Ustawienia Serwisowe są funkcje konfiguracji i programowania serwisowego drukarki. Dostęp do tych funkcji możliwy jest generalnie tylko w trybie serwisowym drukarki (dostępny dla autoryzowanego serwisu drukarki). Niektóre z tych funkcji są dostępne dla użytkownika, ale najczęściej tylko w trybie niefiskalnym. W dalszych rozdziałach opisano funkcje dostępne w tym menu dla użytkownika.

#### **7.3.1 Zerowania**

Zerowania zerują poszczególne obszary danych urządzenia.

- 3.3.1 Zerowanie
	- 1. Zeruj RAM

tylko w tr. niefiskalnym, zeruje wszystko, ustawienia i dane sprzedaży

- 2. Zeruj Monitor Komunikacji zeruje monitory komunikacji
- 3. Zeruj Konfigurację zeruje ustawienia konfiguracji
- 4. Zeruj tryb niefiskalny tylko w tr. niefiskalnym, zeruje RAM, ustawienia, dane sprzedaży i dane na kartach SD używanych w trybie niefiskalym
- 5. Odśwież bazy Kopii E

Odświeża dane o Kopii E z danych na karcie SD i pamięci fiskalnej (awaryjnie, gdy podejrzewamy ich rozsynchronizowanie z kartą – drukarka nie działa prawidłowo)

• 6. Zeruj bazę PLU

Pozwala całkowice wyzerować / usunąć zaprogramowana bazę PLU

• 7. Zeruj graficzny nagłówek

## **7.3.2 Kopia E**

Funkcje serwisowe dotyczące Kopii E:

• **1 Weryfikuj** 

Sprawdzenie danych na karcie SD na żądanie. Normalnie drukarka praktycznie ciągle kontroluje poprawność danych na karcie i jeśli coś jest nie tak (dane usunięte, zmienione) to użytkonik jest o tym powiadamiany. Proces weryfikacji jest wykonywany w tle i na ogół kończy się przed raportem dobowy. Tą funckją możemy od razu sprawdzić dane na karcie nie czekając na raport dobowy. Uwaga! Weryfikacja dużej ilości danych może długo trwać. Dla ułatwienia weryfikacja została podzielona na etapy i jeśli zależy nam na pobieżnym szybkim sprawdzeniu możemy po każdym etapie przerwać weryfikację.

#### • **2 Sprawdź plik**

Jak wyżej tylko samo dokładne spradzenie jednego lub zakresu numerów plików.

#### • **3 Raport zdarzeń**

Drukuje raport szczegółowy zdarzeń Kopii E dotyczący głównie jej niewłasciwej obsługi przez użytkownika

#### • **4 Odzyskaj kartę**

Technologia NOVITUS Bezpieczna Kopia E umożliwia także odtworzenie utraconej karty SD z kopią E. W tym celu należy do drukarki zamontować pustą kartę SD, wybrać tą funkcję i potem podać nr karty (z etykiety karty), który chcemy odtworzyć. Operacja dla dużej ilości dancyh może długo trwać.

#### • **6 Format karty**

Formatowania pustych kart (dla serwisu i producenta także innych). Jeśli karty nie są puste drukarka nie pozwoli użytkownikowi na ich sformatowanie.

• **7. Wyczyść kopię wew.**  Tylko dla serwisu

#### **7.3.3 Zrzut pamięci**

- **1 RAM FLASH FM**
- **2 uSD**
- **3 Log**

Są to funkcje serwisowe producenta.

#### **7.3.4 Klucz serwisowy**

Funkcja 3.3.4. Klucz serwisowy zawiera pozycje:

- 1. Informacje
- 2. Raport użyć
- 3. Drukuj informacje

Raport użyć drukuje sytuacje, w których klucz serwisowy został użyty w kasie. Wszelkie informacje dotyczące klucza (numer seryjny, numer wersji oraz uprawnienia) można przeglądać w funkcji 1. Informacje lub wydrukować w funkcji 3. Drukuj informacje.

#### **7.3.5 Raport odczytu PF**

Funkcja 3.3.5 umożliwia wydruk Raportu Odczytu Pamięci Fiskalnej, który zawiera wszystkie najważniejsze informacje zapisywane do pamięci fiskalnej.

#### **7.3.7 Raport zapisów do PF**

 Pozycja menu przeznaczona do wykonania raportu wpisów do pamięci fiskalnej. Zawiera takie dane jak: numer wpisu, datę wpisu i rodzaj wpisu.

#### **7.4 Informacje**

W pozycji menu Serwis Informacje dostępne są funkcje wyświetlania różnych informacji o drukarce:

#### o **3.4 Informacje:**

- **1 Wersja** 
	- Podaje informacje o wersji oprogramowania urządzenia
- **2 Pamięć fisk.**

Podaje informacje o pamięci fiskalnej

**3 Pomiary napięć**

Podaje informacje o napięciach zasilania, baterii i akumulatora.

#### **4 Raport z bazy**

Prezentuje rozmiar bazy, zestawienie sprzedanych towarów z podziałem na nazwy, stawki VAT i pierwsze daty sprzedaży z godziną. Są 3 rodzaje Raportu Towarów możliwych do wydrukowania:

- **1.** Według ilości zmian PTU (od 0 do 32)
- 2. Na których wystąpił "schodek"
- **3.** Zablokowane
- **5 Licencje**

Zawiera informacje o Licencji Open Source. Pełna treść znajduje się w dokumentacji dołączonej do drukarki.

#### **7.9 Pomoc**

Funkcja 3.9 Pomoc daje użytkownikowi możliwość wydrukowania menu.

## **8 Przykładowe wydruki z drukarki**

# **8.1 Paragon fiskalny**

Przykład paragonu fiskalnego z drukarki wraz z opakowaniami zwrotnymi

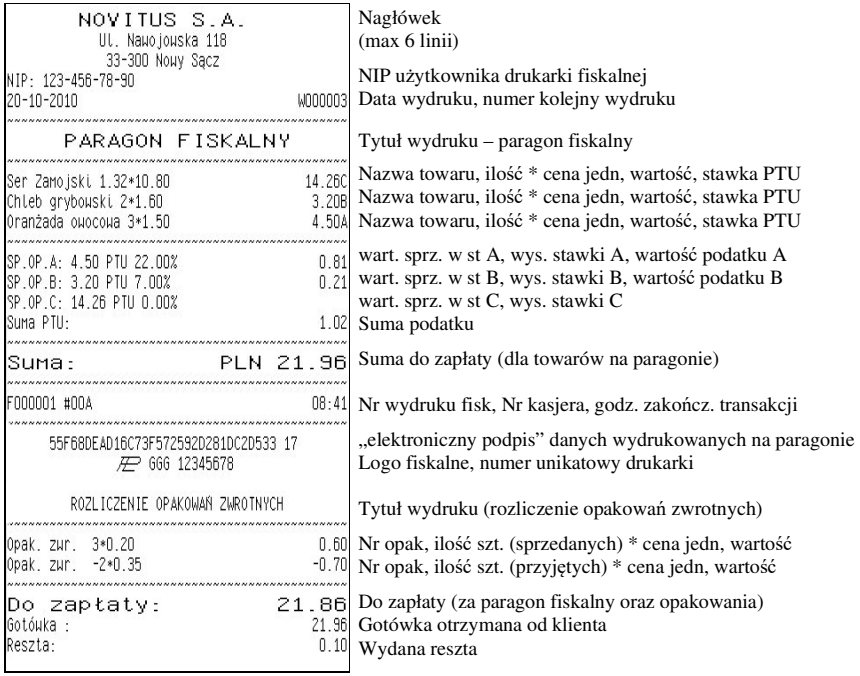

Przykład paragonu anulowanego:

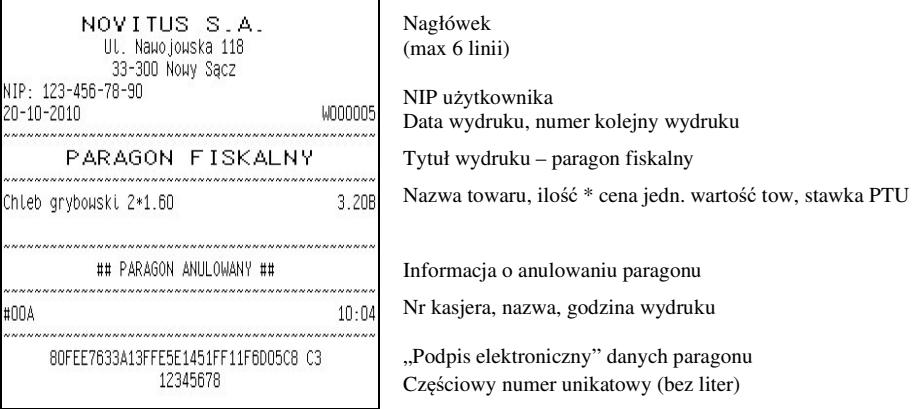

Przykład paragonu fiskalnego z pozycją wystornowaną (usuniętą):

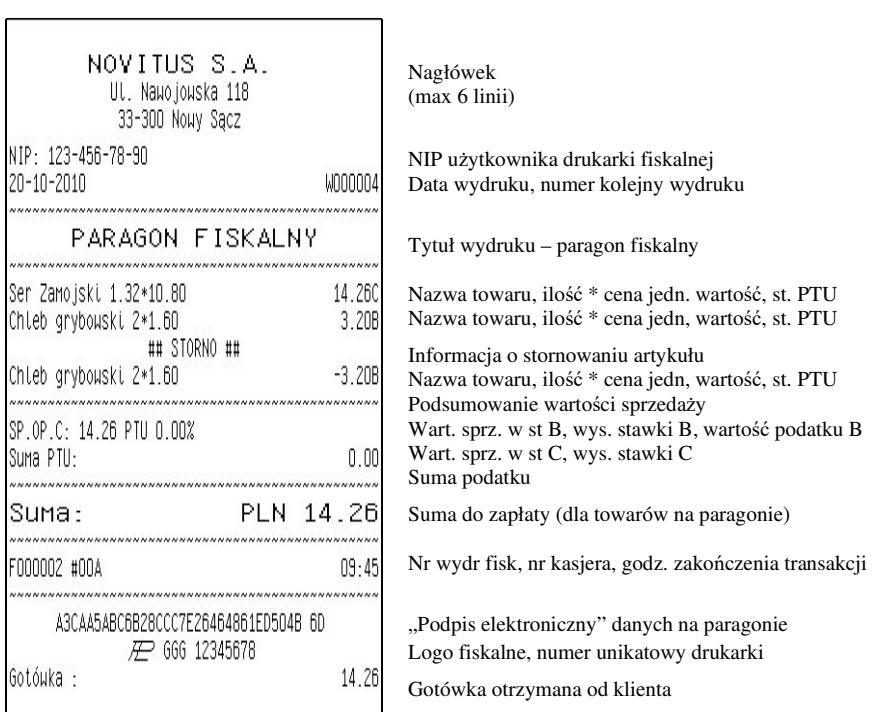

Przykład paragonu biletowego fiskalnego z drukarki:

# **SA NOVITUS**

NOVITUS - Centrum Technologii Sprzedaży 33-300 Nowy Sacz, ul.Nawoiowska 118 NTP: 123-456-78-90 W000012 15-12-2017 08:18

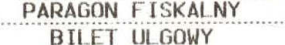

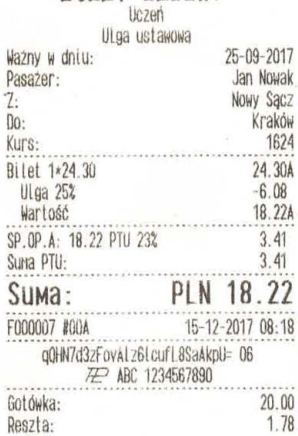

Nagłówek (max. 7 linii)

NIP użytkownika drukarki fiskalnej Data wydruku, numer kolejny wydruku

Tytuł wydruku – paragon fiskalny Typ i rodzaj biletu – bilet ulgowy Nazwa ulgi Nazwa grupy ulgi Ważność biletu Imię i nazwisko pasażera, Przystanek początkowy i końcowy

#### Nr kursu

Nazwa towaru(bilet), ilość\*cena jednost., wartość, staw.PTU Wartość procentowa ulgi Wartość sprzedaży po uwzględnieniu ulgi Wart. sprz.w stawce A, wys.stawki A, wart.podatku A Suma podatku

Suma do zapłaty (dla towarów na paragonie) Nr wydruku fisk, nr kasjera, godz. zakończ. transakcji Nr kontrolny paragonu Logo fiskalne, numer unikatowy drukarki

# **8.2 Raport fiskalny dobowy**

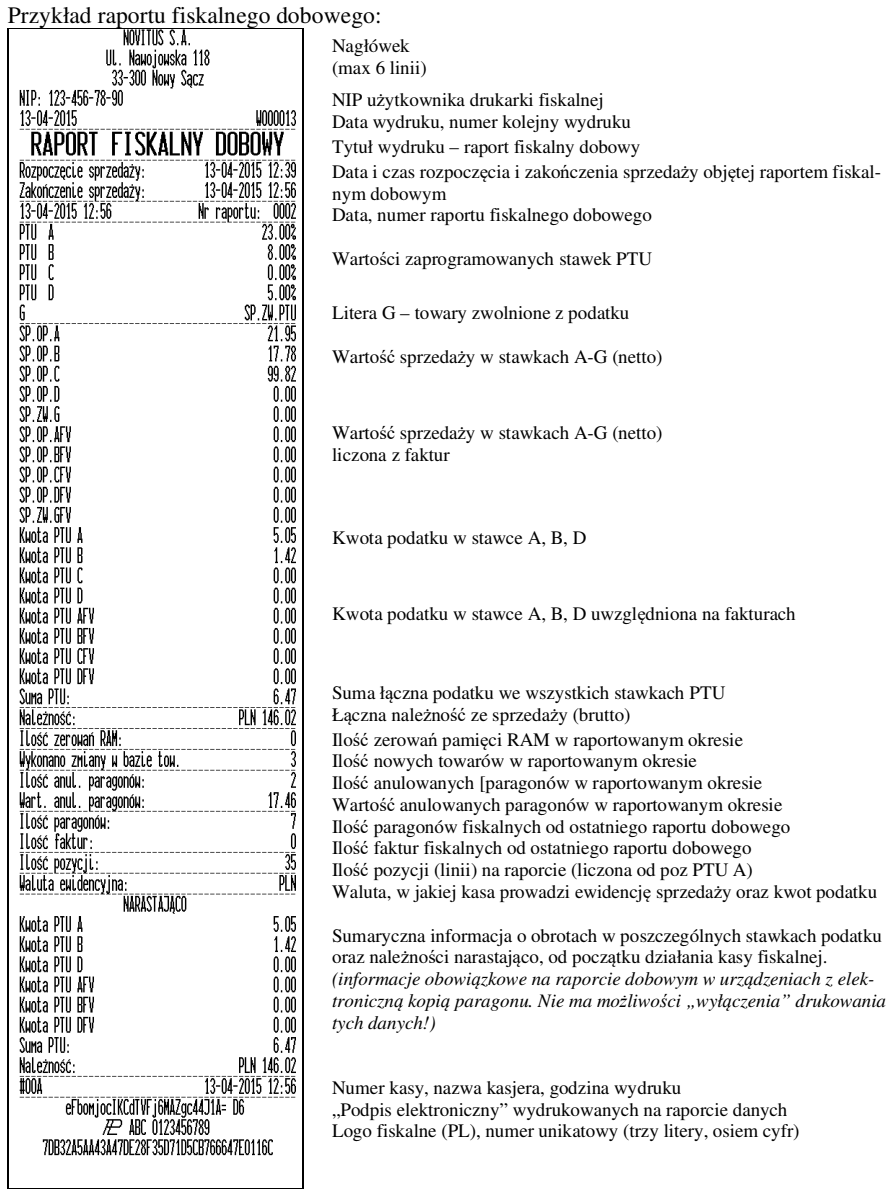

## Przykład raportu fiskalnego dobowego z drukarki z obsługą funkcji bileterki:

# **SA NOVITUS**

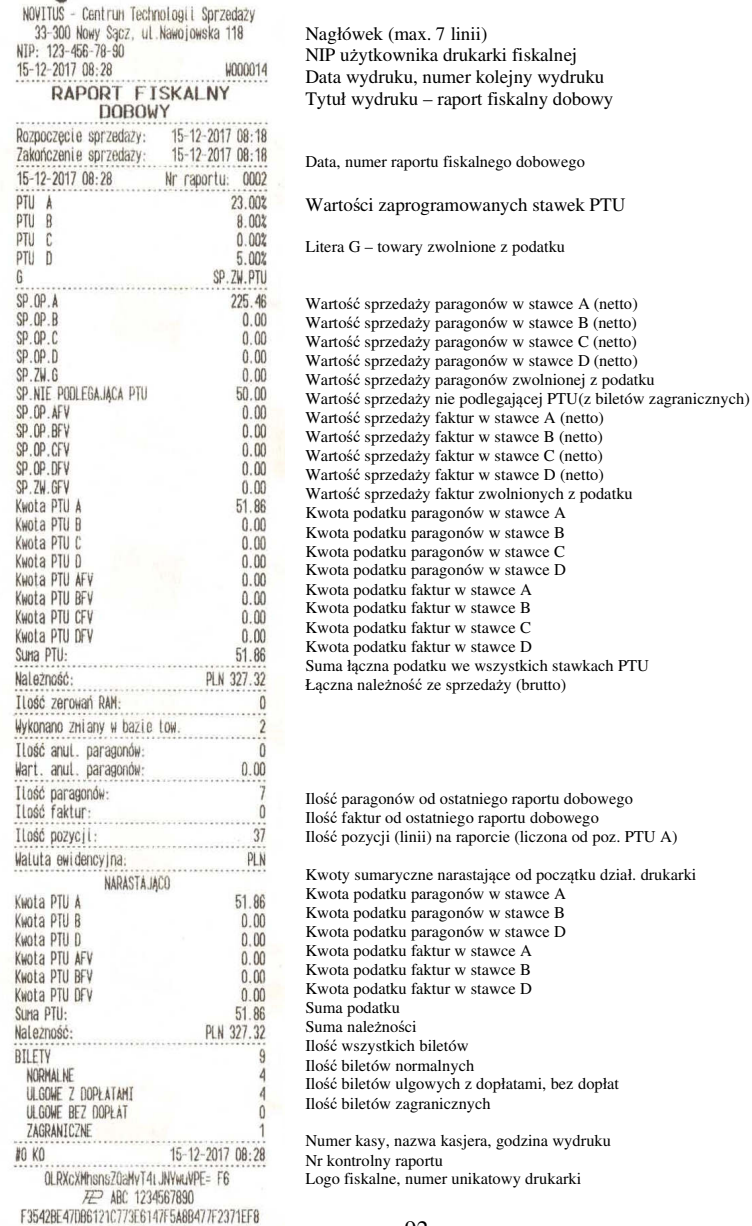

## **9 Wykaz komunikatów**

Poniżej przedstawiono komunikaty, jakie mogą się pokazać na wyświetlaczu obsługi drukarki oraz opisano sugerowane czynności do wykonania w przypadku wystąpienia tych komunikatów.

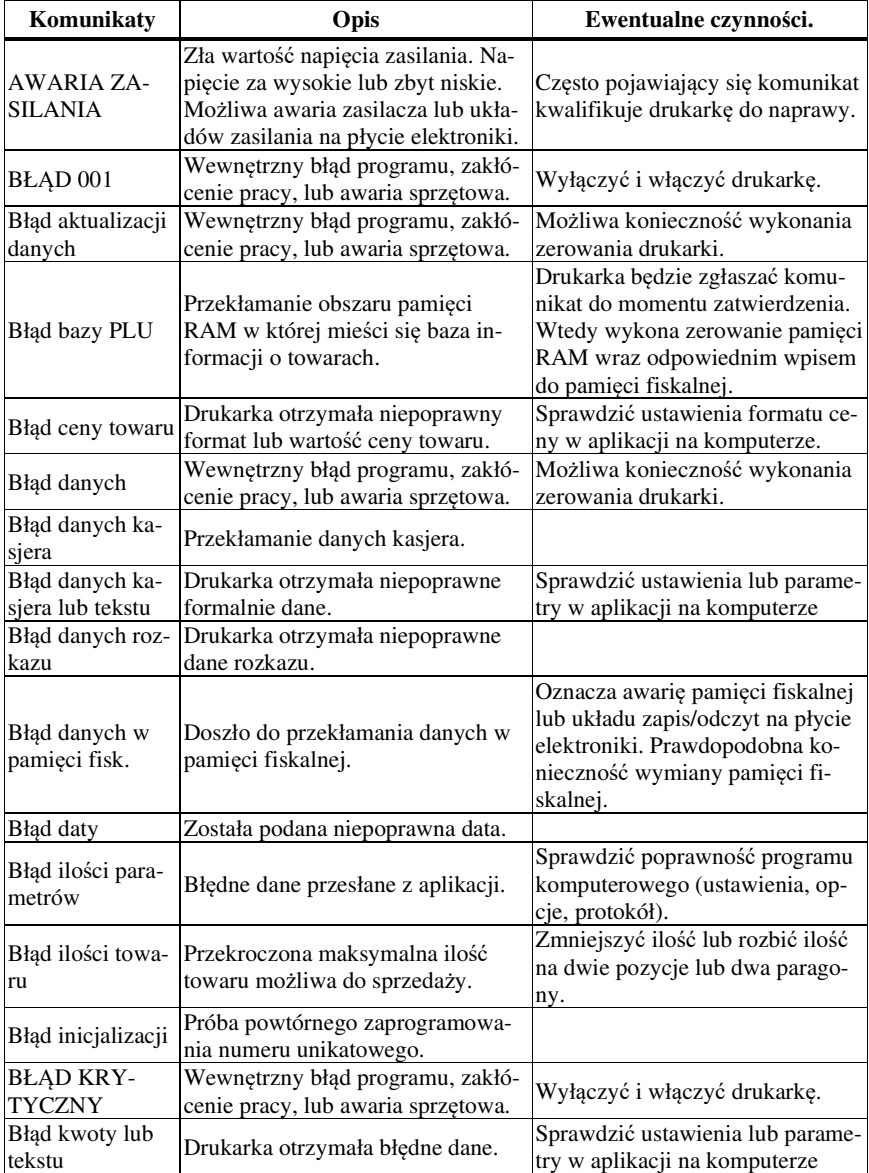

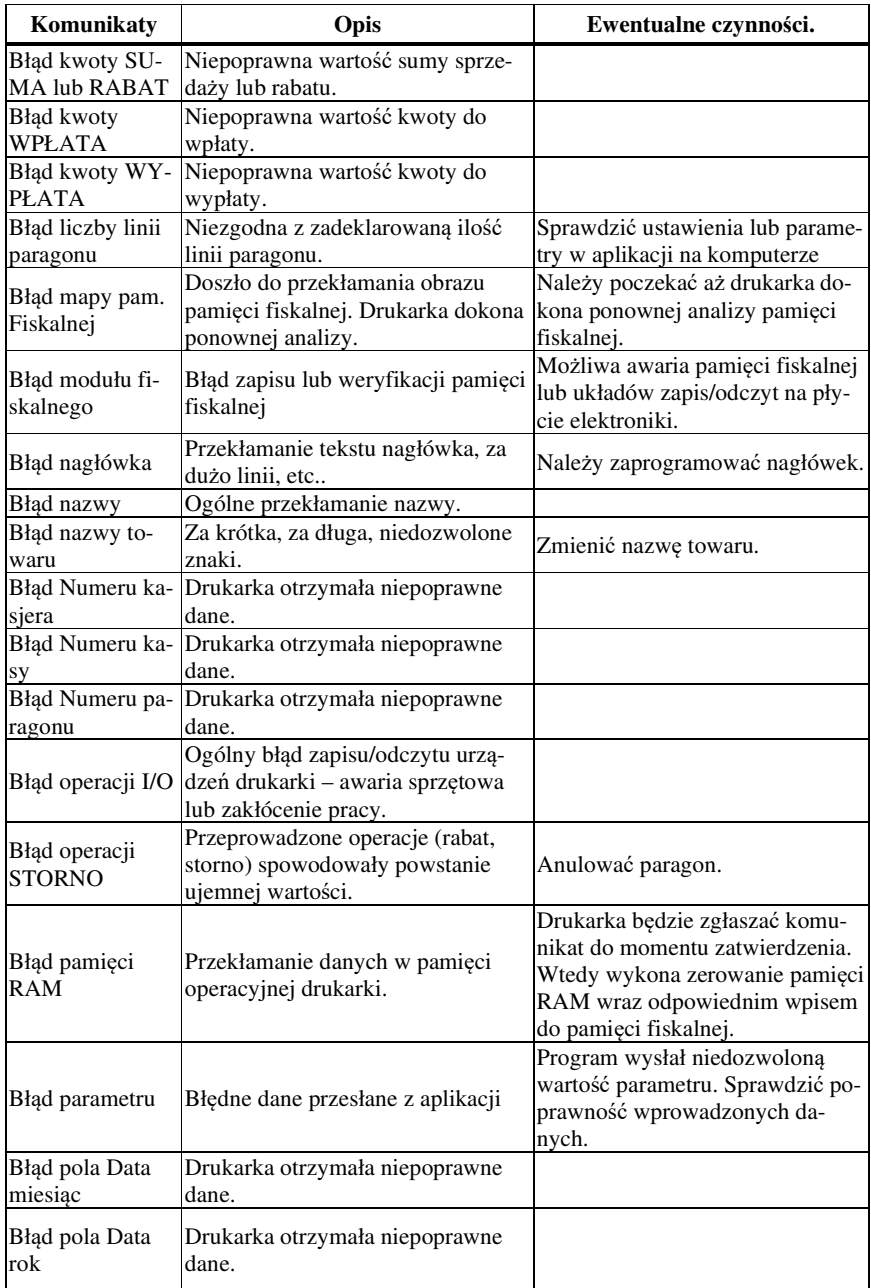

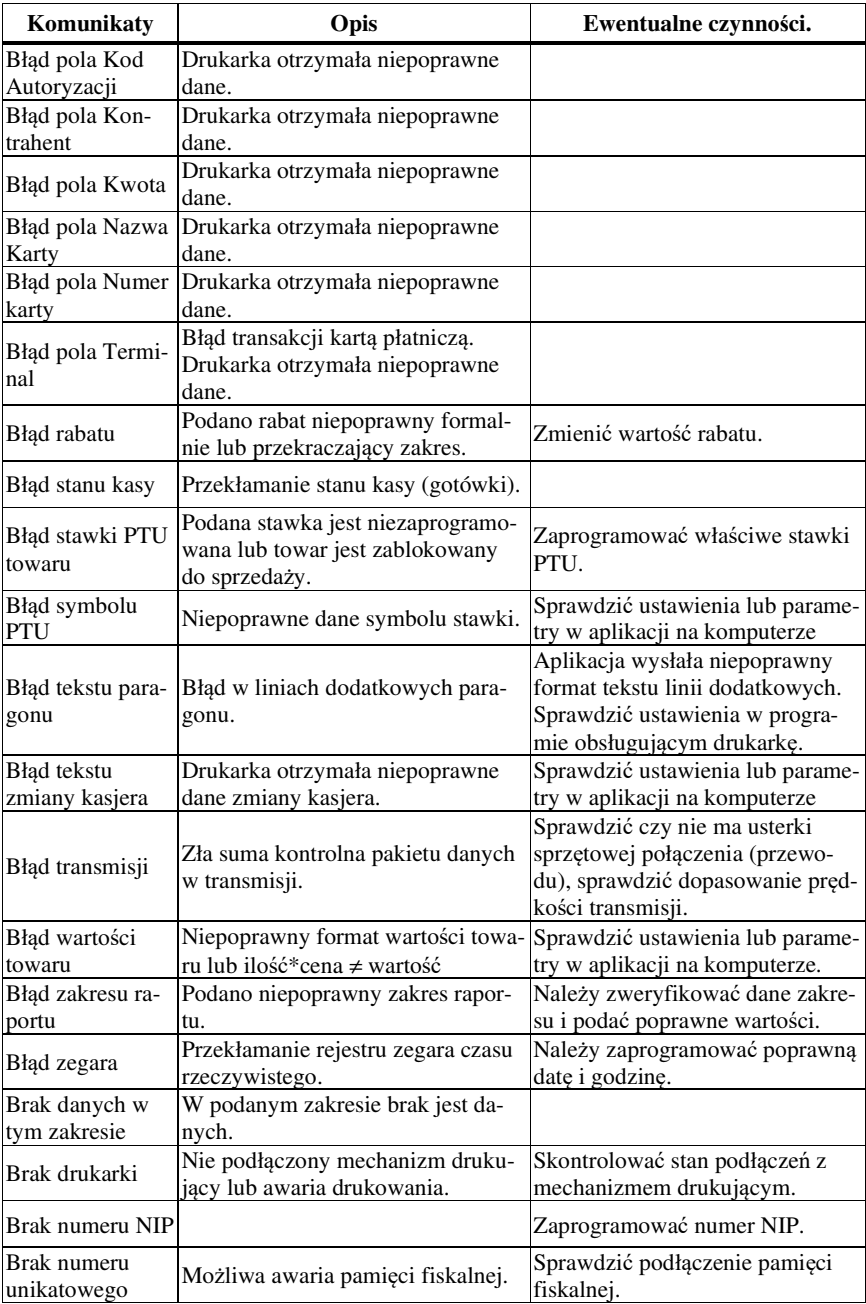

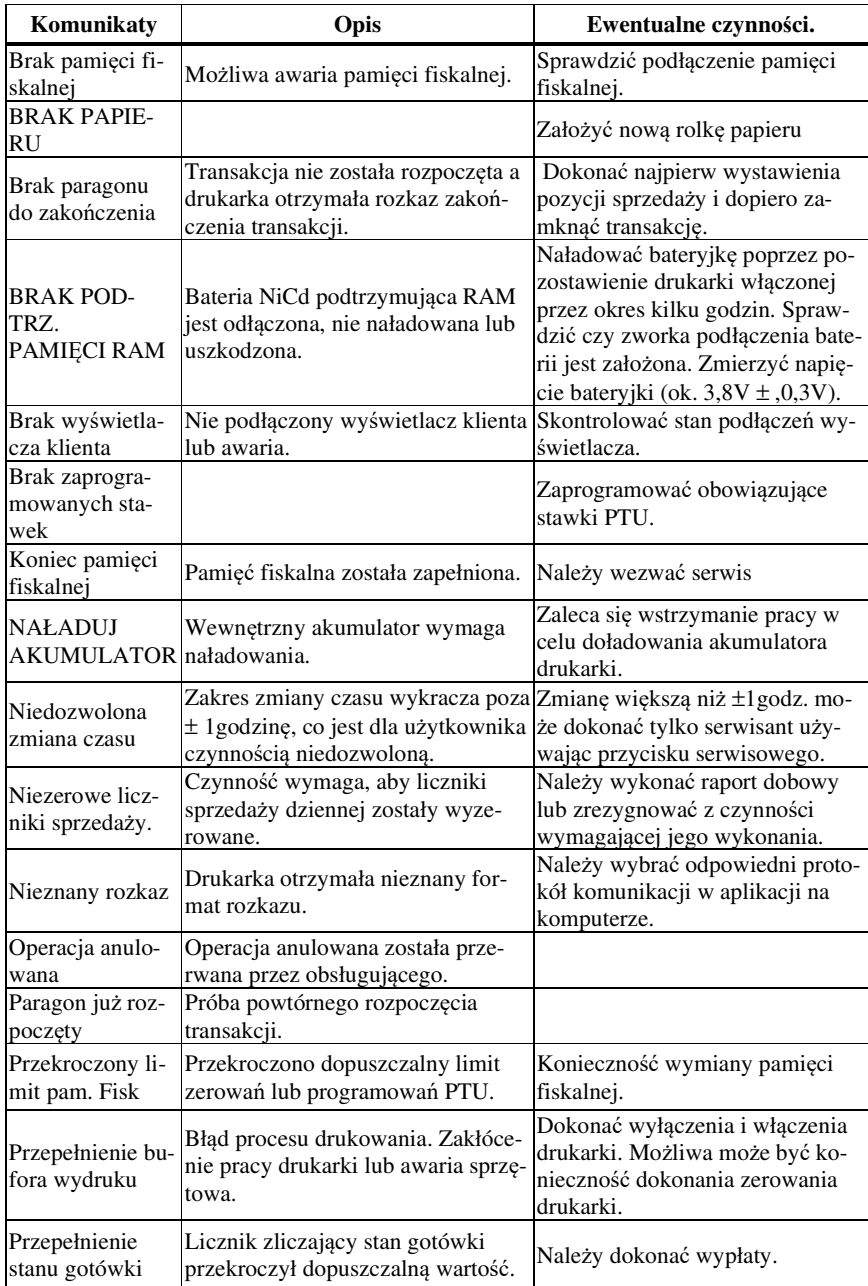

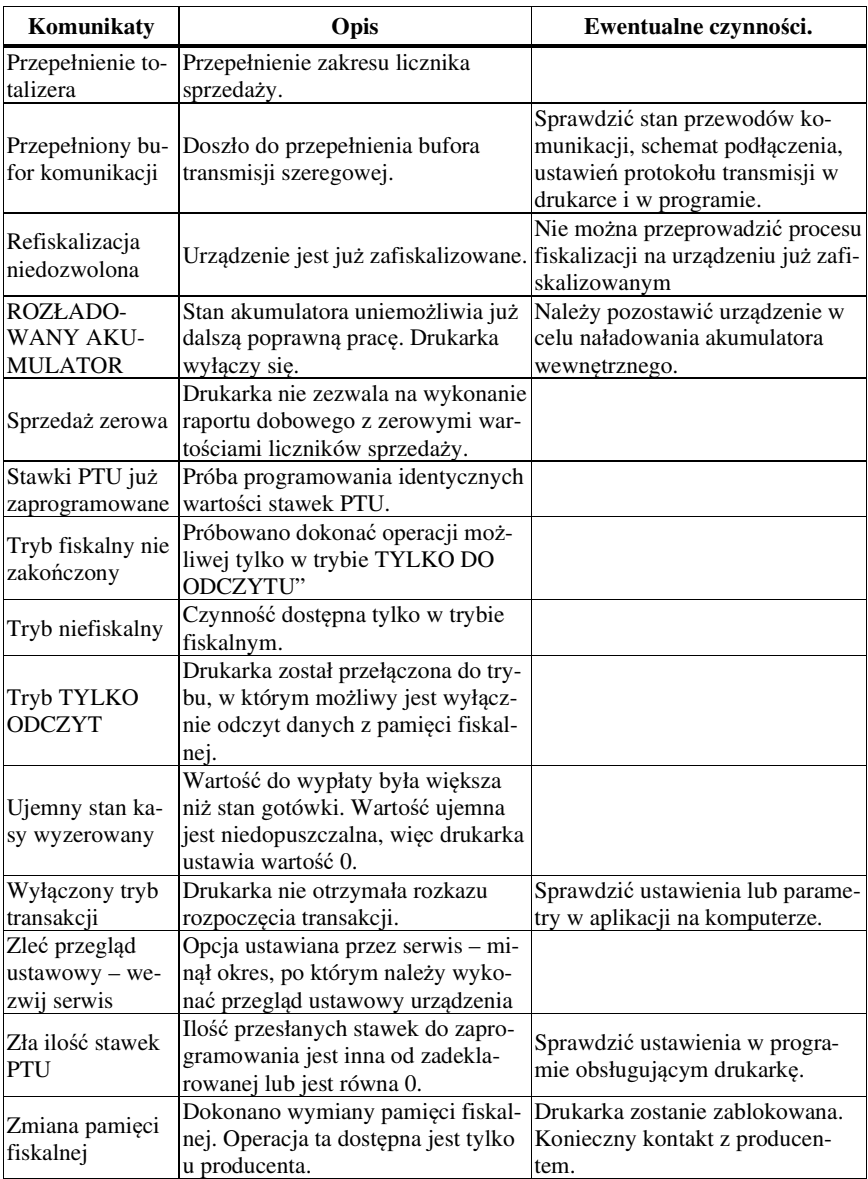

## **10 Zabiegi konserwacyjne**

Drukarka **DEON LAN E** jest praktycznie urządzeniem bezobsługowym. Nie wymaga specjalnych zabiegów konserwacyjnych czy obsługowych, związanych z koniecznością regulacji, smarowań, itp. zabiegów. Jednak użytkownik powinien co pewien czas przeprowadzić pewne operacje "kosmetyczne" takie jak:

- Oczyszczenie wszystkich zewnętrznych elementów obudowy drukarki. Dokonywać tego można przy użyciu miękkiej szmatki zwilżonej lekko wodą z dodatkiem delikatnych środków czyszczących, lub płynem antystatycznym.
- Oczyszczenie mechanizmu drukującego z drobnych pozostałości papieru. Zabiegu tego należy dokonywać przy zmienianiu rolki papieru na nową.
- Po zużyciu każdych 10 15 rolek papieru należy gruntownie oczyścić mechanizm drukujący. Przy pomocy pędzelka należy oczyścić mechanizm ze wszelkich pyłków (zwłaszcza gumową rolkę) i wydmuchnąć je sprężonym powietrzem np. przy pomocy odkurzacza.

#### **Wszystkie te zabiegi należy wykonywać przy odłączonym przewodzie zasilającym!**

 Przy zastosowaniu powyższych wskazówek urządzenie będzie pracowało bezawaryjnie przez cały czas eksploatacji. **Zaniedbanie ich przez użytkownika może spowodować uszkodzenie drukarki, a tym samym utratę praw gwarancyjnych.** 

## **11 Przewody połączeniowe**

Drukarka posiada dwa interfejsy komunikacyjne pomiędzy drukarką a komputerem z lewej strony korpusu:

- port szeregowy wg standardu **V.24 / RS-232C**
- port USB typ B (device)

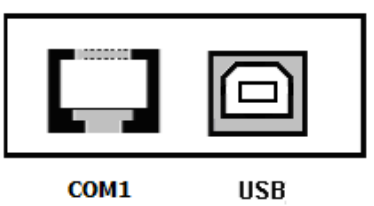

oraz dwa interfejsy z prawej strony:

- port USB typ A (host)

- port Ethernet

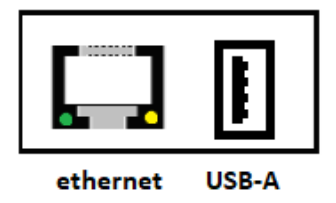

Przy podłączeniu urządzenia do portu COM1 należy zastosować przewód po stronie drukarki zakończony wtyczką RJA15-144-0110. Widok wtyku RJ przedstawia rysunek poniżej. Podłączenia drukarki z portem USB komputera dokonuje się kablem USB typu A-B.

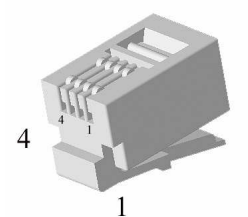

Kolejność wyprowadzeń portu szeregowego J9 – COM1:

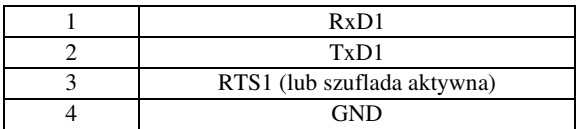

Złącze USB typ B – J8 – gniazdo USB:

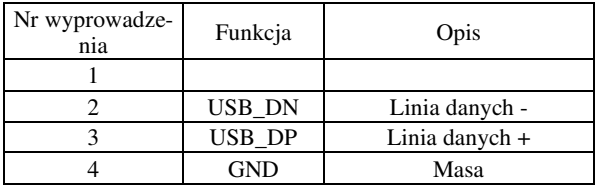

Kabel szeregowy z podłączeniem szuflady

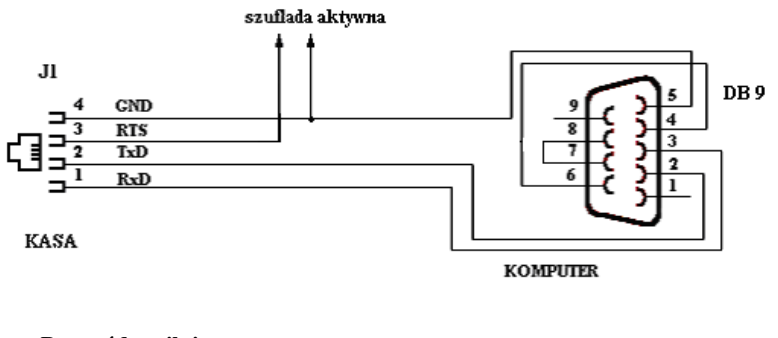

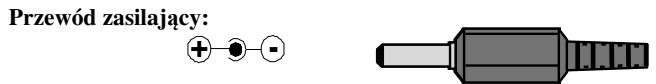

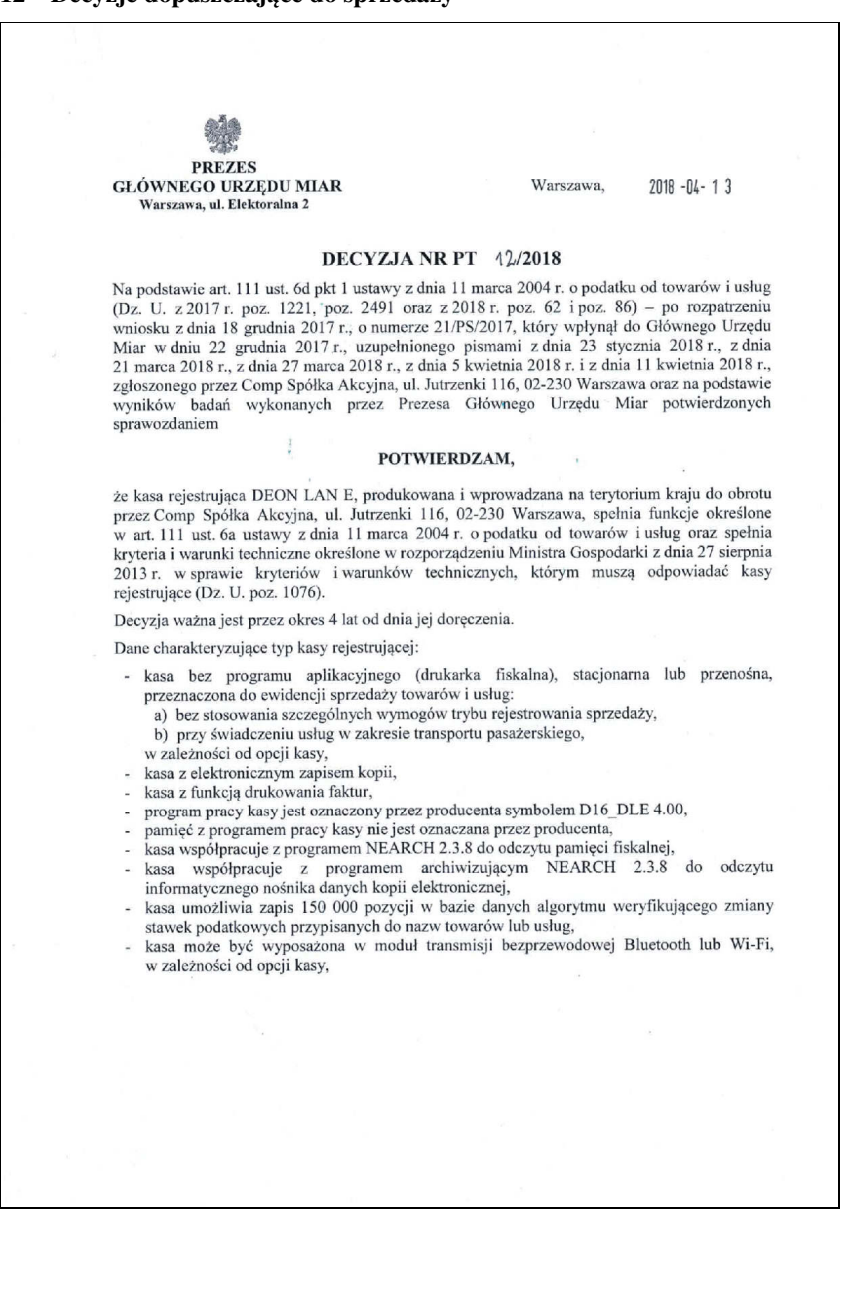

#### 12 Decvzie dopuszczające do sprzedaży

Strona 2 decyzji Nr PT 42/2018

- do zapisu kopii elektronicznej kasa może wykorzystywać karte SD albo karte mikroSD, w zależności od opcji kasy.
- kasa współpracuje z komputerem oraz szuflada.

#### **UZASADNIENIE**

Na podstawie art. 107 § 4 ustawy z dnia 14 czerwca 1960 r. - Kodeks postępowania administracyjnego (Dz. U. z 2017 r. poz. 1257, z 2018 r. poz. 149) odstępuje się od uzasadnienia decyzji, ponieważ uwzględnia ona w całości żądanie strony.

#### **POUCZENIE**

Od decyzji stronie nie przysługuje odwołanie. Jednakże strona niezadowolona z decyzji może zwrócić się do Prezesa Głównego Urzedu Miar z wnioskiem o ponowne rozpatrzenie sprawy, w terminie 14 dni od dnia doręczenia decyzji stronie albo wnieść skargę do Wojewódzkiego Sądu Administracyjnego w Warszawie w terminie 30 dni od dnia doreczenia decyzji stronie. Skarge wnosi się za pośrednictwem Prezesa Głównego Urzędu Miar. Wpis od skargi wynosi 200 (słownie: dwieście) złotych.

Strona może złożyć Prezesowi Głównego Urzędu Miar oświadczenie o zrzeczeniu się prawa do zwrócenia się z wnioskiem o ponowne rozpatrzenie sprawy. Z dniem doreczenia Prezesowi Głównego Urzędu Miar ww. oświadczenia decyzja staje się ostateczna i prawomocna, co skutkuje brakiem możliwości zaskarżenia jej do Wojewódzkiego Sądu Administracyjnego.

Na podstawie ustawy z dnia 30 sierpnia 2002 r. - Prawo o postępowaniu przed sądami administracyjnymi (Dz. U. z 2017 r. poz. 1369, poz. 1370 i poz. 2451), stronie w postepowaniu przed sądami administracyjnymi może zostać przyznane prawo pomocy, obejmujące zwolnienie od kosztów sądowych oraz ustanowienie adwokata, radcy prawnego, doradcy podatkowego lub rzecznika patentowego<sup>1</sup>.

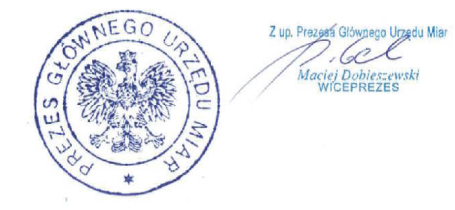

#### Otrzymują:

1. Piotr Chronowski, pełnomocnik spółki Comp Spółka Akcyjna, ul. Jutrzenki 116, 02-230 Warszawa, adres do korespondencji: Comp Spółka Akcyjna, Novitus - Centrum Technologii

W związku z ciągłymi udoskonaleniami urządzeń, będą one poddawane kolejnym badaniom, dlatego aktualny wykaz decyzji dopuszczających urządzenia do sprzedaży zamieszczony jest na internetowej stronie producenta: www.novitus.pl

# 13 Karta kasy

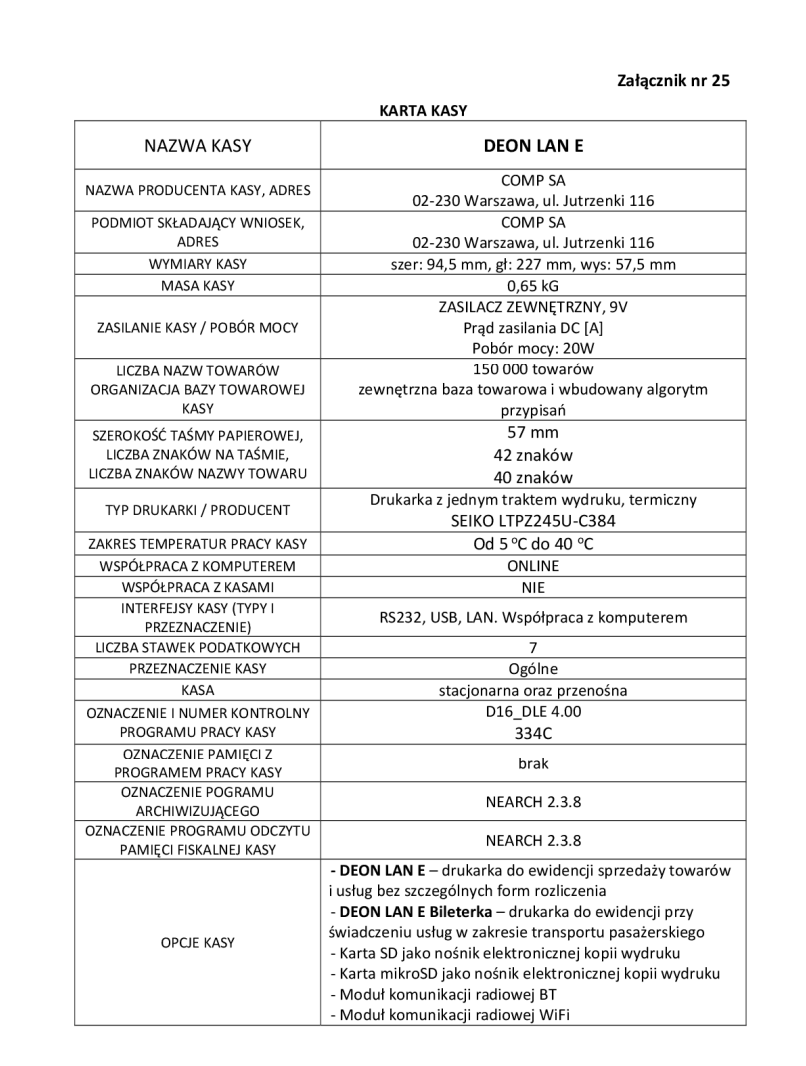

#### 14 Deklaracia zgodności

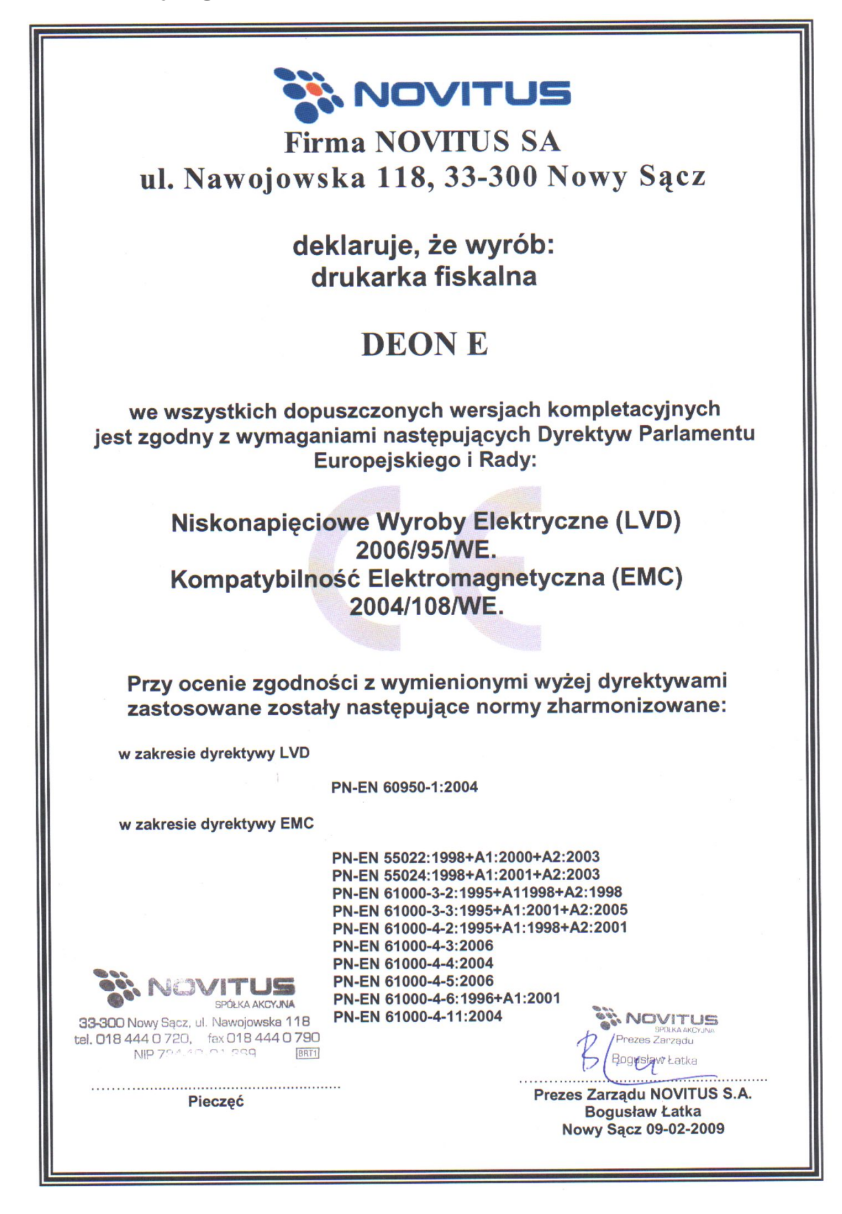

## 15. Notatki

Instr\_Obslugi\_DEON\_LAN\_EB\_v.02\_20210422.doc